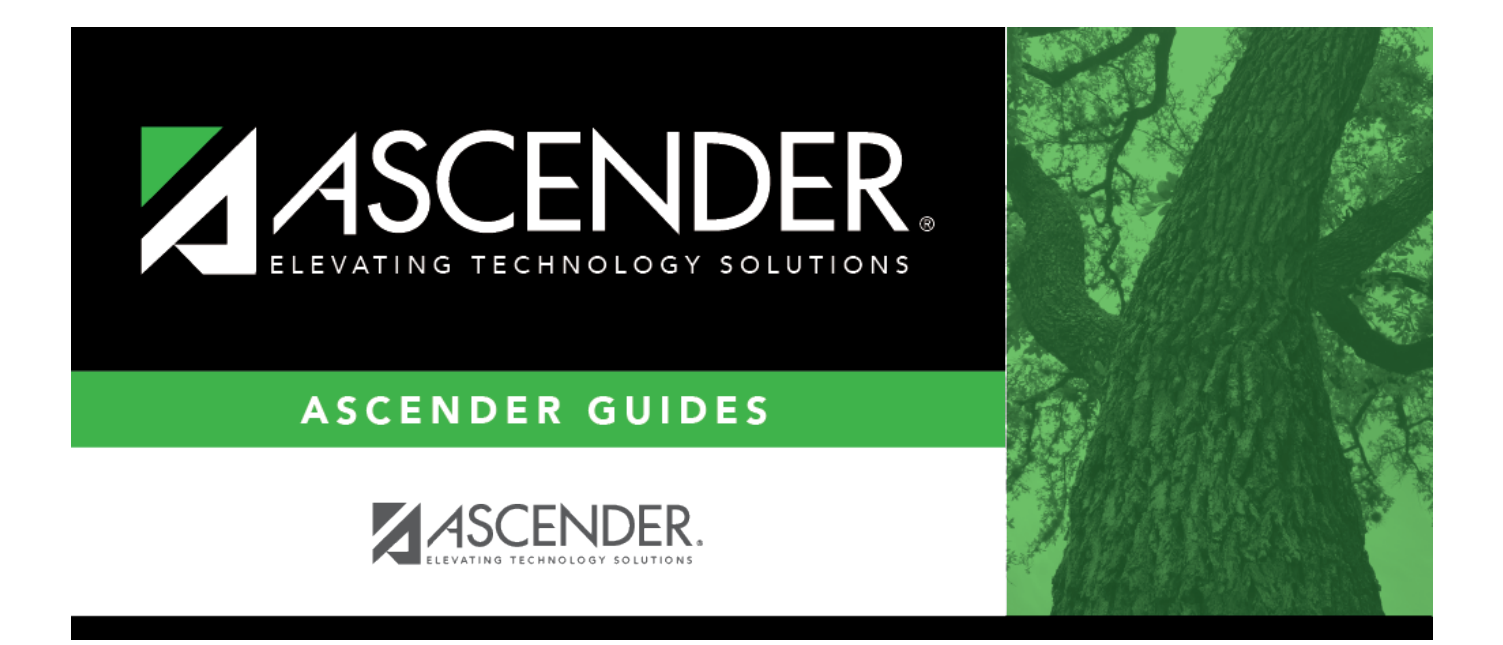

# <span id="page-0-0"></span>**End-of-Year and Annual Student Data Rollover (ASDR)**

# **Table of Contents**

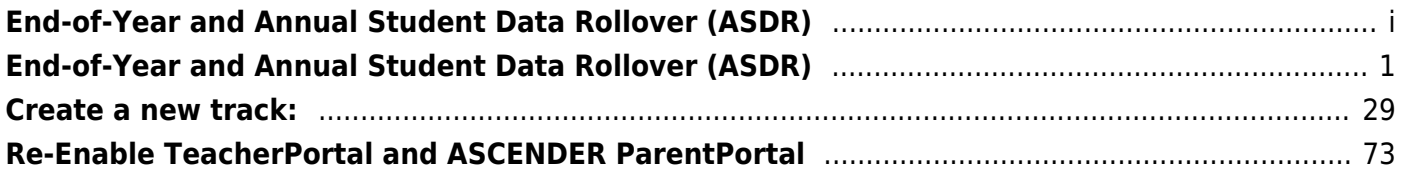

# <span id="page-4-0"></span>**End-of-Year and Annual Student Data Rollover (ASDR)**

Annual Student Data Rollover (ASDR) is a process that closes out the current school year and prepares student records for the next school year. This process occurs once a year prior to the start of school and is performed for the entire district.

- Student grade levels are increased by one. Note that there is an exception for record status 5 students (not currently enrolled in this district, will attend next year): the program considers the grade level to be the next year grade level, rather than the promotion/retention yearend-status codes. ASDR will not promote record status 5 students to the next grade level.
- Students who are moving to a higher-level school (e.g., from elementary to middle school) are enrolled at the new campus.
- ASDR moves the student schedules from Scheduling to Grade Reporting for the upcoming school year. Course requests that are not in **Assigned** status will be dropped from Scheduling.

Before and after running the program, there are a number of steps required as part of the ASDR process, which are described in this guide. The process of running ASDR occurs in the District Administration application; however, there are steps that must be completed in all ASCENDER Student applications.

# **Prerequisites**

# [Prerequisites:](#page--1-0)

- You must have completed the Scheduling process for secondary campuses. For more information, see [ASCENDER Scheduling Guide: Manual, Automated, or Combination](https://help.ascendertx.com/student/doku.php/academy/student/scheduling_guide). Note that elementary scheduling can occur after ASDR.
- Be sure to coordinate with business and other student users to ensure that everyone is made aware of the planned date for the ASDR so vital processes can be scheduled accordingly. ASCENDER system will be unavailable during the ASDR process.

# **Before Running ASDR**

1. [Complete the end-of-year checklist.](#page--1-0)

# **End-of-Year Checklist**

Each campus must complete the following end-of-year tasks before beginning the ASDR process.

#### **Attendance**

❏ Verify that student attendance and the attendance calendar reflect the final end-of-year membership days, waivers, attendance, etc.

❏ [Attendance > Reports > Attendance Reports > Students > SAT1800 - Attendance Audit](https://help.ascendertx.com/test/student/doku.php/attendance/reports/attendancereports/sat1800attendanceauditreport) [Report](https://help.ascendertx.com/test/student/doku.php/attendance/reports/attendancereports/sat1800attendanceauditreport)

**NOTE:** If you made changes to any attendance date with posted attendance to a nonmembership date in the attendance calendar, you must run this report. This removes posted attendance from student records. Be sure to generate new audit reports to reflect this change.

❏ Verify that all required attendance audit reports have been generated from ASCENDER and stored for your records, as well as other reports required for the district. **Review the TEA Student Attendance Accounting Handbook (SAAH), Section 2.3 for specific rules.**

**IMPORTANT:** The following attendance reports *must* be generated throughout the year and retained for auditing purposes. They can be saved as a PDF.

**These reports are** *not* **available in Historical.**

❏ [Attendance Reports > Audit > SAT0600 - Student Detail Report](https://help.ascendertx.com/student/doku.php/attendance/reports/attendancereports/sat1800attendanceauditreport)

Verify that individual student membership information is correct, and that the totals on the summary page match the totals on the SAT0900 Principal/Superintendent semester report.

❏ [Attendance Reports > Audit > SAT0900 - Campus/District Summary Report](https://help.ascendertx.com/student/doku.php/attendance/reports/attendancereports/sat0900campusdistrictsummaryreport)

Verify eligible attendance days present/absent and special programs contact hours, by campus and by district. Verify that the report is balanced against the SAT0600 - Student Detail Report report.

❏ [Attendance Reports > Audit > SAT0900C - Campus/District Summary Report \(COVID\)](https://help.ascendertx.com/student/doku.php/attendance/reports/attendancereports/sat0900ccampusdistrictsummaryreportcovid)

Verify eligible attendance days present/absent and special programs contact hours, by campus and by district. For the 2020-2021 school year, school districts should also run SAT900C if they participated in remote instruction.

❏ [Attendance Reports > Audit > SAT0920 - Campus/District Multi-Track Summary Report](https://help.ascendertx.com/student/doku.php/attendance/reports/attendancereports/sat0920campusdistrictmultitracksummaryreport)

This report is the same as SAT0900, except it provides information for multiple tracks.

❏ [Attendance Reports > Audit > SAT0670 - Teacher Membership Roster by Control Num](https://help.ascendertx.com/student/doku.php/attendance/reports/attendancereports/sat0670teachermembershiprosterbycontrolnumber)

or [Attendance Reports > Audit > SAT0671 - Teacher Membership Roster by Period](https://help.ascendertx.com/student/doku.php/attendance/reports/attendancereports/sat0671teachermembershiprosterbyperiod)

Verify that first and fourth six weeks campus membership is balanced against district enrollment totals on SAT1000.

❏ [Attendance Reports > Students > SAT0400 - Daily Attendance Summary](https://help.ascendertx.com/student/doku.php/attendance/reports/attendancereports/sat0400dailyattendancesummary)

Verify that daily attendance summaries have been balanced daily.

❏ [Attendance > Reports > Attendance Reports > Rosters > SAT1370 - Class Attendance](https://help.ascendertx.com/student/doku.php/attendance/reports/attendancereports/sat1370classattendanceverification) [Verification](https://help.ascendertx.com/student/doku.php/attendance/reports/attendancereports/sat1370classattendanceverification)

Print current year class attendance by instructor name or control number. Use for attendance verification for all attendance or grade reporting cycles.

Additional attendance reports are available in Historical and can be run as needed.

## **Grade Reporting**

❏ Verify that the end-of-year report cards have been run. See [Grade Reporting - End-of-](https://help.ascendertx.com/student/doku.php/academy/grade_reporting_report_card_processes)[Semester and End-of-Year Processes](https://help.ascendertx.com/student/doku.php/academy/grade_reporting_report_card_processes) (ASCENDER Grade Reporting - End-of-Semester and Endof-Year Processes) or [Year-at-a-Glance guide](https://help.ascendertx.com/student/doku.php/academy/year-at-a-glance) (**End of Final Semester** section) for assistance.

❏ Middle schools and high schools should verify that the Grade Averaging and Class Ranking utility has been run for the current year so the GPA information is saved in the database. See [Run Grade Averaging and Class Ranking and Print AARs](https://help.ascendertx.com/student/doku.php/academy/student/grade_reporting_grade_averaging_class_ranking) for more information.

## ❏ [Grade Reporting > Utilities > Grade Averaging and Class Ranking](https://help.ascendertx.com/student/doku.php/gradereporting/utilities/gradeaveragingandclassranking)

**NOTE:** If the high school GPA includes high school credit classes taken at the middle school, check the district policy to see if you should run the Grade Averaging and Class Ranking utility at the middle school for grade levels with credit level H courses.

❏ Middle schools and high schools should verify that the Cumulative Grade Averaging and Class Ranking utility has been run.

❏ [Grade Reporting > Utilities > Cumulative Grade Averaging and Class Ranking](https://help.ascendertx.com/student/doku.php/gradereporting/utilities/cumulativegradeaveragingandclassranking)

❏ Verify that Academic Achievement Records (AAR) and grade labels have been printed for all students at all campuses:

❏ [Grade Reporting Reports > Grades > SGR2047 - AAR Multi-Year](https://help.ascendertx.com/student/doku.php/gradereporting/reports/gradereportingreports/sgr2047aarmultiyear) ❏ [Grade Reporting Reports > Grades > SGR2081 - Student Grade Labels](https://help.ascendertx.com/student/doku.php/gradereporting/reports/gradereportingreports/sgr2081studentgradelabels) ❏ [Grade Reporting Reports > Grades > SGR2091 - Elementary Grade Labels](https://help.ascendertx.com/student/doku.php/gradereporting/reports/gradereportingreports/sgr2091elementarygradelabels)

❏ Generate and save the TeacherPortal Assignment Audit Report (SGR4500). The report displays the categories, assignments, and assignment grades that have been entered in TeacherPortal and includes the cycle and semester averages that were posted to ASCENDER.

❏ [Grade Reporting Reports > Grades > SGR4500 - TeacherPortal Assignment Audit Report](https://help.ascendertx.com/student/doku.php/gradereporting/reports/gradereportingreports/sgr4500teacherportalassignmentauditreport)

Since this is the end-of-year audit report for TeacherPortal, it is recommended that the **Sort Order** parameter be set to print the report by instructor.

**NOTE:** This report may take several minutes to run.

### **TeacherPortal (Skills-based Report Cards)**

❏ Generate the Print Elementary Report Cards for Campus report for each report card for each campus that uses skills-based report cards.

❏ TeacherPortal Admin > Elementary Report Cards > Print Elementary Report Cards for Campus

#### **Graduation Plan**

❏ For seniors, set any completed **Endorsements** to 2-Completed and enter the completion date. Also set **Foundation** and **Distinguished** to 2-Completed if applicable.

❏ [Graduation Plan > Maintenance > Student > Individual Maintenance > PGP](https://help.ascendertx.com/student/doku.php/graduationplan/maintenance/student/individualmaintenance/pgp) (if using Grad Plan) ❏ [Registration > Maintenance > Student > Demo3](https://help.ascendertx.com/student/doku.php/registration/maintenance/studentenrollment/demo3) (if not using Grad Plan) ❏ Registration > Utilities > Reset Values (FHSP endorsements can be reset from Pursuing to Completed.)

#### **Registration**

❏ Verify that the year-end-status codes have been assigned for all students at each campus. The year-end-status codes are used during ASDR to determine if students will be retained or promoted.

See the [Assign Year-End-Status Codes QuickGuide](https://help.ascendertx.com/student/doku.php/academy/student/year_end_status) for assistance.

The year-end-status codes are cleared during ASDR and will be blank in the new school year.

#### **Leavers:**

The leaver tracking table is automatically populated during ASDR. All leavers for the current school year are written to the leaver tracking table.

**IMPORTANT!** It is very important that you set the year-end-status codes (i.e., the **Year End Status** field on [Registration > Maintenance > Student Enrollment > Demo3](https://help.ascendertx.com/student/doku.php/registration/maintenance/studentenrollment/demo3)) for leavers properly so they are accounted for in TSDS:

#### **This is the value assigned When the Set Year End status code utility is run.**

 $\circ$  12th grade students who graduated must have year-end-status code 12 (Graduated).

Other values listed below are set manually on **Demo3** if applicable.

- 12th grade students who are repeating 12th grade should have year-end-status code 10 (Not Advanced). The **Graduation Date** must be blank for these students.
- 12th grade students with year-end-status code 1 (Promoted Next Grade), 3 (Placed in the Next Grade), or 11 (Advanced Next Grade) are dropped in the next school year.
- 12th grade students with year-end-status code 14 (Met Regmnt/Not Pass STAAR/ TAKS) or 15 (Grade 12. Not Enough Credits to Graduate) who have a next year course request are rolled over to the next school year.
- $\circ$  For all other leavers, a leaver tracking record is created in the leaver tracking table according to the student's withdrawal reason code.

**NOTE:** After ASDR, you can run [Leaver Tracking Report \(SRG1700\)](https://help.ascendertx.com/student/doku.php/registration/reports/registrationreports/srg1700leavertrackingreport) to produce a report of the leavers written to the leaver tracking table. For the **Ending Sch Yr for PEIMS Submission** parameter, enter the beginning year of the next school year.

❏ Verify that the **Graduation Type** and **Graduation Date** fields have been updated for all current year 12th grade students.

See the [Set Graduation Type and Date QuickGuide](https://help.ascendertx.com/student/doku.php/academy/student/set_graduation_type_date) for assistance.

❏ Transfer the high grade level at each campus as a group to the next year campus for all campuses in the district. If this process was completed earlier in the year, run the scheduling transfer again to add all the new students who may have entered school since the last time the scheduling transfer was performed.

See the [Transfer Students to Next Year Campus QuickGuide](https://help.ascendertx.com/student/doku.php/academy/student/transfer_to_ny_campus) for assistance.

**NOTE:** Students who are group-transferred for scheduling purposes will have record status 3 (i.e., currently enrolled at this campus, will attend new campus next year) at the sending campus and record status 4 (i.e., enrolled at another campus, will attend this campus next year) at the next year campus.

Usually, the record status 3 is not created in the next school year during ASDR. However, if a student with record status 3 has a year-end-status code of Retained at the sending campus, the Reverse Scheduling Transfer utility should be run to delete the student's record at the next year campus. A next year schedule should be entered at the sending campus, which will create the retained student's record at the sending campus for the next school year.

See the [Transfer Students to Next Year Campus QuickGuide](https://help.ascendertx.com/student/doku.php/academy/student/transfer_to_ny_campus) (**Reverse Transfer** section) for assistance.

❏ Verify that bilingual/ESL summer school students are coded correctly.

❏ [Registration > Maintenance > Student Enrollment > Local Programs](https://help.ascendertx.com/student/doku.php/registration/maintenance/studentenrollment/localprograms) (**Summer Sch. Bil/Esl** field)

# **NOTE:**

- Students in the bilingual/ESL summer school program should be entered in the **Local Programs for TEA** section with a **Local Program Code** = Summer School Bilingual. Only code students that are eligible for KG or 1st grade in the 2023-2024 School Year.
- The student can be enrolled in the Local Program before running ASDR for the current year. After running ASDR, the student can also be entered for the Local Program in the prior year if you have been granted historical update access in Security Administration and you have full access to the Local Programs tab.

## **Scheduling**

❏ Verify that all campuses in the district have created a next year master schedule, including the elementary campuses. Otherwise, the current year campus master schedule will not be created, and all campus courses will need to be selected again after ASDR is run.

The next year master schedule (courses, sections, instructors) must be reviewed for each campus to determine what will be carried over during ASDR.

For more information see [ASCENDER Scheduling Guide - Manual, Automated, or Combination,](https://help.ascendertx.com/student/doku.php/academy/student/scheduling_guide) [Plus Elementary](https://help.ascendertx.com/student/doku.php/academy/student/scheduling_guide)

```
❏ Scheduling > Maintenance > Master Schedule > Campus > Courses
❏ Scheduling > Maintenance > Master Schedule > Campus > Sections
❏ Scheduling > Maintenance > Master Schedule > Campus > Instructors
```
❏ Verify that each student has a next year schedule (i.e., assigned courses, sections, and semesters). This applies to all students in secondary grade levels or students at any campus that uses next year scheduling.

**NOTE:** When setting [Registration > Maintenance > District Profile > Annual Student](https://help.ascendertx.com/student/doku.php/registration/maintenance/districtprofile/asdr/campusmoveoptions) [Data Rollover > Campus ASDR Options](https://help.ascendertx.com/student/doku.php/registration/maintenance/districtprofile/asdr/campusmoveoptions), you will have the option to drop students who do not have schedules.

❏ [Scheduling > Maintenance > Student Schedules](https://help.ascendertx.com/student/doku.php/scheduling/maintenance/studentschedules) ❏ [Scheduling Reports > Post-Load > SCH2100 - Student Schedule \(Next Yr\)](https://help.ascendertx.com/student/doku.php/scheduling/reports/schedulingreports/sch2100studentschedulesnextyr) ❏ [Scheduling Reports > Post-Load > SCH2500 - Schedule of Classes \(Next Yr\)](https://help.ascendertx.com/student/doku.php/scheduling/reports/schedulingreports/sch2500scheduleofclassesnextyr)

❏ Identify students who do not have schedules.

❏ [Scheduling Reports > Potential Drop List \(Next Yr\) \(SCH0200\)](https://help.ascendertx.com/student/doku.php/scheduling/reports/schedulingreports/sch0200potentialdroplistnextyr)

**TIP:** Be sure to generate the Student Reject List Report prior to accepting the scheduling load. This report lists student course requests that did not get scheduled, which will assist you after accepting the scheduling load in scheduling outstanding unscheduled course requests.

❏ [Scheduling > Maintenance > Live Scheduling Load > Student Reject List](https://help.ascendertx.com/student/doku.php/scheduling/maintenance/schedulingload/sturejectlisting)

#### **Special Education**

❏ If using the **Special Ed Next Year** field, indicate how ASDR will handle special education data for the next school year.

❏ [Special Education > Maintenance > Student Sp Ed Data > Next Year > Program](https://help.ascendertx.com/student/doku.php/specialeducation/maintenance/studentspeddata/nextyear/programinformation) [Information](https://help.ascendertx.com/student/doku.php/specialeducation/maintenance/studentspeddata/nextyear/programinformation)

#### **State Reporting**

❏ Complete the summer TSDS PEIMS submission and resubmission (Collection 3). See [ASCENDER State Reporting - TSDS PEIMS Summer Submission](https://help.ascendertx.com/tsds/doku.php/academy/summer_submission) for assistance.

❏ Complete the extended TSDS PEIMS submission and resubmission (Collection 4). See [ASCENDER State Reporting - TSDS PEIMS Extended Submission](https://help.ascendertx.com/tsds/doku.php/academy/extended_submission) for assistance.

**NOTE:** You will have an option in ASCENDER State Reporting to extract the ESY and bilingual/ESL summer school student information before or after running ASDR.

**NOTE**: The data for ECDS PK, SELA, and RF Tracker cannot be edited after ASDR is completed. The data for Child Find can be edited after ASDR.

#### 2. [Enter next year information.](#page--1-0)

# **Enter Next Year Information**

Certain next-year data must be entered and verified before running ASDR.

1. [Enter next year attendance campus options.](#page--1-0)

Before running ASDR, the next year attendance options must be set for each track at each campus in the district. The information is used when creating student records for the next school year.

### **Be sure you are updating the next year page; look for "Next Year" in the breadcrumbs.**

#### [Attendance > Maintenance > Campus > Next Year Campus Options](https://help.ascendertx.com/student/doku.php/attendance/maintenance/campus/nextyearcampusoptions)

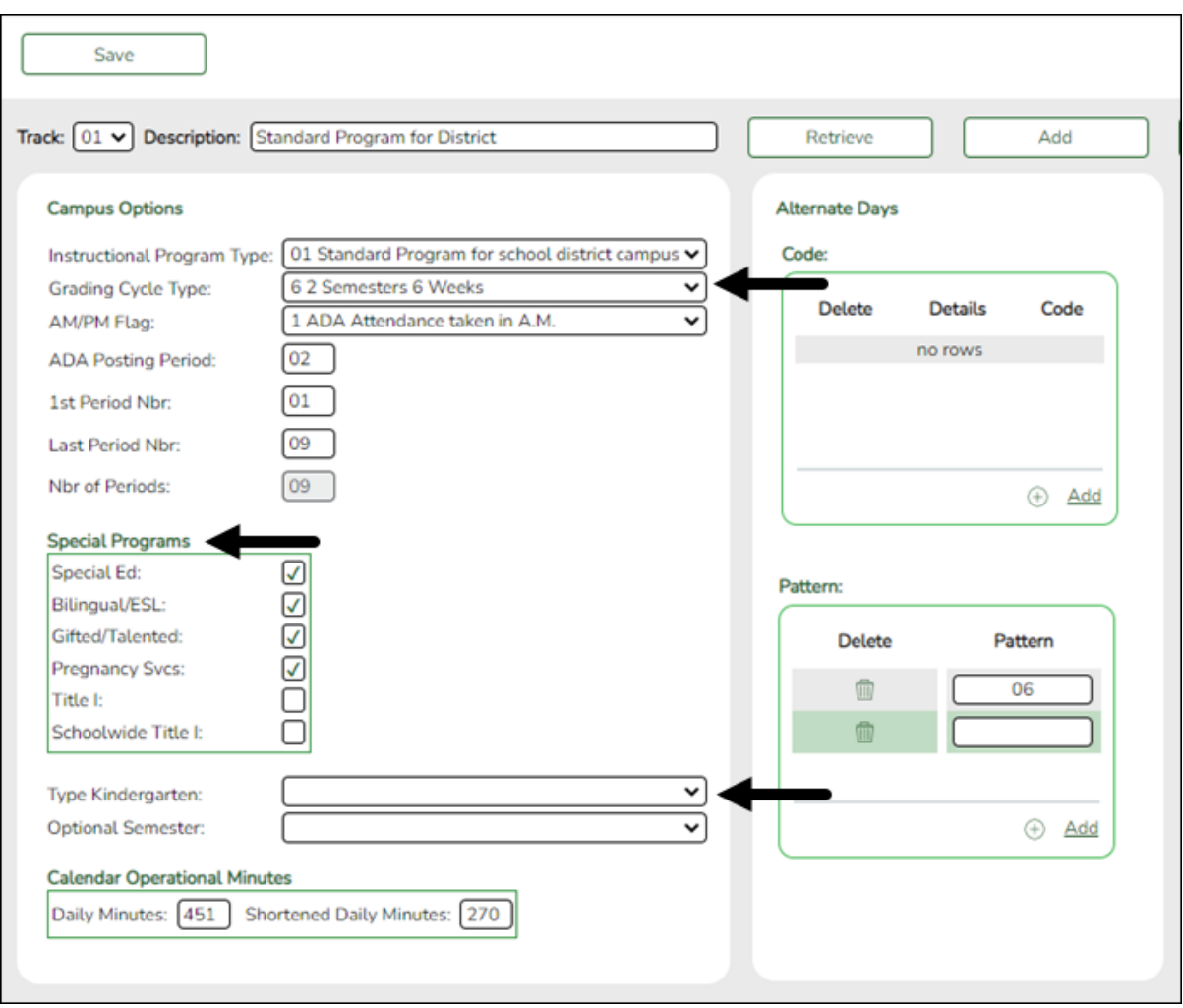

#### **HELPFUL TIPS:**

- Print out current year options on [Attendance > Maintenance > Campus >](https://help.ascendertx.com/student/doku.php/attendance/maintenance/campus/campusoptions) [Campus Options](https://help.ascendertx.com/student/doku.php/attendance/maintenance/campus/campusoptions) to assist you in entering next year options.
- Review [Attendance > Maintenance > Campus > Copy Calendar](https://help.ascendertx.com/student/doku.php/attendance/maintenance/campus/copycalendar) to review which tracks need to be created on the next year Campus Options page.

#### **IMPORTANT:**

The **Grading Cycle Type** field must be the same for all tracks at the same campus.

Only special programs selected under **Special Programs** will be created in the next school year.

The **Type Kindergarten** field is used during ASDR to set ADA eligibility code.

# [Rules for eligibility code](#page--1-0)

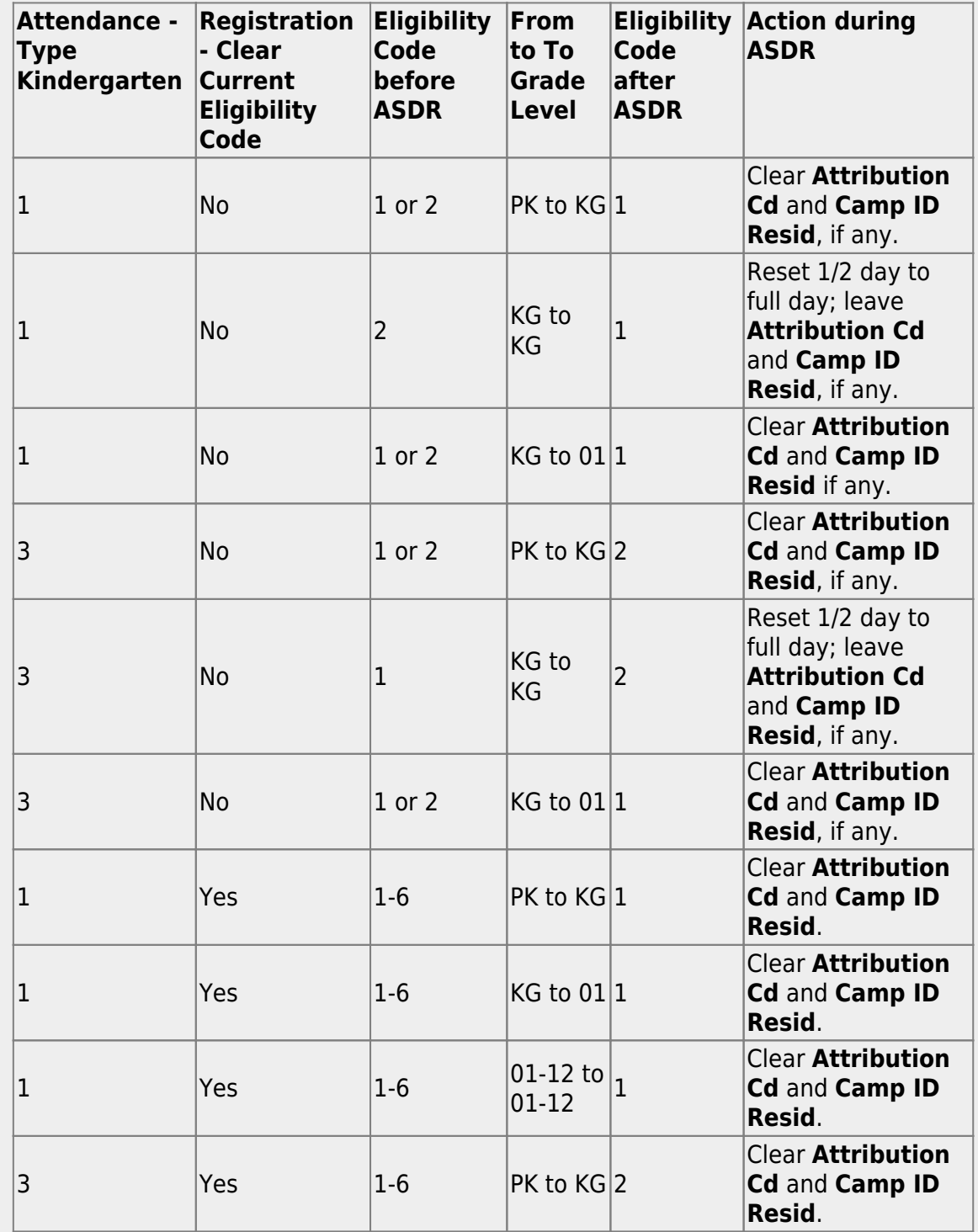

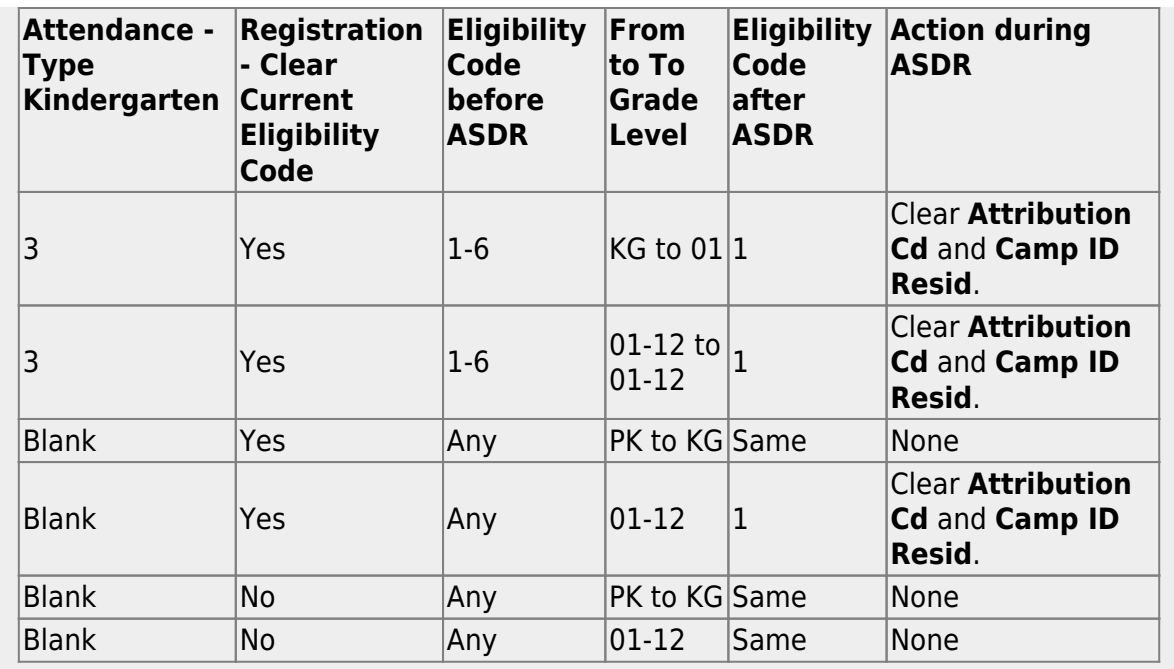

# **Add a new track:**

❏ Click **Add**.

The **Track** field is replaced by the **New Track** field.

❏ Type the new track number.

Or, click **Cancel** to return.

Valid track numbers are 00-99, and the number cannot already exist.

❏ Enter campus options and an optional description for the track as described below, and click **Save**.

# **Update data:**

**Track** Select the attendance track. Only tracks established for the campus in the Attendance application are listed. If a description has been entered for the track on Maintenance  $>$  Campus  $>$  Next Year Campus Options, the description is also displayed in the drop-down list.

❏ Click **Retrieve**.

Existing data for the track is displayed. Update data as needed.

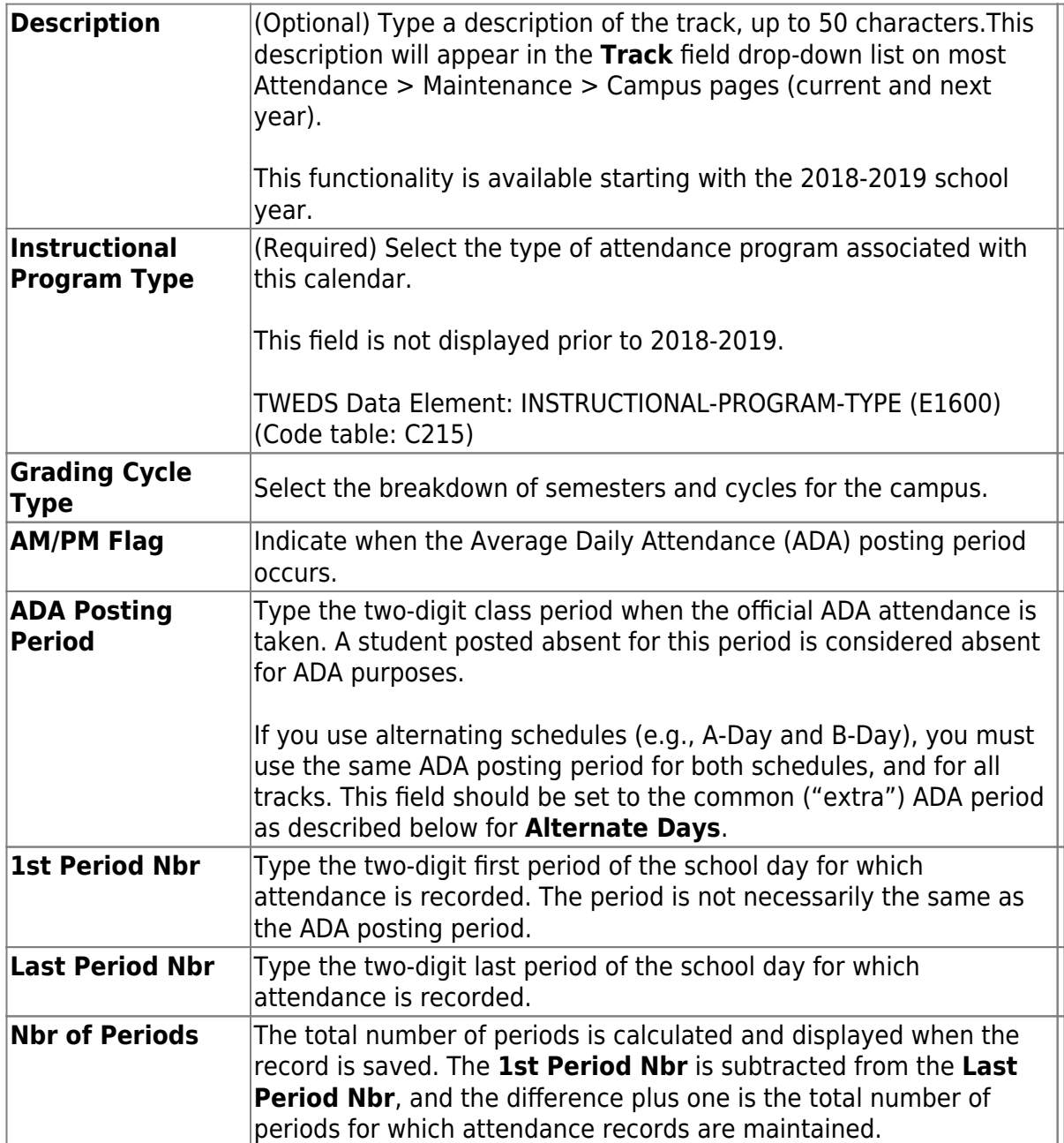

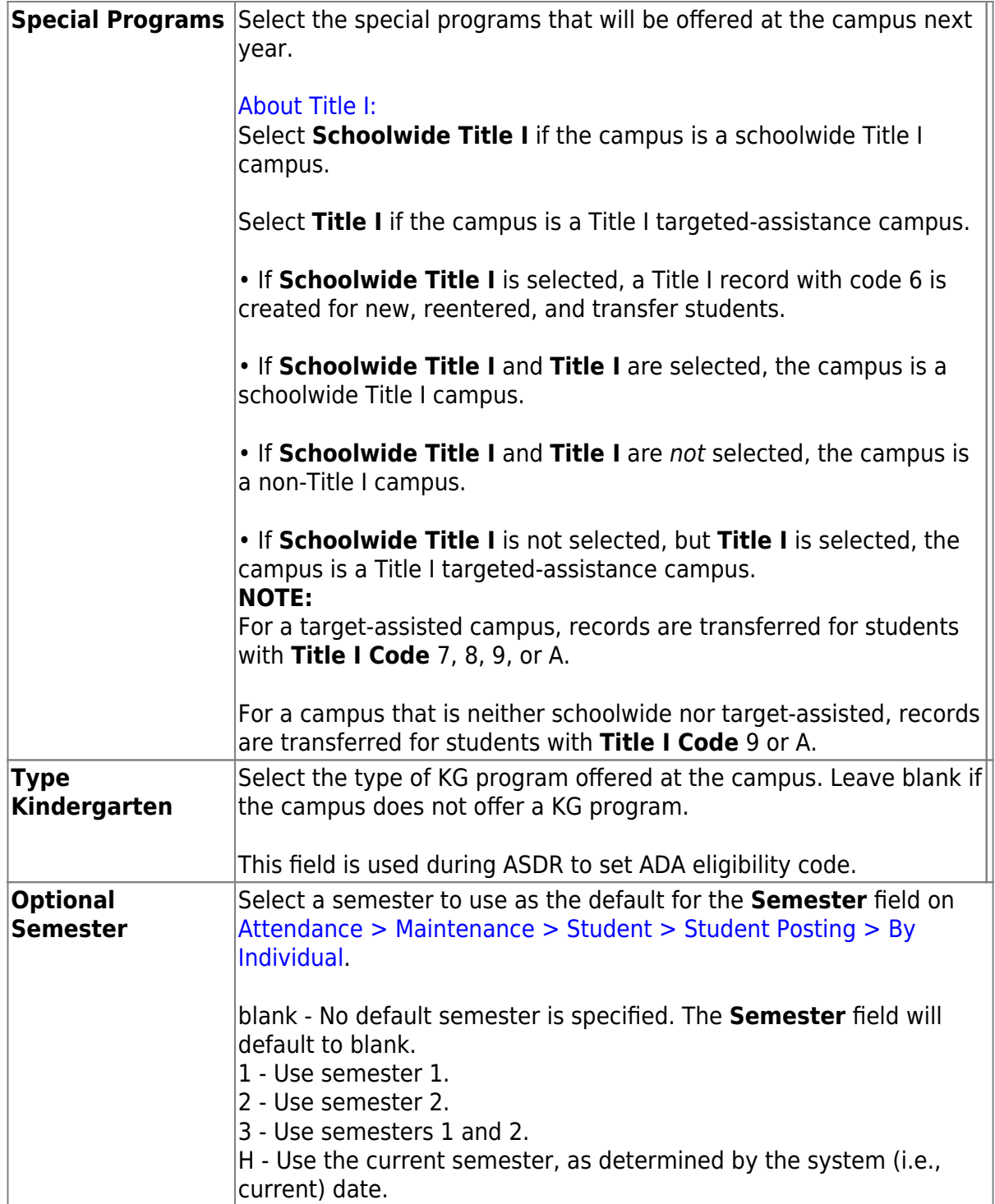

#### ❏ Under **Calendar Operational/Instructional Minutes**:

This section is used if the campus has more than one period that is used for ADA period, such as for A-Day/B-Day schedules.

For example, the A-Day schedule may take ADA attendance during period 02, and the B-Day schedule may take ADA attendance during period 05.

For both days, an additional period must be created that is the same for both A-Day and B-Day. This must be a period when no students are scheduled. For example, if the campus has classes during periods 01-08, then period 09 could be used as the extra

ADA period. This "extra" period must be the same for both A-Day and B-Day. Be sure this extra period is included in the **1st Period Nbr** and **Last Period Nbr** fields.

When attendance is posted to either ADA posting period (e.g., 02 or 05), it is also posted to the extra period (e.g., 09).

**NOTE:** All tracks at the same campus must have the same "extra" ADA posting period. For example, if the campus creates period 09 as the extra period, then period 09 must be used for all tracks.

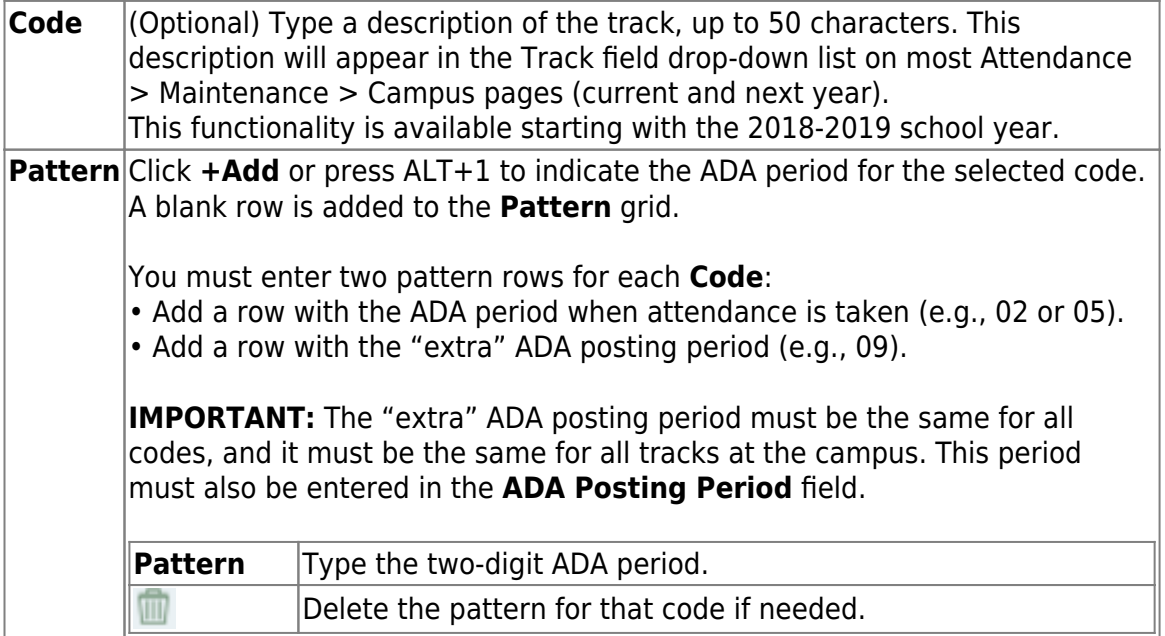

**NOTE:** When using ALT+1 to add a row, you must press the 1 key on the keyboard, not the 1 key on the numeric keypad.

**IMPORTANT!** Be sure all tracks have the same ADA posting period for TeacherPortal:

On [Attendance > Maintenance > TeacherPortal Options > Campus Options,](https://help.ascendertx.com/student/doku.php/attendance/maintenance/campus/nextyearcampusoptions) set the **A/B Day: Period ADA Attendance Taken** fields to the periods when attendance is posted (e.g., 02 and 05).

#### ❏ Under **Alternate Days**:

This section is used if the campus has more than one period that is used for ADA period, such as for A-Day/B-Day schedules.

For example, the A-Day schedule may take ADA attendance during period 02, and the B-Day schedule may take ADA attendance during period 05.

For both days, an additional period must be created that is the same for both A-Day and B-Day. This must be a period when no students are scheduled. For example, if the campus has classes during periods 01-08, then period 09 could be used as the extra ADA period. This "extra" period must be the same for both A-Day and B-Day. Be sure this extra period is included in the **1st Period Nbr** and **Last Period Nbr** fields.

When attendance is posted to either ADA posting period (e.g., 02 or 05), it is also posted to the extra period (e.g., 09).

**NOTE:** All tracks at the same campus must have the same "extra" ADA posting period. For example, if the campus creates period 09 as the extra period, then period 09 must be used for all tracks.

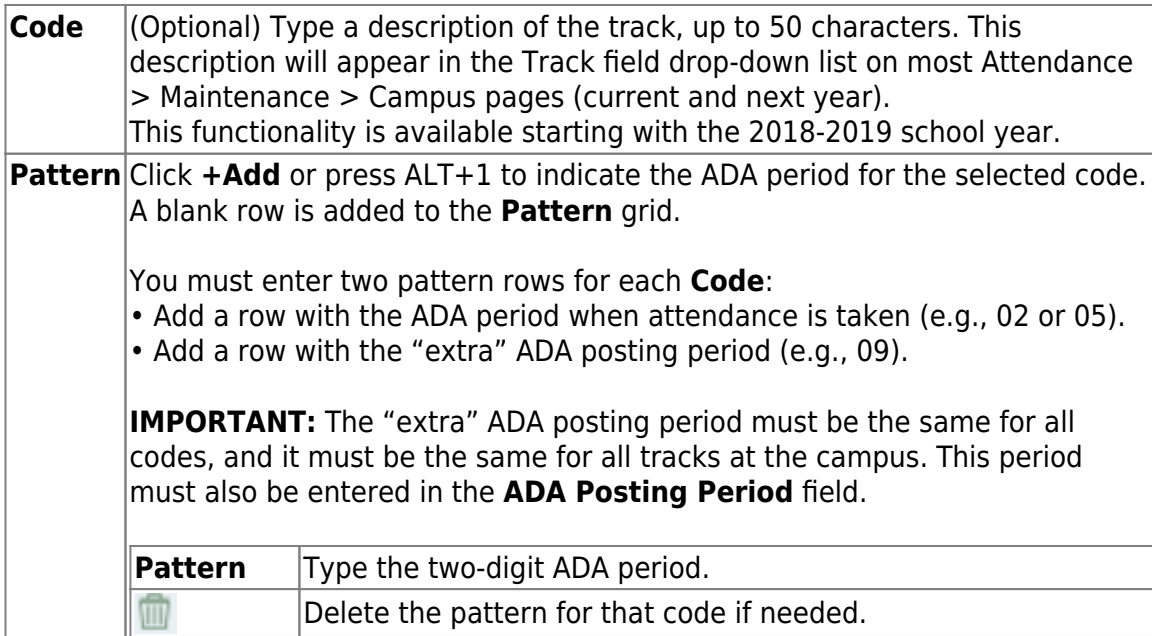

**NOTE:** When using ALT+1 to add a row, you must press the 1 key on the keyboard, not the 1 key on the numeric keypad.

**IMPORTANT!** Be sure all tracks have the same ADA posting period for TeacherPortal:

On [Attendance > Maintenance > TeacherPortal Options > Campus Options,](https://help.ascendertx.com/student/doku.php/attendance/maintenance/gradebookoptions/campusoptions) set the **A/B Day: Period ADA Attendance Taken** fields to the periods when attendance is posted (e.g., 02 and 05).

❏ Click **Save**.

#### 2. [Enter next year attendance calendar.](#page--1-0)

The next year campus calendar must be set for each track at each campus in the district. If a track is used by more than one campus, you can use the Next Year Copy Calendar page to copy the calendar to other tracks.

**Be sure you are updating the next year page; look for "Next Year" in the breadcrumbs.**

**IMPORTANT:** Do not delete or change any current year attendance calendars. The current year calendars will become the historical attendance calendars. After running ASDR, you will have access to the historical information, so the current year calendars should be maintained as they were during the school year.

[Attendance > Maintenance > Campus > Next Year Campus Calendar](https://help.ascendertx.com/student/doku.php/attendance/maintenance/campus/nextyearcampuscalendar)

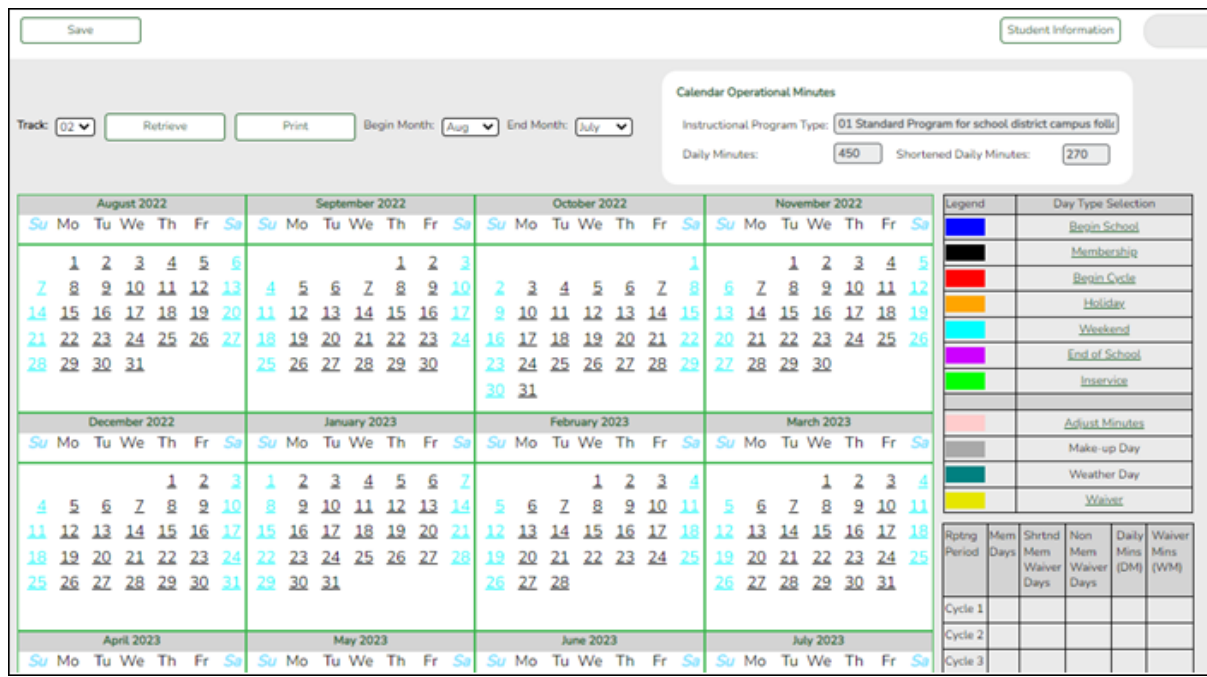

❏ Select an attendance track and click **Retrieve**.

If no data exists, a message indicates that a calendar was not found and that the starting and ending months of the calendar must be selected. Click **OK**.

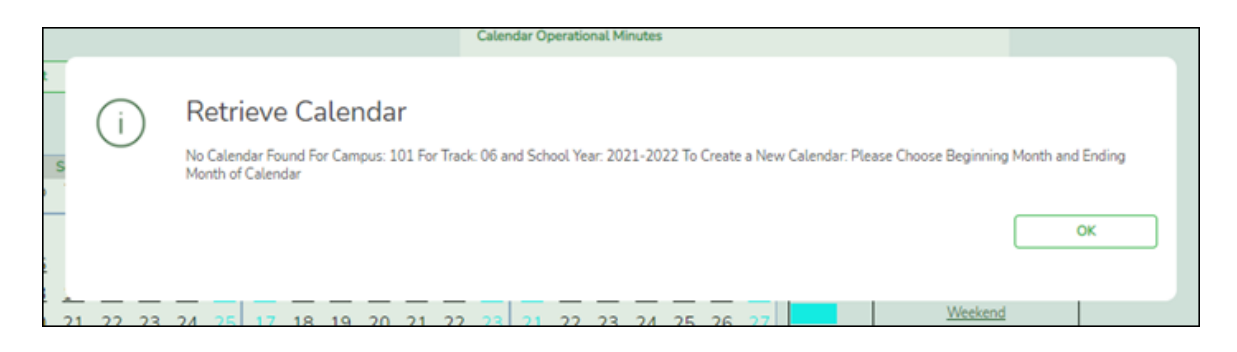

The **Begin Month** and **End Month** are only displayed when you select a track that has campus next year options saved but no next year calendar data entered:

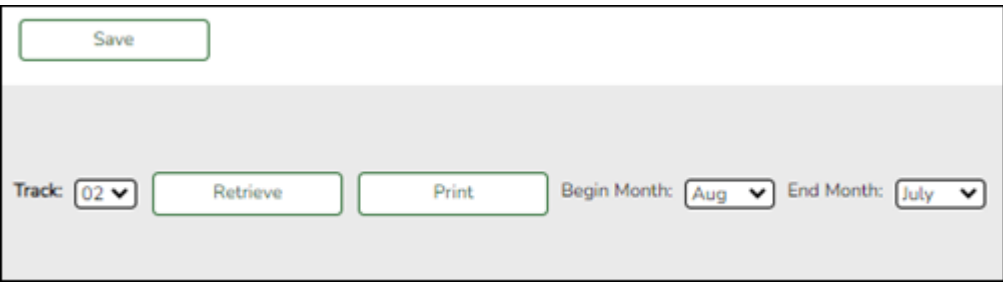

**Begin Month** Select the first month of the school year.

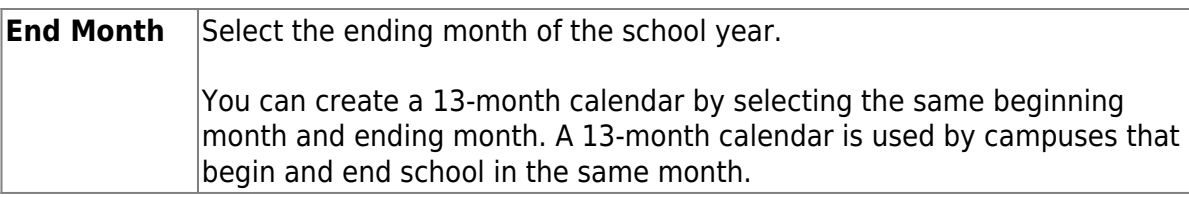

The **Daily Minutes** and **Shortened Daily Minutes** fields display the data entered for the selected track in the **Calendar Minutes** section on [Attendance >](https://help.ascendertx.com/student/doku.php/attendance/maintenance/campus/nextyearcampusoptions) [Maintenance > Campus > Next Year Campus Options](https://help.ascendertx.com/student/doku.php/attendance/maintenance/campus/nextyearcampusoptions).

#### **Add events to the calendar:**

**IMPORTANT:** Once **Adjust Minutes** and **Waiver Minutes** are entered, you are no longer able to adjust **Daily Minutes** on the Next Year Campus Options page.

❏ Click a date on the calendar to select it.

The day is outlined in red. You can select multiple dates.

(To unselect a date on the calendar, click the date again.)

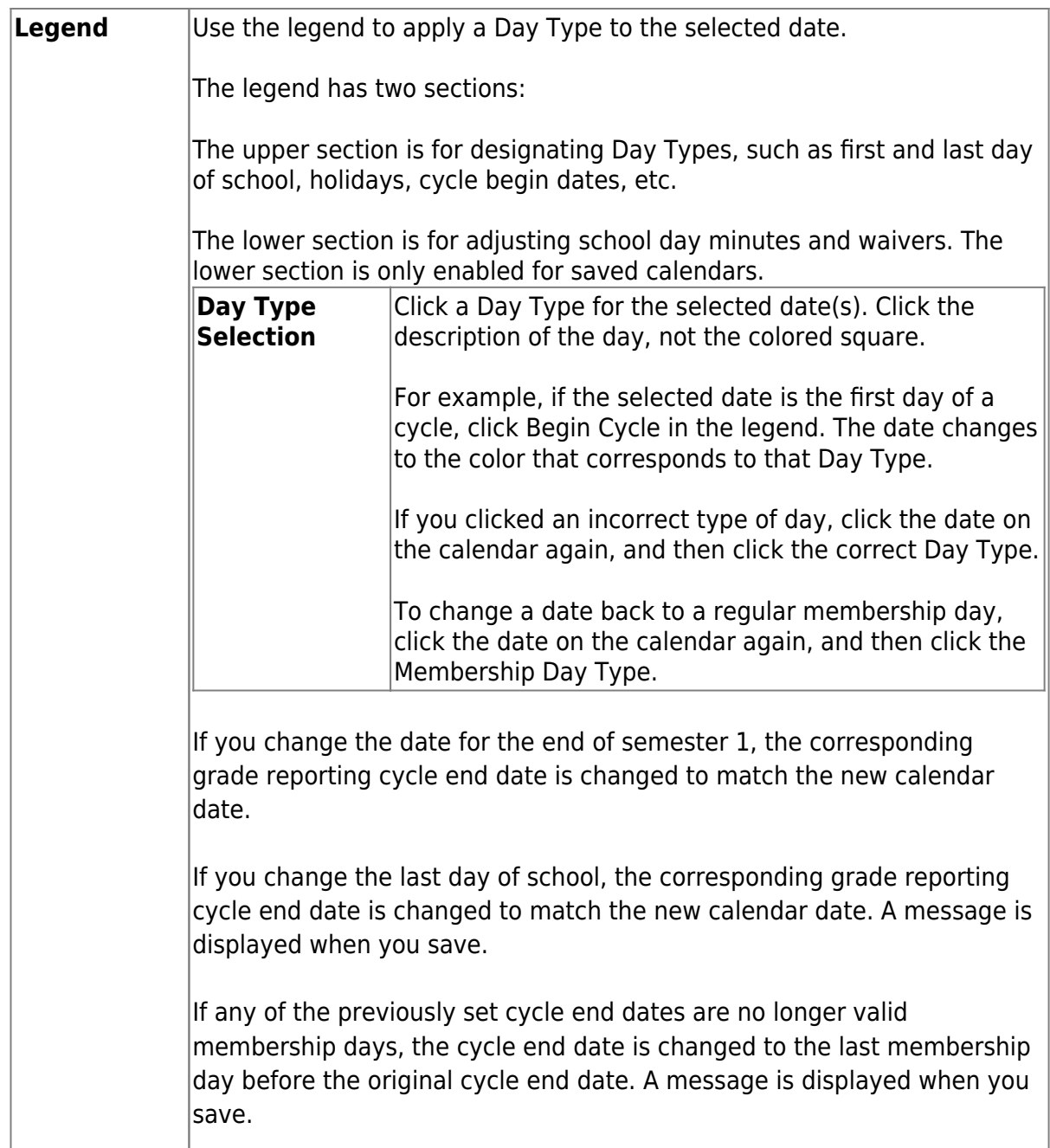

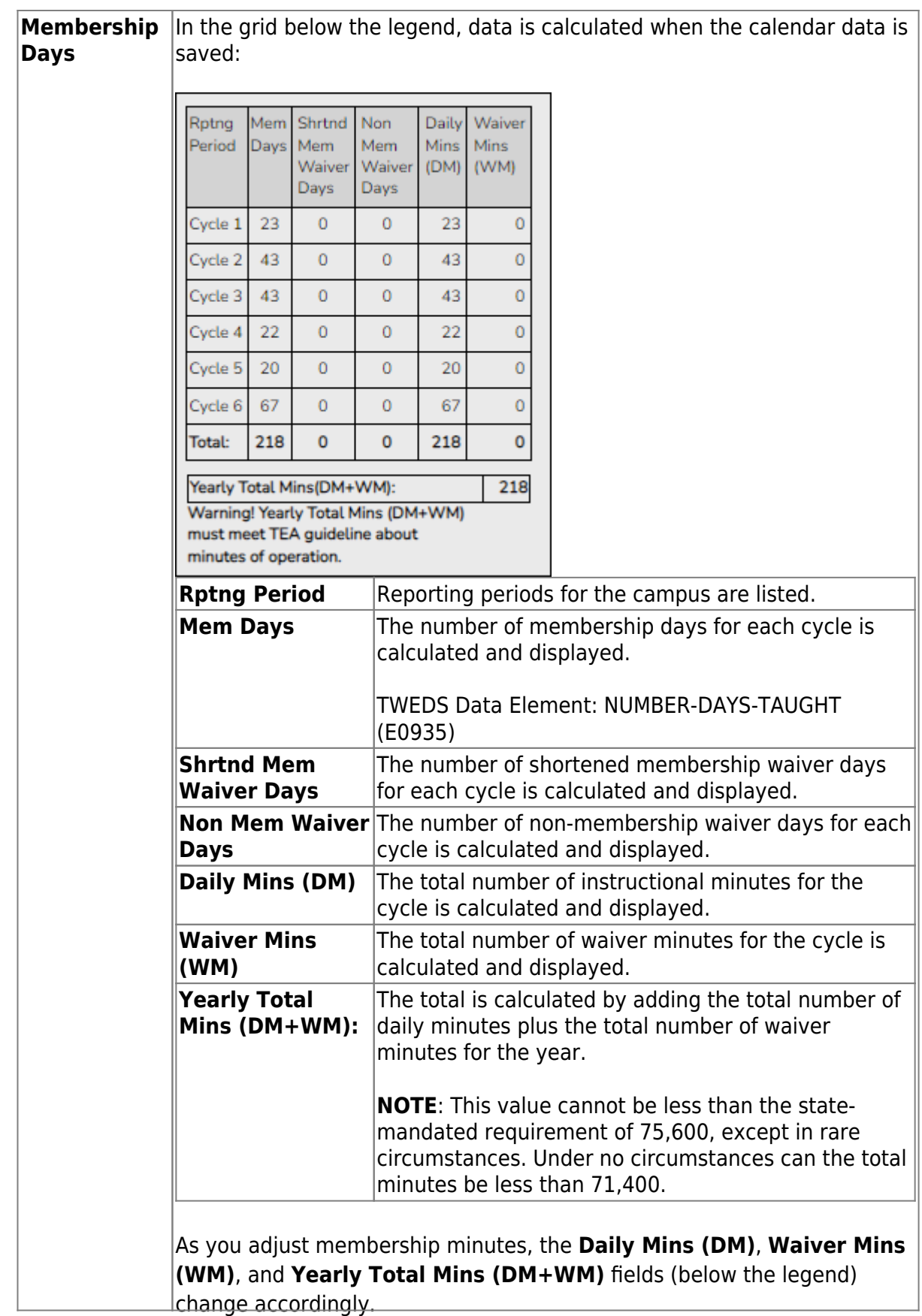

When you apply a Day Type requiring minute adjustments to a valid membership date, a pop-up window provides options for adjusting minutes. The pop-up windows vary according to the adjustment you clicked:

# **Adjust Minutes**

The Adjust Minutes type can be used when the daily minutes need to be extended or shortened.

**An Adjusted Minutes day is a membership day.**

**NOTE:** For the 2020-2021 school year, use **Adjust Minutes** for early release because shortened waiver days are no longer applicable as waiver days.

❏ Select one or more dates on the calendar, and click **Adjust Minutes**.

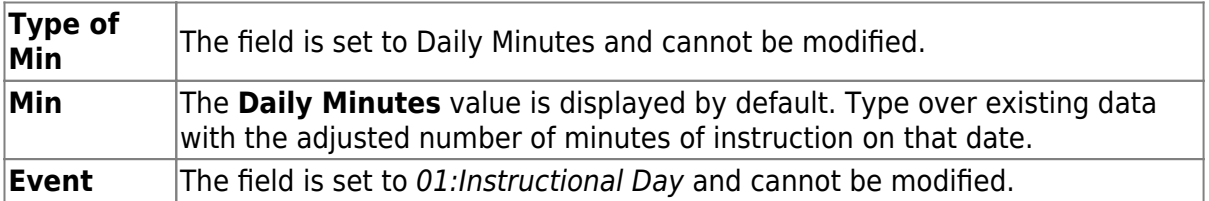

❏ Click **OK**.

❏ Click **Save**.

The **Daily Mins (DM)** (cycle total) and **Yearly Total Mins** are automatically adjusted according to the difference between the **Daily Minutes** and the **Min** value entered. Following the previous example, both totals are reduced by 30 minutes (450- 420=30) for each adjusted date.

Note that the dates on the calendar are now shaded pink because they are adjusted minutes days. The numbers are black because they are membership days.

Make-up and Weather Day are disabled in the next year calendar.

# **Waiver Days**

Waivers are used to get credit for minutes lost to legitimate school closures, including Staff Development Days. The **Daily Mins (DM)** for the cycle are decreased by the number of lost minutes, but the **Waiver Mins (WM)** for the cycle are increased for that number of minutes; therefore the **Yearly Total Mins** remains unchanged because it is a zero sum.

# **Review the TEA Student Attendance Accounting Handbook (SAAH), Section 3.8 for rules and guidance.**

**NOTE:** For the 2018-2019 school year, use adjust minutes for early release because shortened waiver days are no longer applicable as waiver days.

## **Staff Development Waiver Day**

The Staff Development Waivers are used when staff has training. This could include days when students are in attendance.

### **NOTE: Effective as of the 2018-2019 school year:**

Staff Development Waiver Days are not allowed before the first day of school or after the last day of school (Rules 10200-0037 and 10200-0038).

Staff Development Waiver Days are allowed on the first or last day of school, as long as there are some instructional minutes on that date.

# **For the 2018-2019 school year and beyond, a staff development waiver day** *may be* **a membership day if there are instructional minutes.**

❏ Select one or more dates on the calendar, and click **Waiver**.

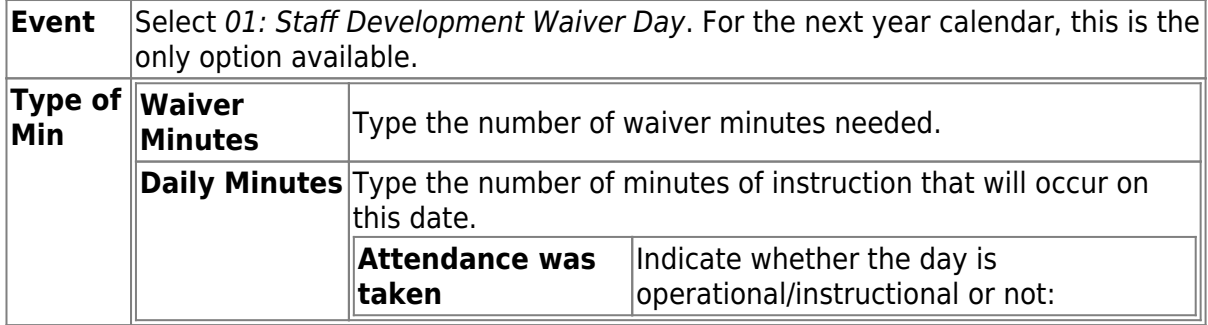

# ❏ Click **OK**.

❏ Click **Save**.

- The **Daily Mins (DM)** (cycle total) is decreased by the number of waiver minutes (i.e., **Minimum Daily Minutes**).
- The **Waiver Mins (WM)** (cycle total) is increased by the number of waiver minutes.
- The **Yearly Total Mins** remains the same.

Note that the date on the calendar is now shaded yellow because it is a waiver day. The number is green because it is now an in-service date.

Also, a membership day is removed from the count in the **Mem Days** column for the cycle in which the selected date occurs (if applicable).

❏ Click **Save**.

❏ Be sure to enter the cycle end dates for the track on [Grade Reporting > Maintenance >](https://help.ascendertx.com/student/doku.php/gradereporting/maintenance/tables/campuscontroloptions/parametersnyr) [Tables > Campus Control Options > Parameters NYR](https://help.ascendertx.com/student/doku.php/gradereporting/maintenance/tables/campuscontroloptions/parametersnyr).

### **Other functions and features:**

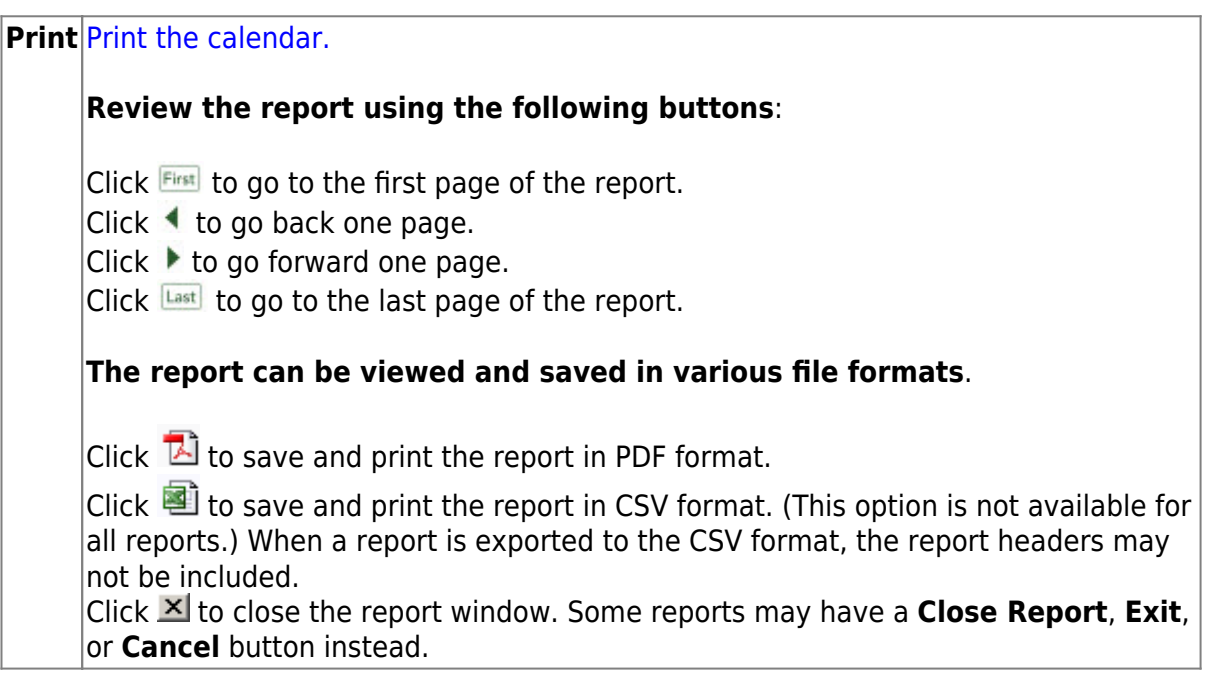

**IMPORTANT!** Once the next year calendar is added, verify that all the information is

accurate and the correct numbers of membership days and minutes are displayed.

# **Copy a next year calendar:**

# [Attendance > Maintenance > Campus > Next Year Copy Calendar](https://help.ascendertx.com/student/doku.php/attendance/maintenance/campus/nextyearcopycalendar)

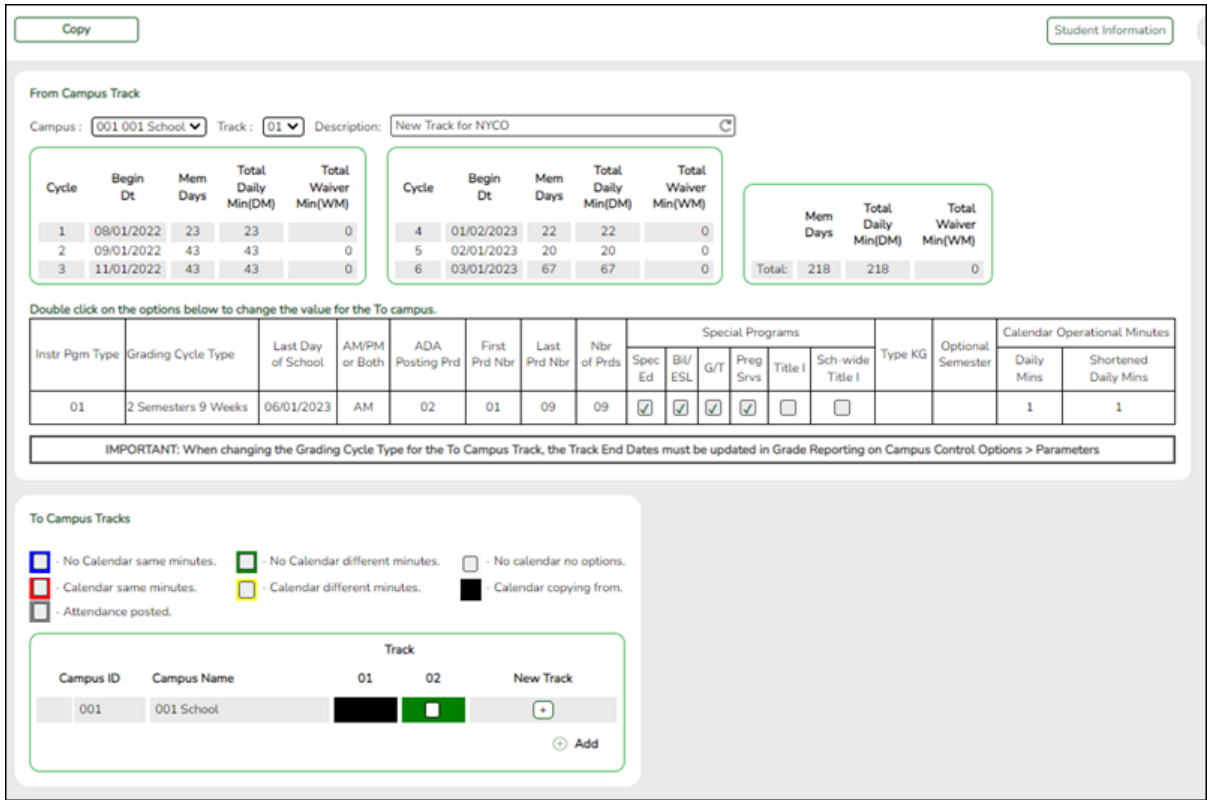

#### Under **From Campus Track**:

❏ Select the campus-track from which to copy data:

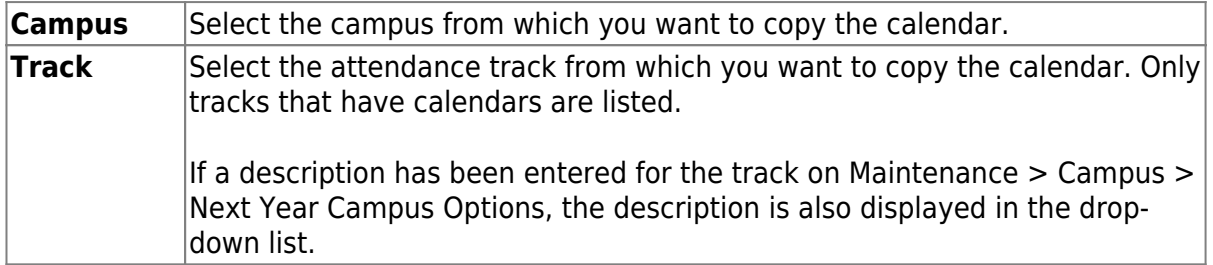

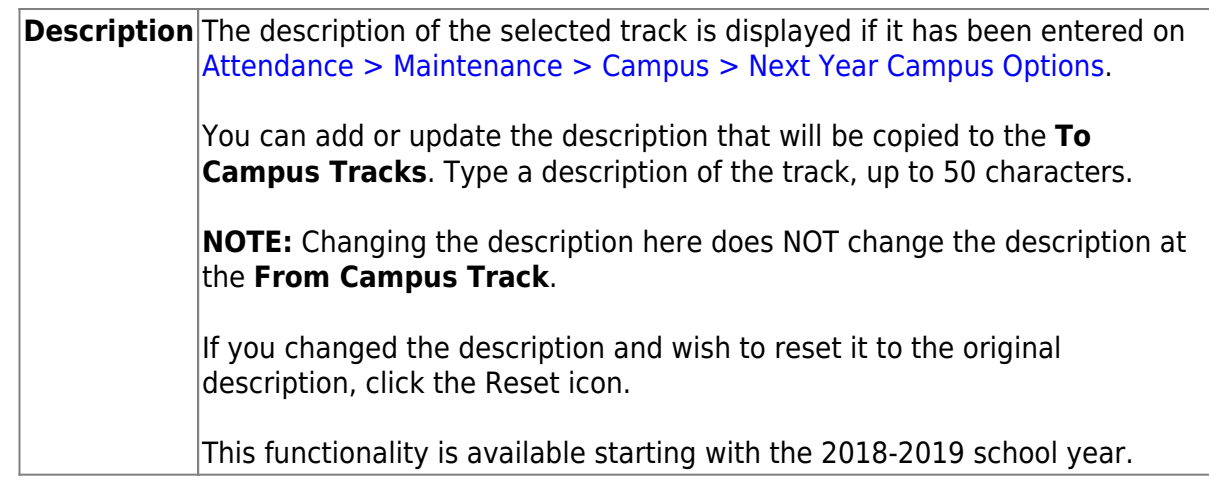

Next year cycle information is displayed for the selected campus-track:

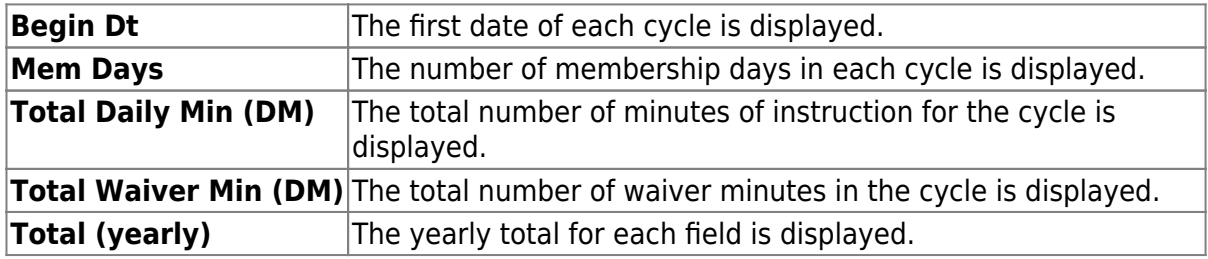

Campus Options for the **From Campus Track** are displayed for your reference. The information is maintained on [Attendance > Maintenance > Campus > Next Year Campus](https://help.ascendertx.com/student/doku.php/attendance/maintenance/campus/nextyearcampusoptions) [Options](https://help.ascendertx.com/student/doku.php/attendance/maintenance/campus/nextyearcampusoptions) unless otherwise indicated.

When you double click any value in that grid, all fields in that grid are enabled, allowing you to change what is copied to the **To Campus Tracks**.

**NOTE:** Changing the value here does NOT change the value at the **From Campus Track**.

❏ Before copying to the **To Campus Tracks**, update the values as needed:

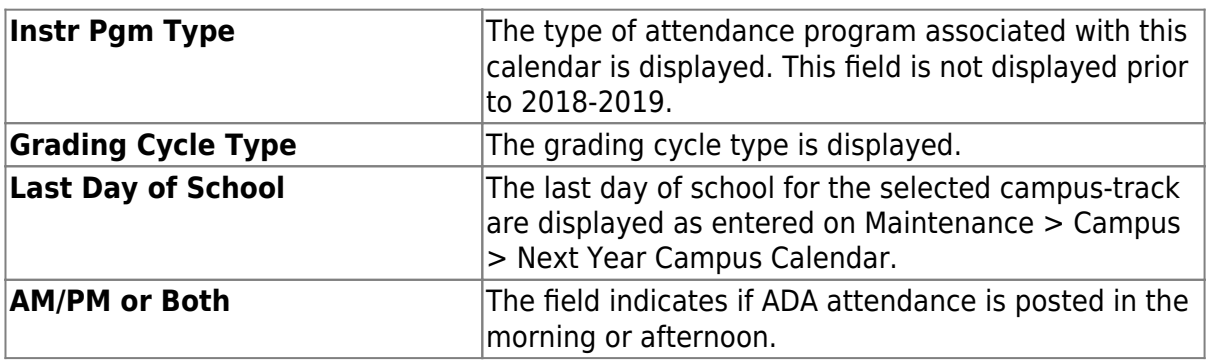

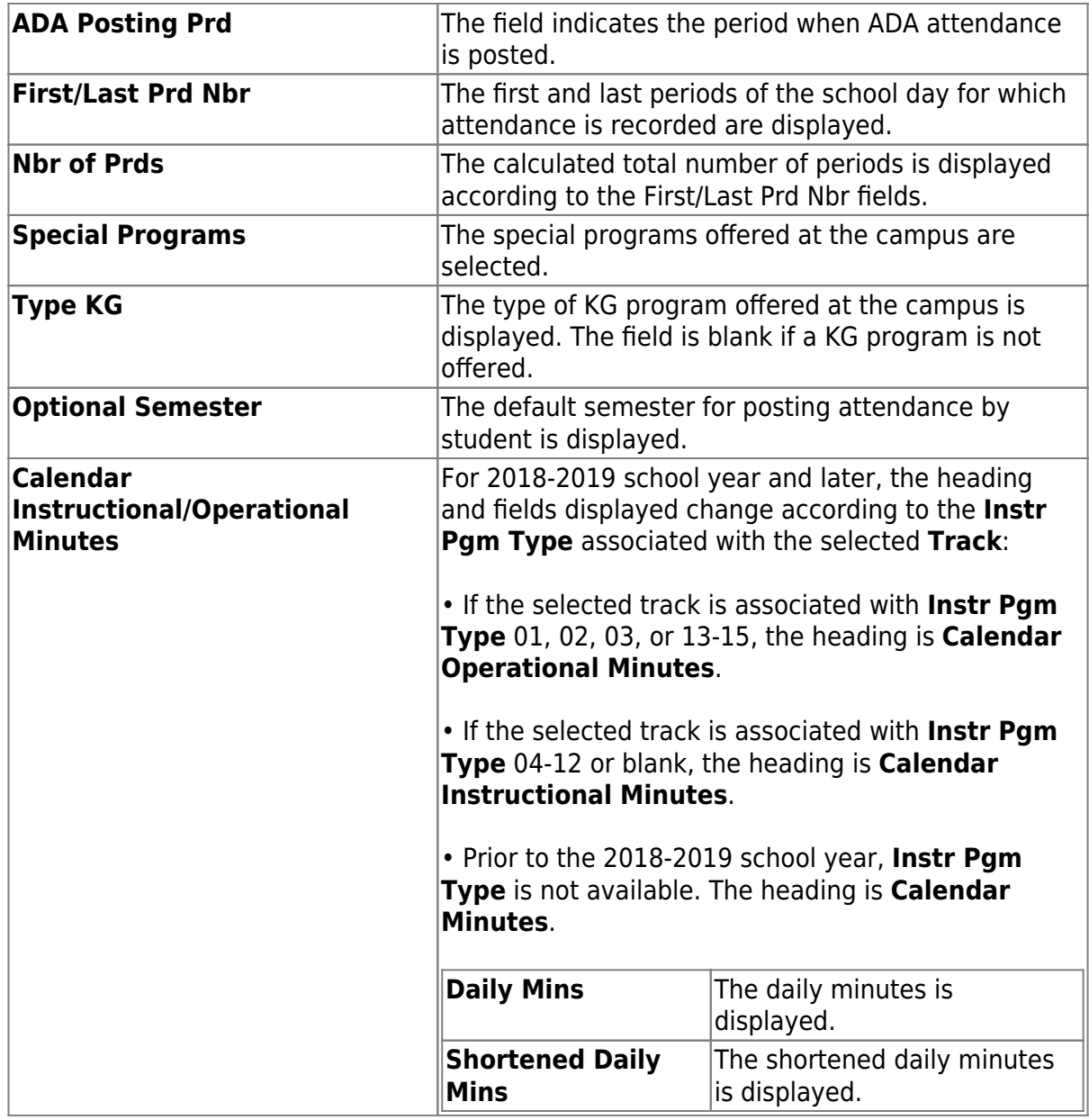

Under **To Campus Tracks**:

❏ Select the campus-tracks to copy the calendar and options to.

**NOTE:** Campus options for at least one track must be entered. Otherwise, the campus will not be listed under **To Campus Tracks**.

#### **IMPORTANT:**

If the calendar and/or options differ at the From and To campus-tracks, the calendar and/or options at the To campus-track will be overwritten according to your selections.

When changing the **Grading Cycle Type** for the To campus-track, you must also update **Track End Dates** on [Grade Reporting > Maintenance > Tables > Campus](https://help.ascendertx.com/student/doku.php/gradereporting/maintenance/tables/campuscontroloptions/parametersnyr) [Control Options > Parameters NYR](https://help.ascendertx.com/student/doku.php/gradereporting/maintenance/tables/campuscontroloptions/parametersnyr)

Check boxes are color coded as follows:

- Attendance options exist for the track, but not a calendar. The **Minimum Daily Mins**, **Daily Mins**, **Shortened Min Daily Mins**, and **Shortened Daily Min** values are all the same at both campus-tracks.

Attendance options exist for the track, but not a calendar. At least one of the **Minimum Daily Mins**, **Daily Mins**, **Shortened Min Daily Mins**, and **Shortened Daily Min** values are different at the From and To campus-tracks. Note that only the basic calendar will be copied to the To track calendar (Membership day, Begin School, Begin Cycle, End of School, Weekend, Holiday, and Inservice day). The special days (Weather Day, Waiver Day, Make-up Day and Adjust Membership) are not copied.

- Neither calendar nor attendance options exist for the track.

Calendar and attendance options exist for the track. The **Minimum Daily Mins**, **Daily Mins**, **Shortened Min Daily Mins**, and **Shortened Daily Min** values are all the same at both campus-tracks.

Calendar and attendance options exist for the track. At least one of the **Minimum Daily Mins**, **Daily Mins**, **Shortened Min Daily Mins**, and **Shortened Daily Min** values are different at the From and To campus-tracks. Note that only the basic calendar will be copied to the To track calendar (Membership day, Begin School, Begin Cycle, End of School, Weekend, Holiday, and Inservice day). The special days (Weather Day, Waiver Day, Make-up Day and Adjust Membership) are not copied.

The box is displayed for the **From Campus Track**. A campus-track cannot be copied to itself.

The check box is disabled because attendance has been posted on at least one date this school year for this campus-track.

A check box is not displayed if that track does not exist at the campus.

# <span id="page-32-0"></span>**Create a new track:**

 $\Box$ Click  $\Box$  to add a new campus-track.

A text input field appears in place of the button, allowing you to type a new two-digit track.

**NOTE:** To cancel, double-click the input field, and the button is again displayed.

❏ **IMPORTANT:** After typing the track, press ENTER.

The track is added to the grid and is selected by default.

The new track is not saved until you click **Copy** with that track selected. Once saved, the new track will appear in **Track** drop-down fields across ASCENDER for the next school year.

❏ Click **Copy**.

The **From Campus Track** calendar and options are copied to the selected tracks according to your selections. Any new tracks are created.

3. [Enter grade reporting cycle end dates.](#page--1-0)

The next year cycle end dates must be entered for each track. All tracks for next year must have grade reporting cycle end dates.

**Be sure you are updating the next year page; look for "NYR" in the tab title.**

[Grade Reporting > Maintenance > Tables > Campus Control Options > Parameters NYR](https://help.ascendertx.com/student/doku.php/gradereporting/maintenance/tables/campuscontroloptions/parameters)

**IMPORTANT!** Do not change current year cycle end dates or other information. The current year information will become the historical data. After running ASDR, you will have access to the historical information, so the current year data should be maintained as it was during the school year.

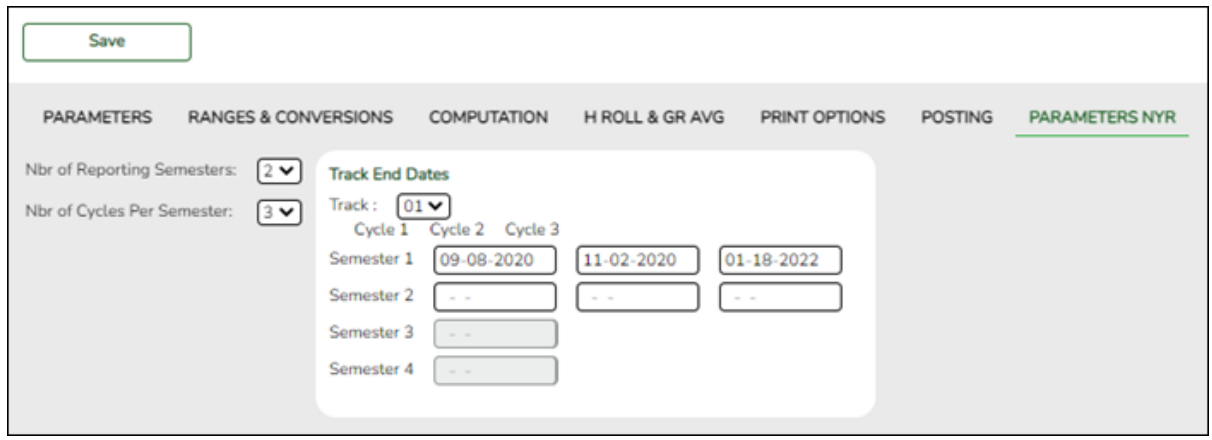

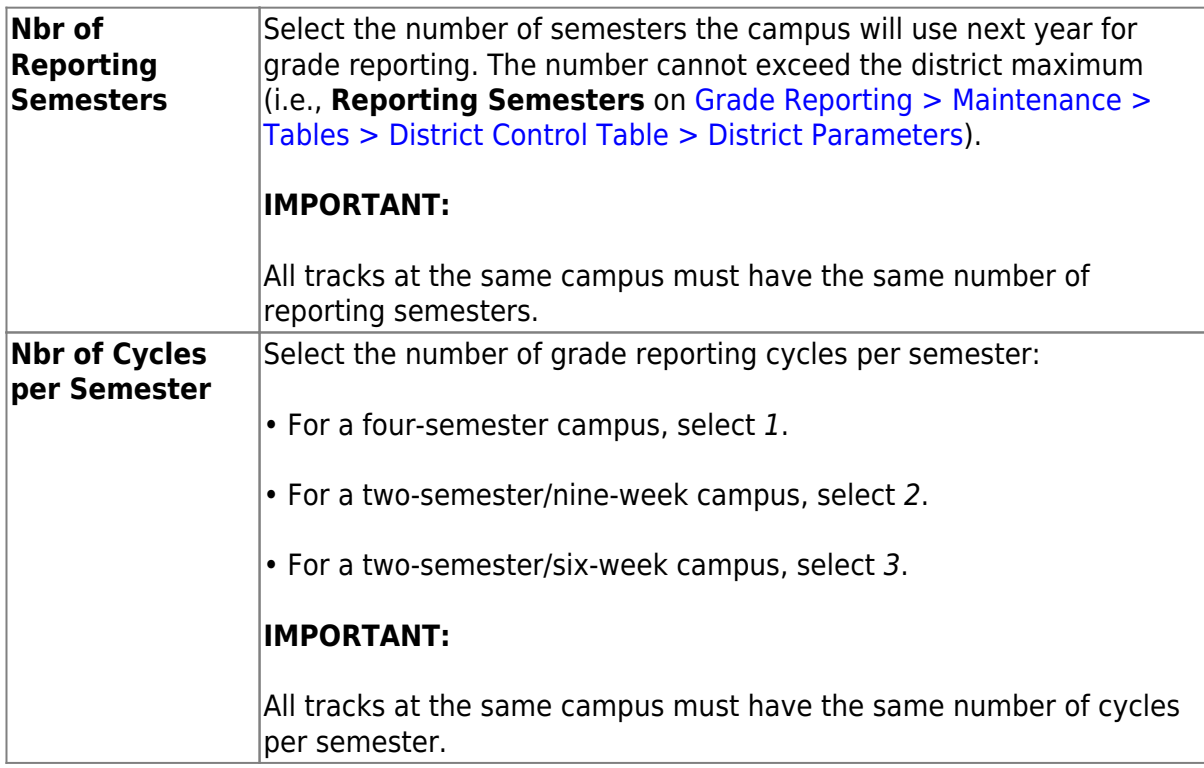

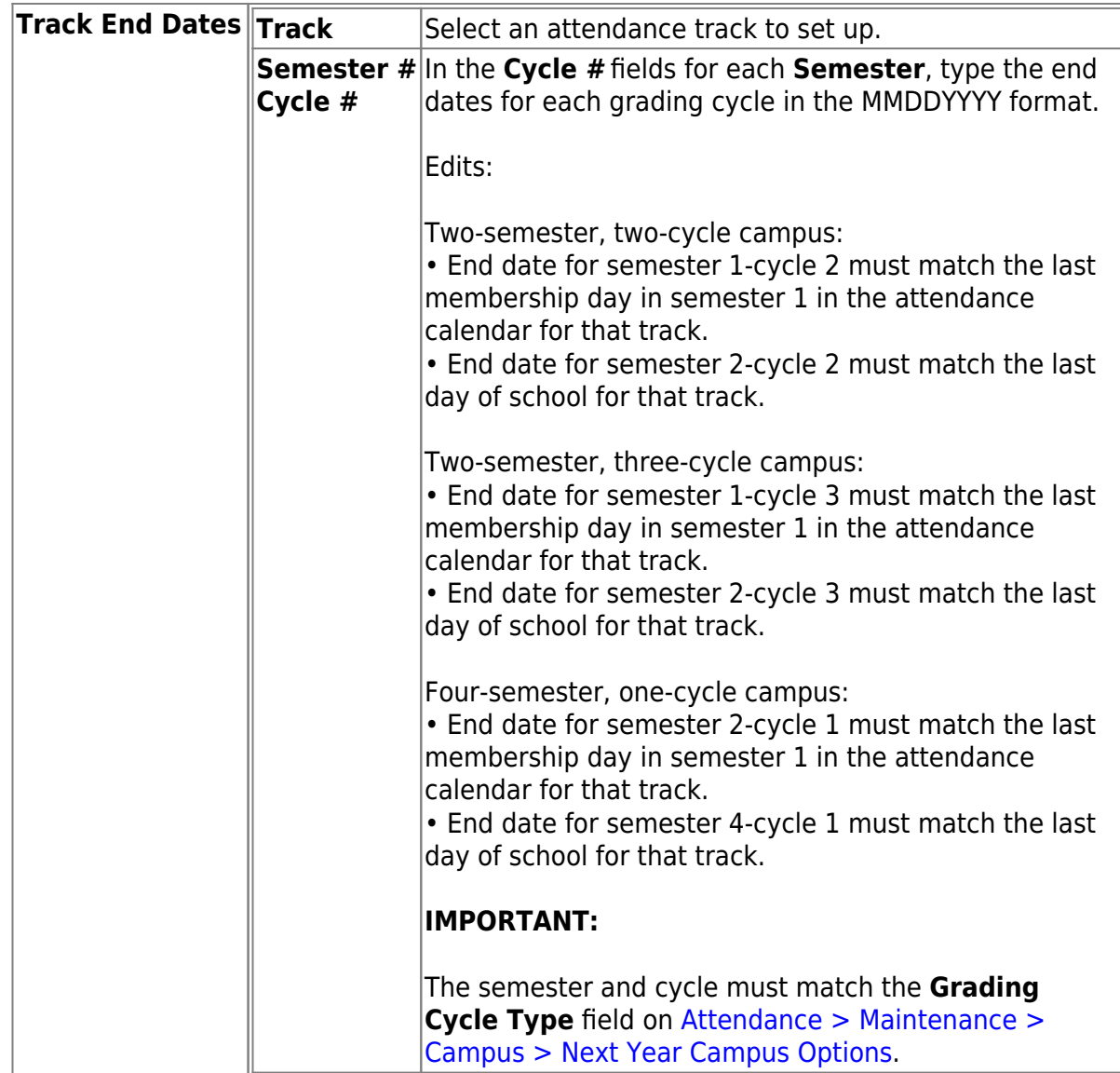

# ❏ Click **Save**.

❏ If you have more than one track for next year, select the next track and enter the cycle end dates.

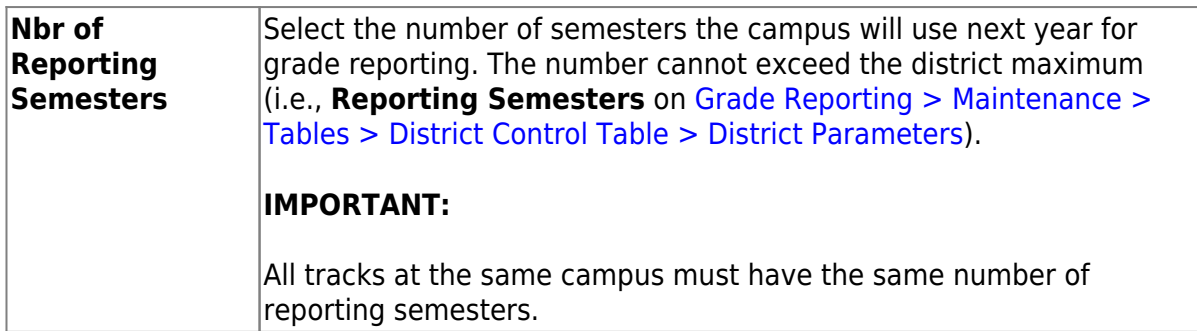

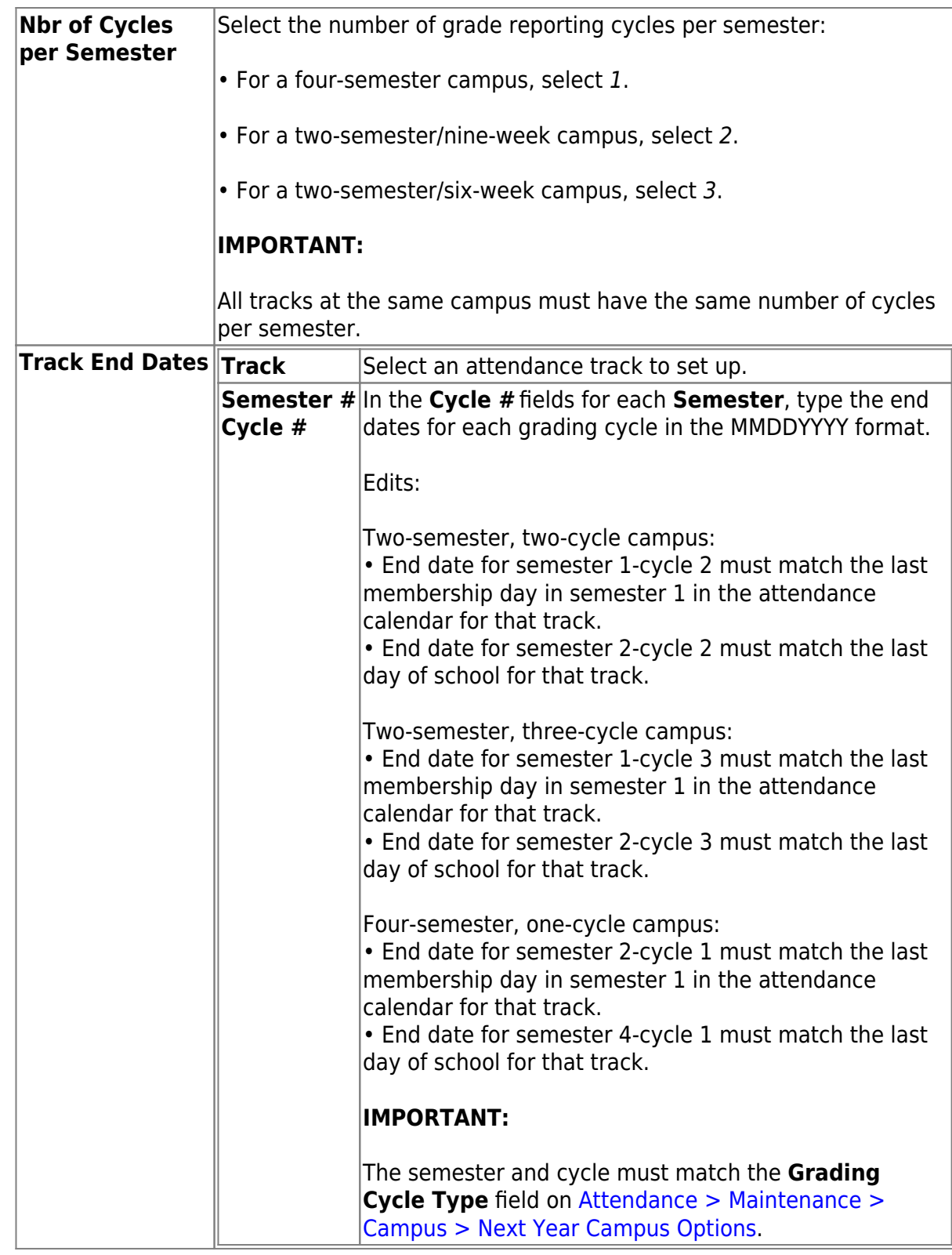

# ❏ Click **Save**.

❏ If you have more than one track for next year, select the next track and enter the cycle end dates.

4. [Verify local programs information.](#page--1-0)
Print the Campus Local Program Rollover Status report and verify that the **ASDR Next** Year column is set correctly for each program.

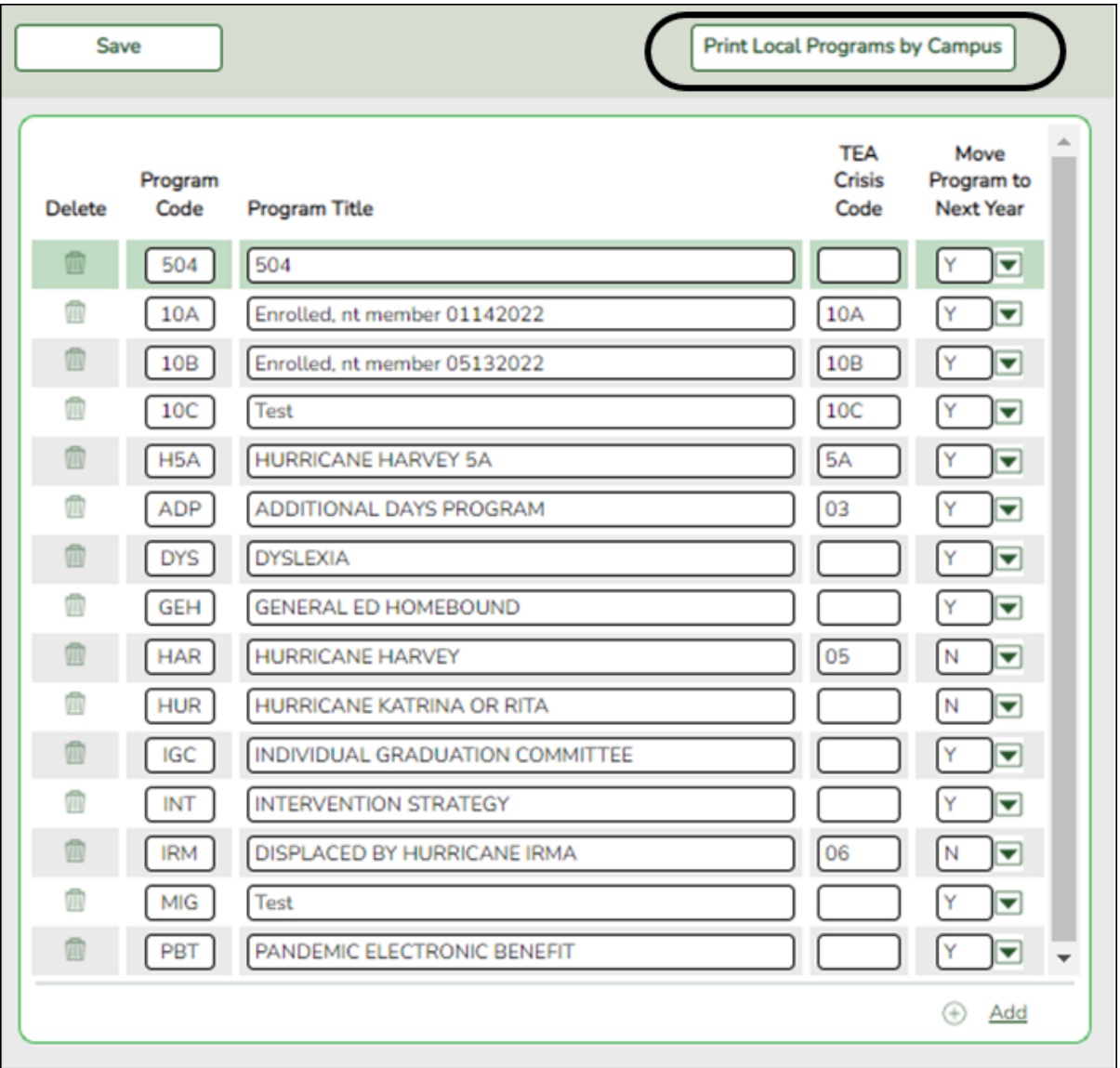

### [Registration > Maintenance > District Profile > Local Program Codes](https://help.ascendertx.com/student/doku.php/registration/maintenance/districtprofile/genericentwdprogramcodes)

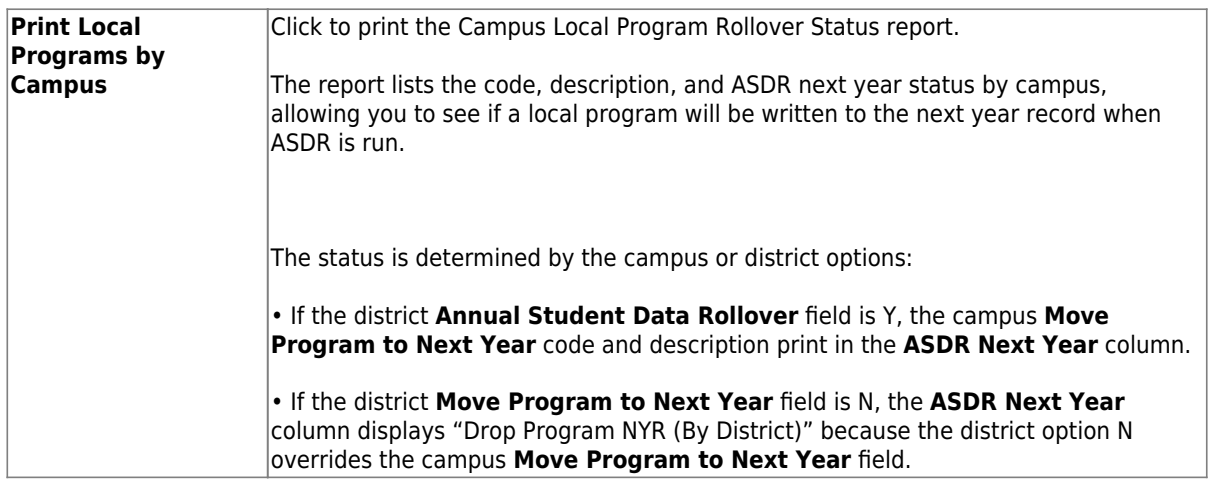

### [Registration > Maintenance > Campus Profile > Campus Local Program Codes](https://help.ascendertx.com/student/doku.php/registration/maintenance/campusprofile/campusgenericentwdprogramcodes)

This page allows you to set up campus-level local program codes. At the campus level, the codes are chosen from the codes set up at the **district level**. You cannot add program codes that are not set up at the district level.

[TSDS Data Elements for local programs:](#page--1-0)

TWEDS Data Elements: DYSLEXIA-INDICATOR-CODE (E1530) SECTION-504-INDICATOR-CODE (E1603) INTERVENTION-STRATEGY-INDICATOR-CODE (E1602) ECHS-INDICATOR-CODE (E1560) T-STEM-INDICATOR-CODE (E1559) P-TECH-INDICATOR-CODE (E1612) NEW-TECH-INDICATOR-CODE (E1647) ADDITIONAL-DAYS-PROGRAM-INDICATOR-CODE (E1671) Code table: C088

INDIVIDUAL-GRADUATION-COMMITTEE-REVIEW-CODE (E1563) Code table: C201

CRISIS-CODE (E1054) Code table: C178

Existing codes are displayed in order by code.

❏ Click **+Add**.

A blank row is displayed added to grid.

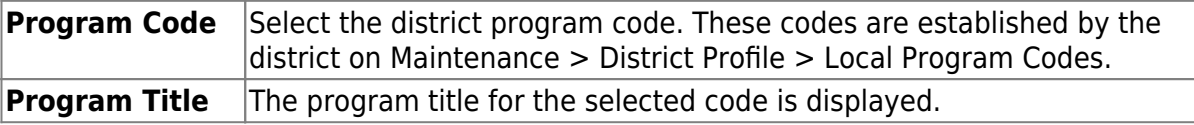

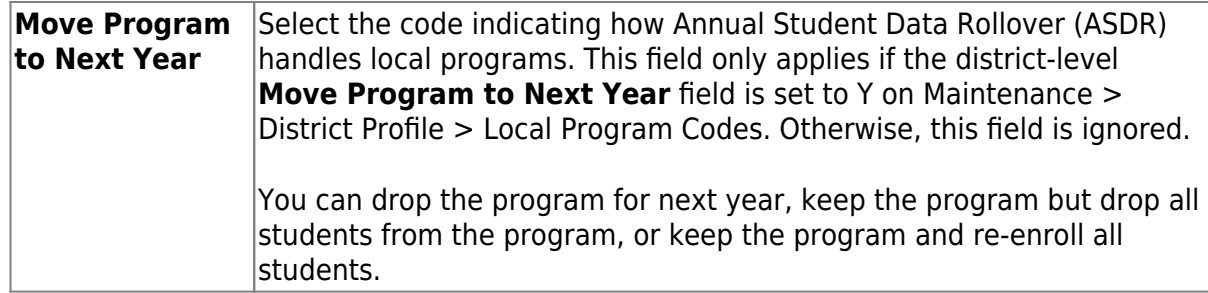

### ❏ Click **Save**.

### **Other functions and features:**

### [Delete a row.](#page--1-0)

1.Click  $\blacksquare$  to delete a row. The row is shaded red to indicate that it will be deleted when the record is saved. You can select multiple rows to be deleted at the same time.

2. Click **Save**. You are prompted to confirm that you want to delete the row. Click **Yes** to continue. Otherwise, click **No**.

You can save edits and delete records in the same step (i.e., the changes are all committed when the record is saved).

### 3. [Disable TeacherPortal and ASCENDER ParentPortal.](#page--1-0)

### **Disable TeacherPortal and ASCENDER ParentPortal**

**NOTE:** The following are district-level settings that affect all campuses. Coordinate with staff to ensure that this step occurs at the appropriate time once the school year ends. **It is recommended that you disable TeacherPortal and ParentPortal within a week or two after the last day of school.**

### **Disable TeacherPortal**

[Grade Reporting > Maintenance > TeacherPortal Options > District > Options](https://help.ascendertx.com/student/doku.php/gradereporting/maintenance/teacherportaloptions/district/options)

### ❏ Set **TeacherPortal Use Flag** to TeacherPortal is disabled.

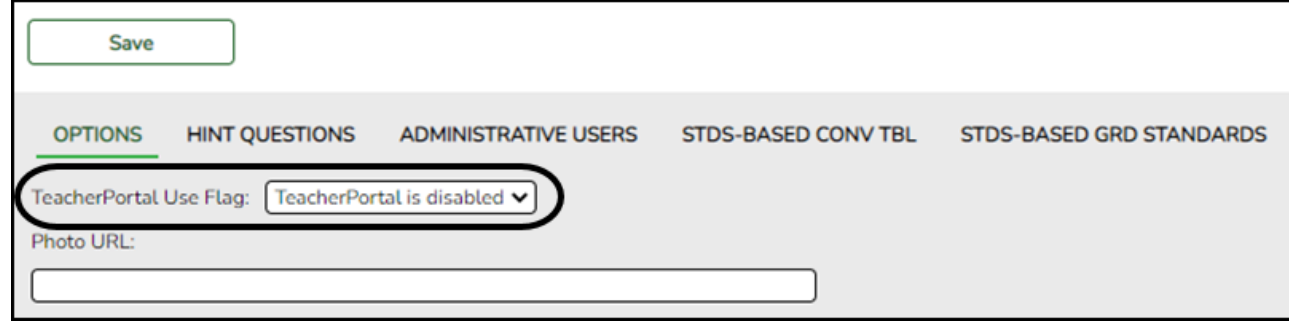

### **Disable ASCENDER ParentPortal**

### *ASCENDER ParentPortal Admin > Admin Settings > District Settings*

❏ Set **ParentPortal is active as of** to a future date.

The displayed date will indicate when ParentPortal will become active again. "Inactive" will be displayed.

## **Run ASDR**

1. [Set ASDR options.](#page--1-0)

### **Set ASDR Options**

Before running ASDR, ensure the district, campus, and special program options are properly set.

[District Administration > Utilities > Annual Student Data Rollover](https://help.ascendertx.com/districtadmin/doku.php/utilities/annualstudentdatarollover)

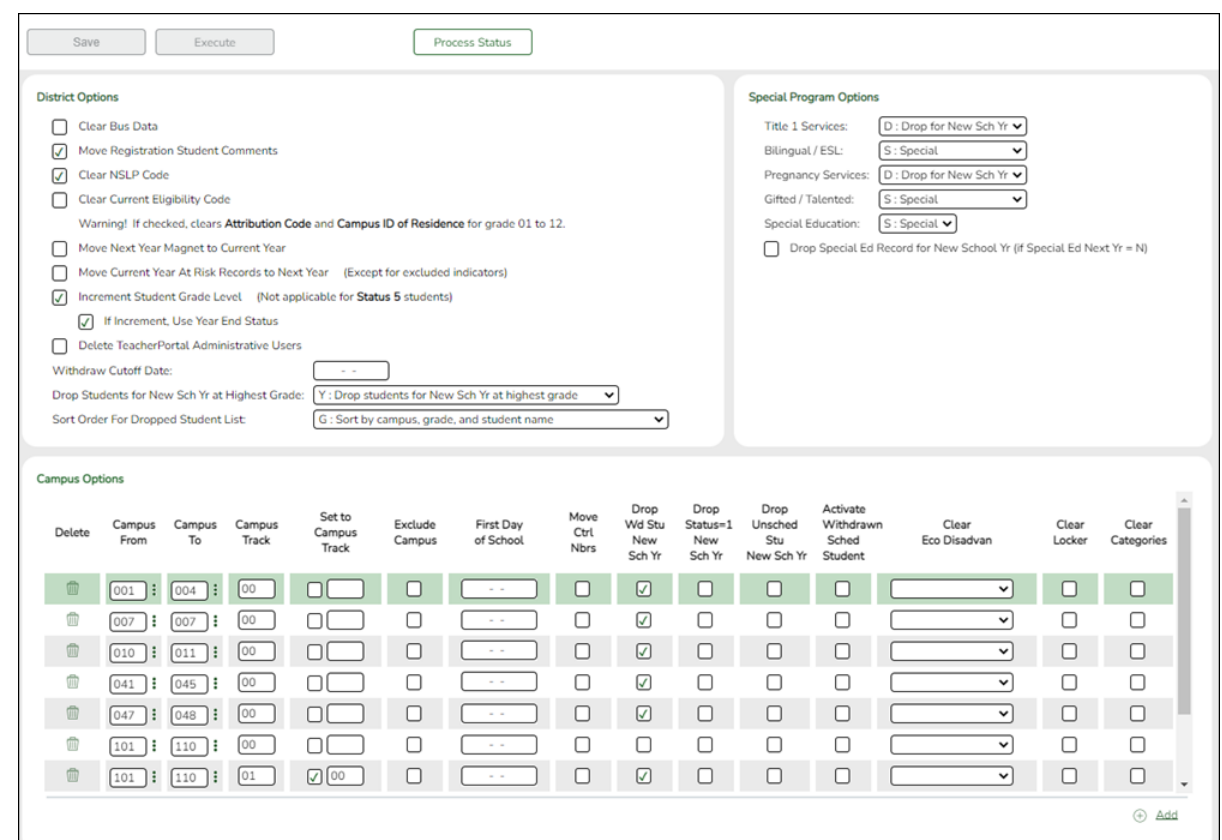

1. [Set district ASDR options.](#page--1-0)

This section allows the district to set options that apply to all campuses when running ASDR.

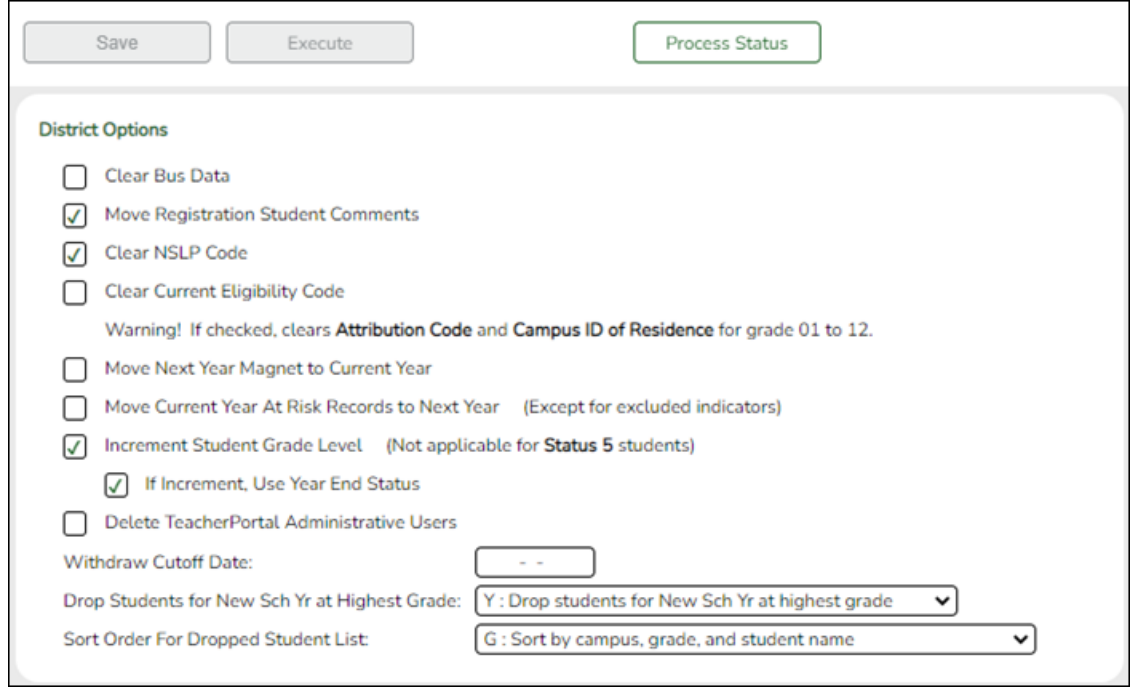

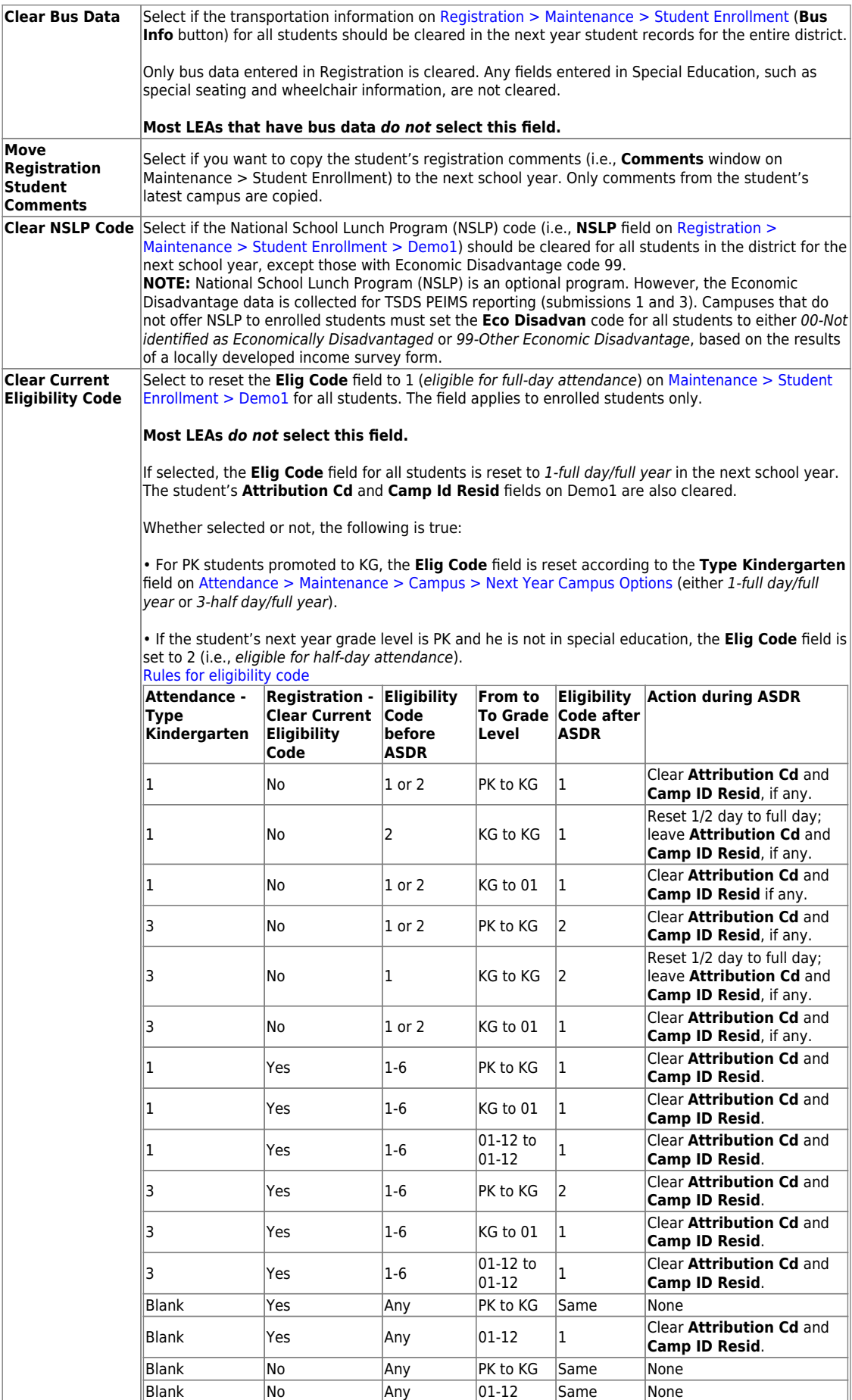

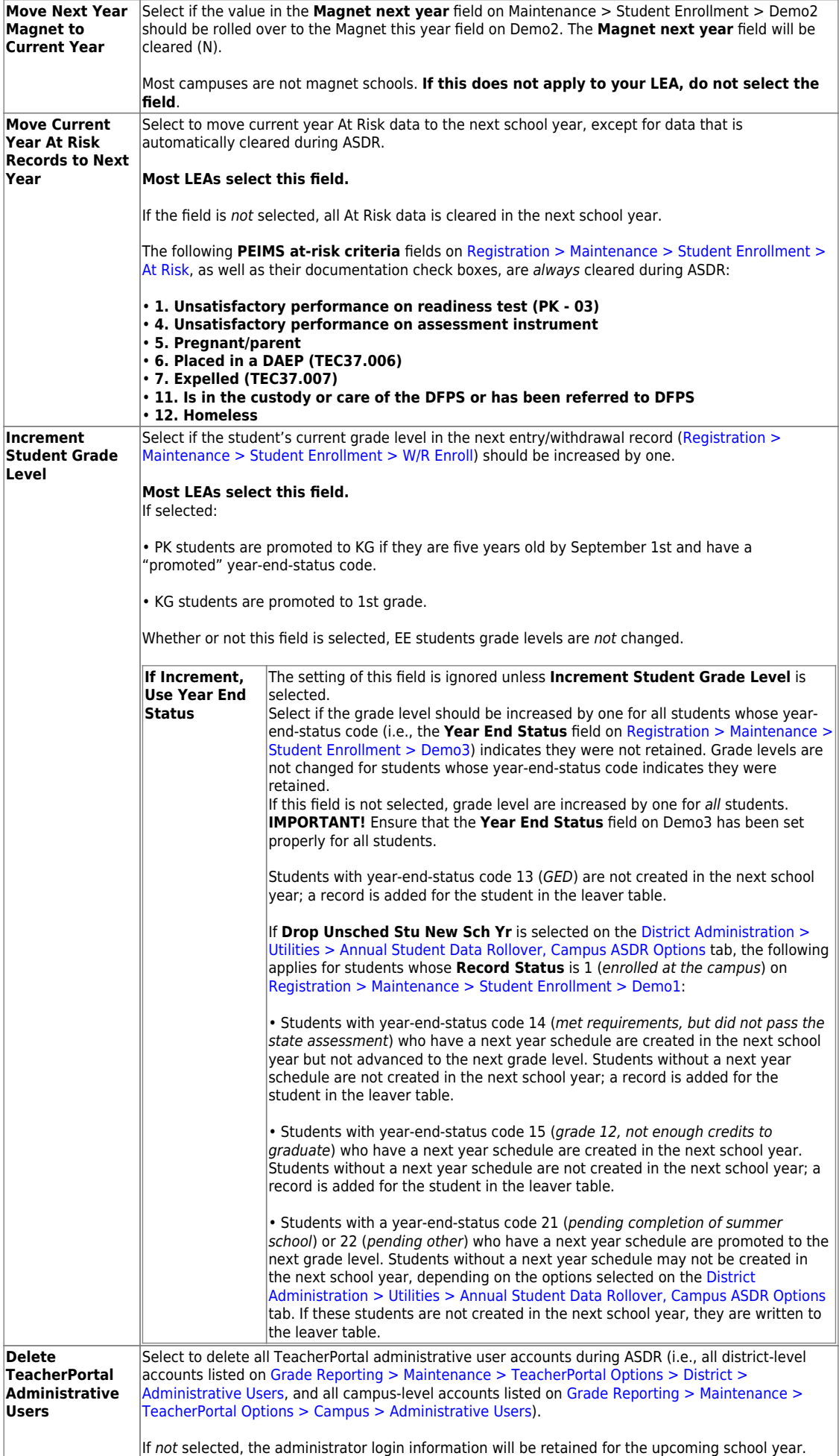

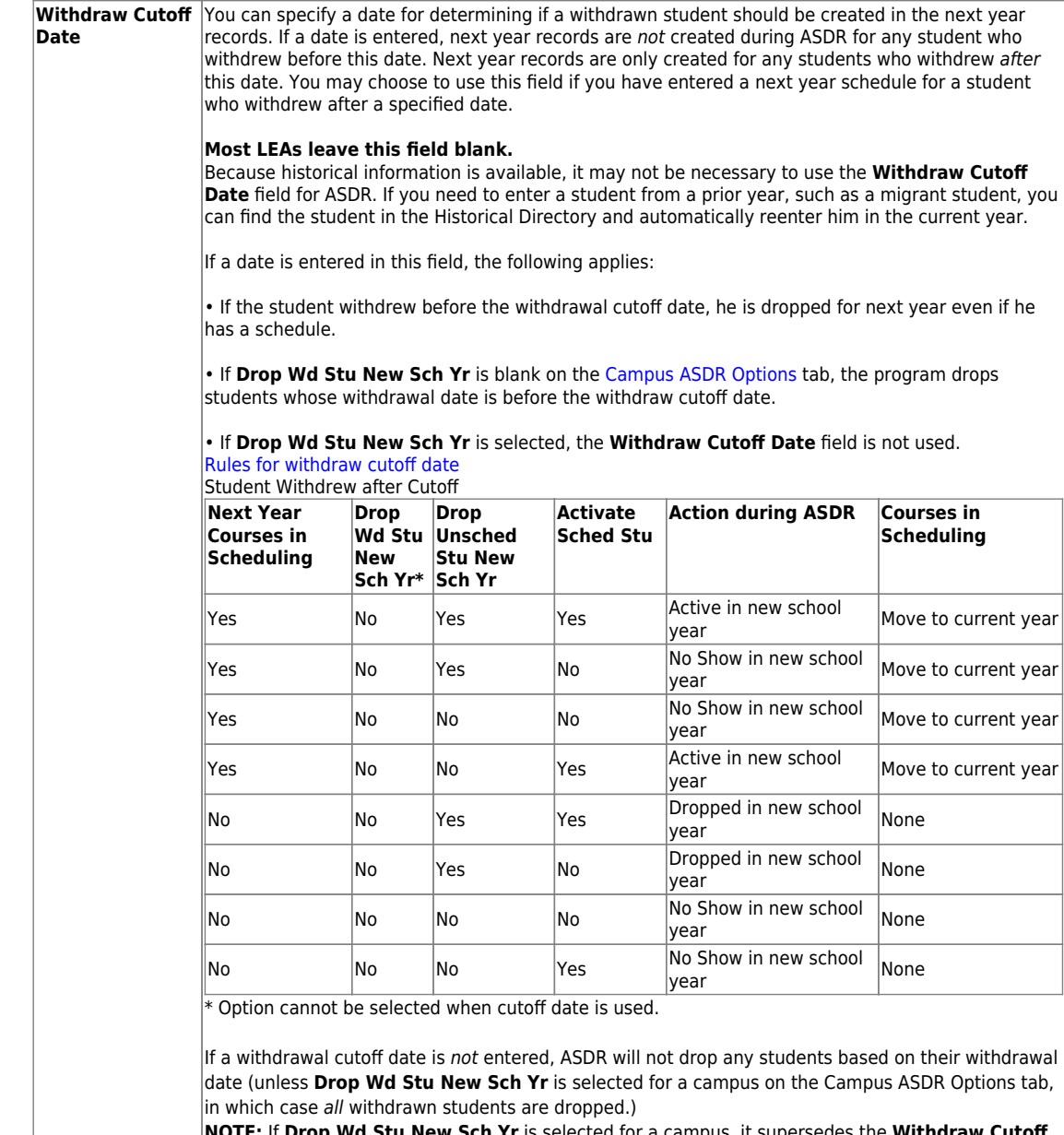

**NOTE:** If **Drop Wd Stu New Sch Yr** is selected for a campus, it supersedes the **Withdraw Cutoff Date** whether or not there is a value.

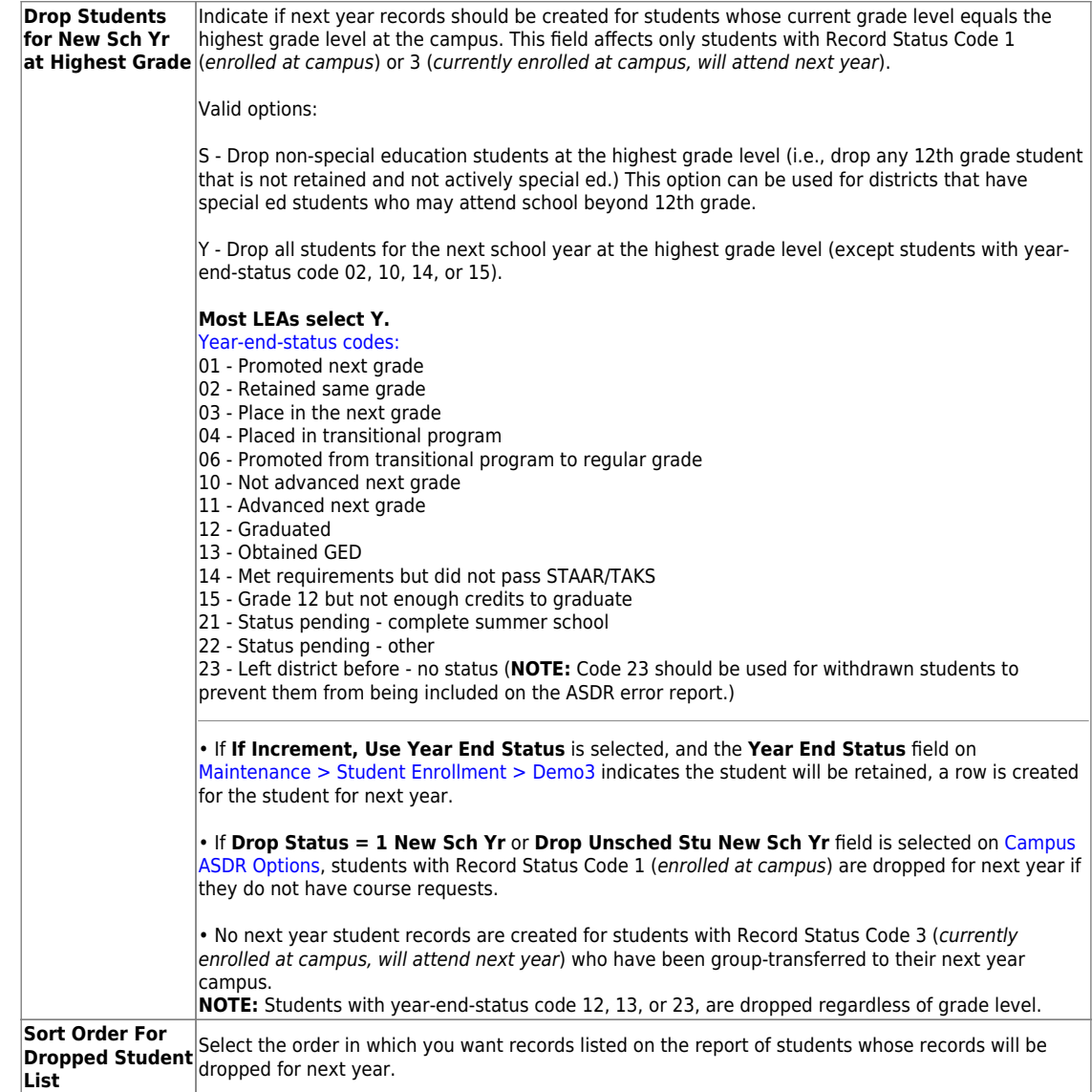

❏ Click **Save**.

### 2. [Set ASDR options for special programs.](#page--1-0)

This section allows the district to select how special program records are set for the next school year when running ASDR.

- A special program entry/withdrawal record is not created for students whose withdrawal reason code in the record is EP (i.e., Exit Program).
- Only special programs selected on [Attendance > Maintenance >](https://help.ascendertx.com/student/doku.php/attendance/maintenance/campus/nextyearcampusoptions) [Campus > Next Year Campus Options](https://help.ascendertx.com/student/doku.php/attendance/maintenance/campus/nextyearcampusoptions) are created in the next school year.

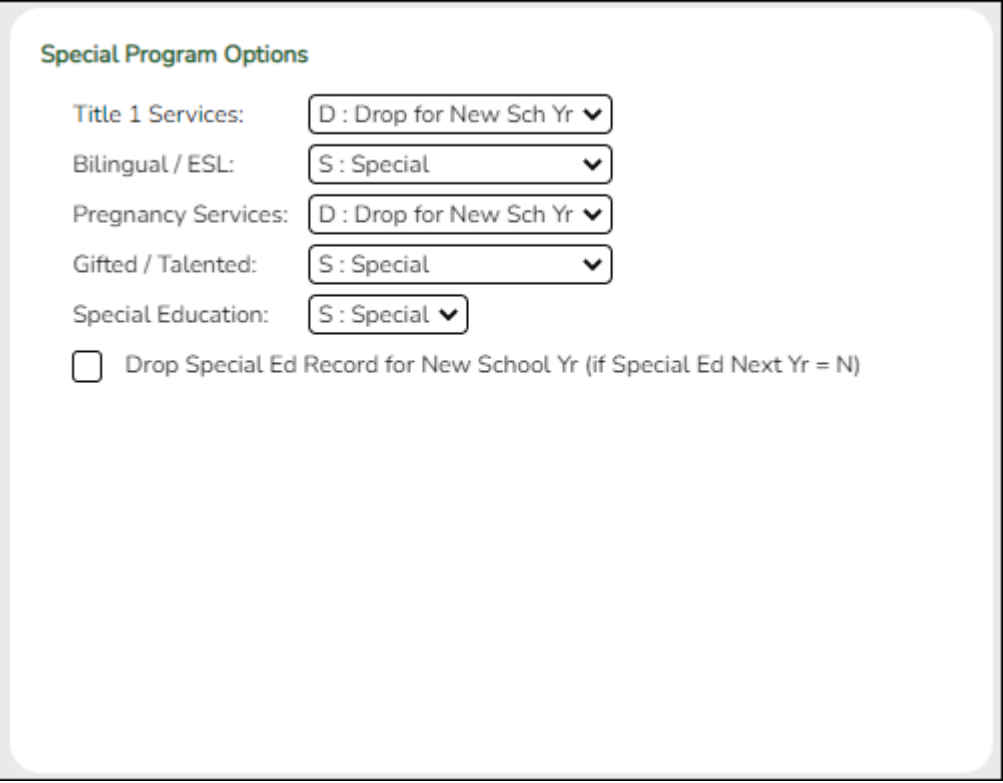

## ❏ For **Title I Services**, **Bilingual/ESL**, **Pregnancy Services**, and **Gifted/Talented**, select the code indicating how ASDR should handle the

entry/withdrawal records for special programs.

- D Drop special program records for this special program in the next school year. Records are not created.
- S Perform a special reset for this special program. The program is rolled over to the new school year, and the enrollment date is set to the first day of the new school year. Records are created.

### [Rules for special program withdraw cutoff date](#page--1-0)

- If the student has withdrawn from the special program, and his withdrawal date is earlier than the date in the Withdraw Cutoff Date field on the [District](https://help.ascendertx.com/districtadmin/doku.php/registration/maintenance/districtprofile/asdr/districtmoveoptions) [Move Options](https://help.ascendertx.com/districtadmin/doku.php/registration/maintenance/districtprofile/asdr/districtmoveoptions) tab (if used), do not create a special program entry/withdrawal record.
- If the student's withdrawal reason code in the record is  $EP$  (i.e., Exit Program), do not create a special program entry/withdrawal record, regardless of the data in the **Withdraw Cutoff Date** and **Drop Wd Stu New Sch Yr** fields.
- **If Withdraw Cutoff Date** is used, the following applies:
	- Example: If **Withdraw Cutoff Date** is 04272016, the student withdrew from the campus and special programs on 03232017, and the **Withdrawl Code** field = 80, the student is not created in the new school year during ASDR.
	- If **Withdraw Cutoff Date** is 04272016, the student withdrew from the campus and special programs on 05042017, and the **Withdrawl Code**

field  $= 80$ , the student is created in the new school year and reentered in the special program(s) during ASDR.

- If **Withdraw Cutoff Date** is 04272016, the student withdrew from the special programs on 04202017, and the **Withdrawl Code** field = EP, the student is created in the new school year during ASDR, but the special program record is deleted. The student is not reenrolled in the special program.
- If the entry date is valid, reset the record to the first day of school.
- If the withdrawal date is blank or invalid, reset the record to the first day of school.

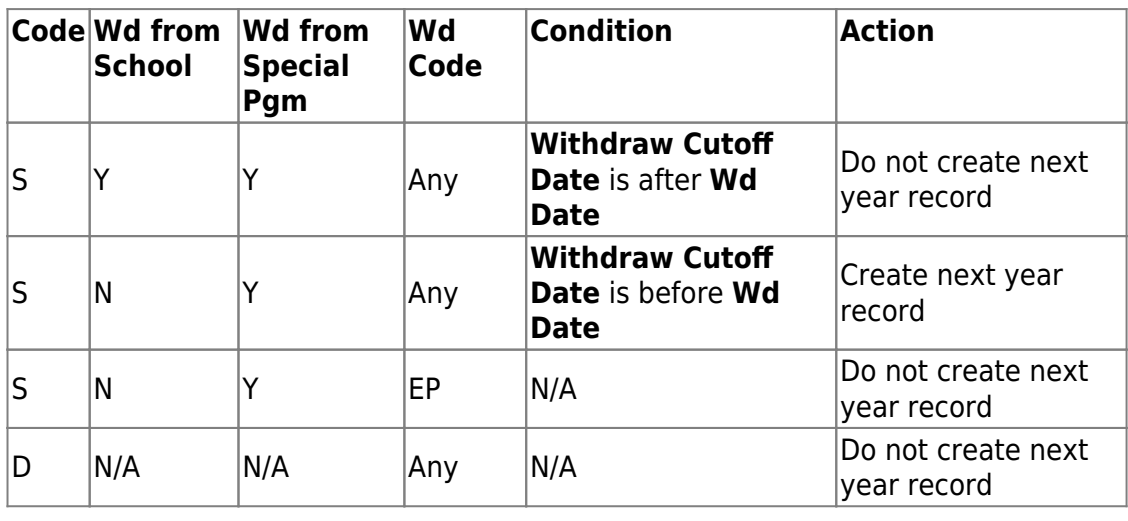

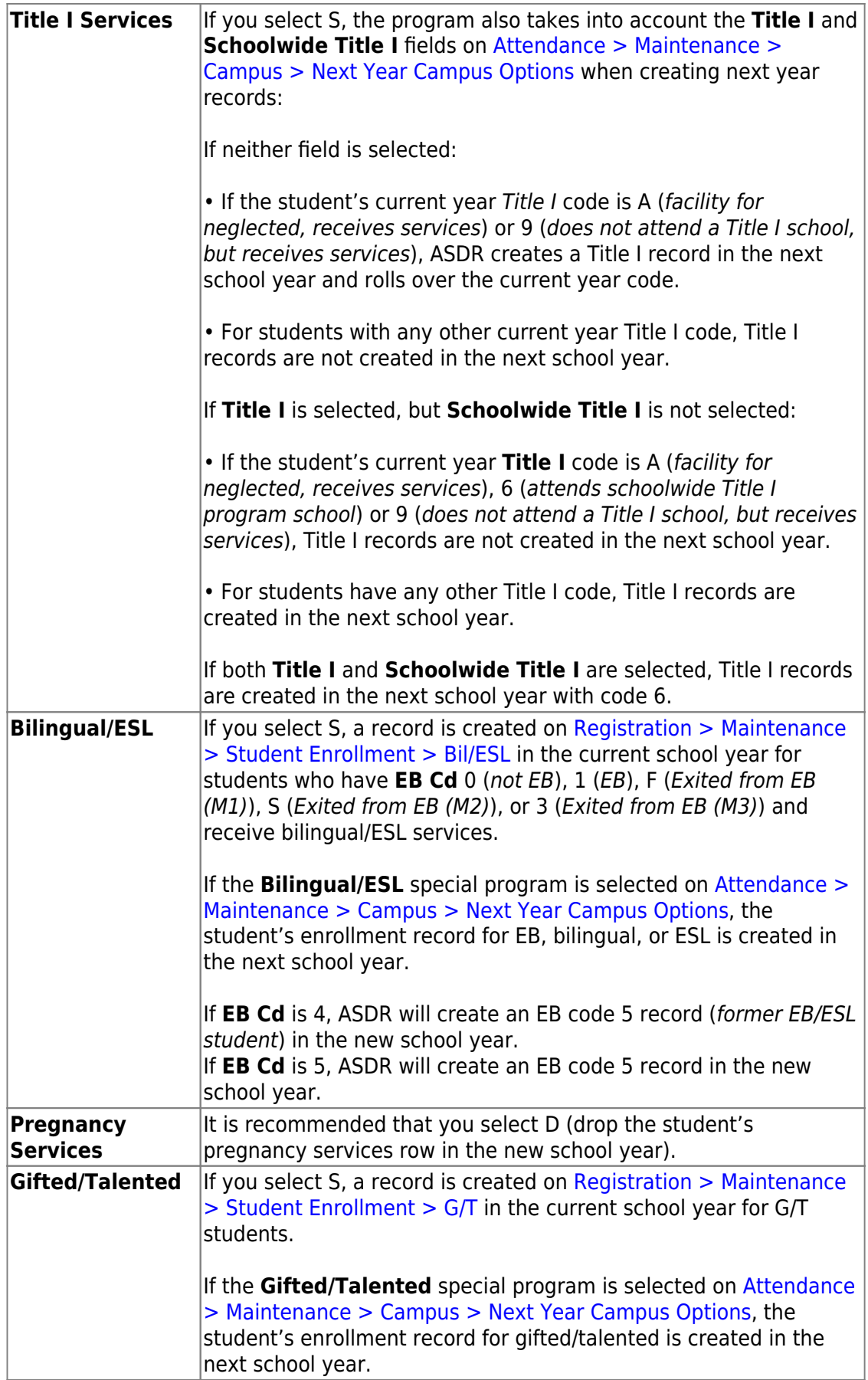

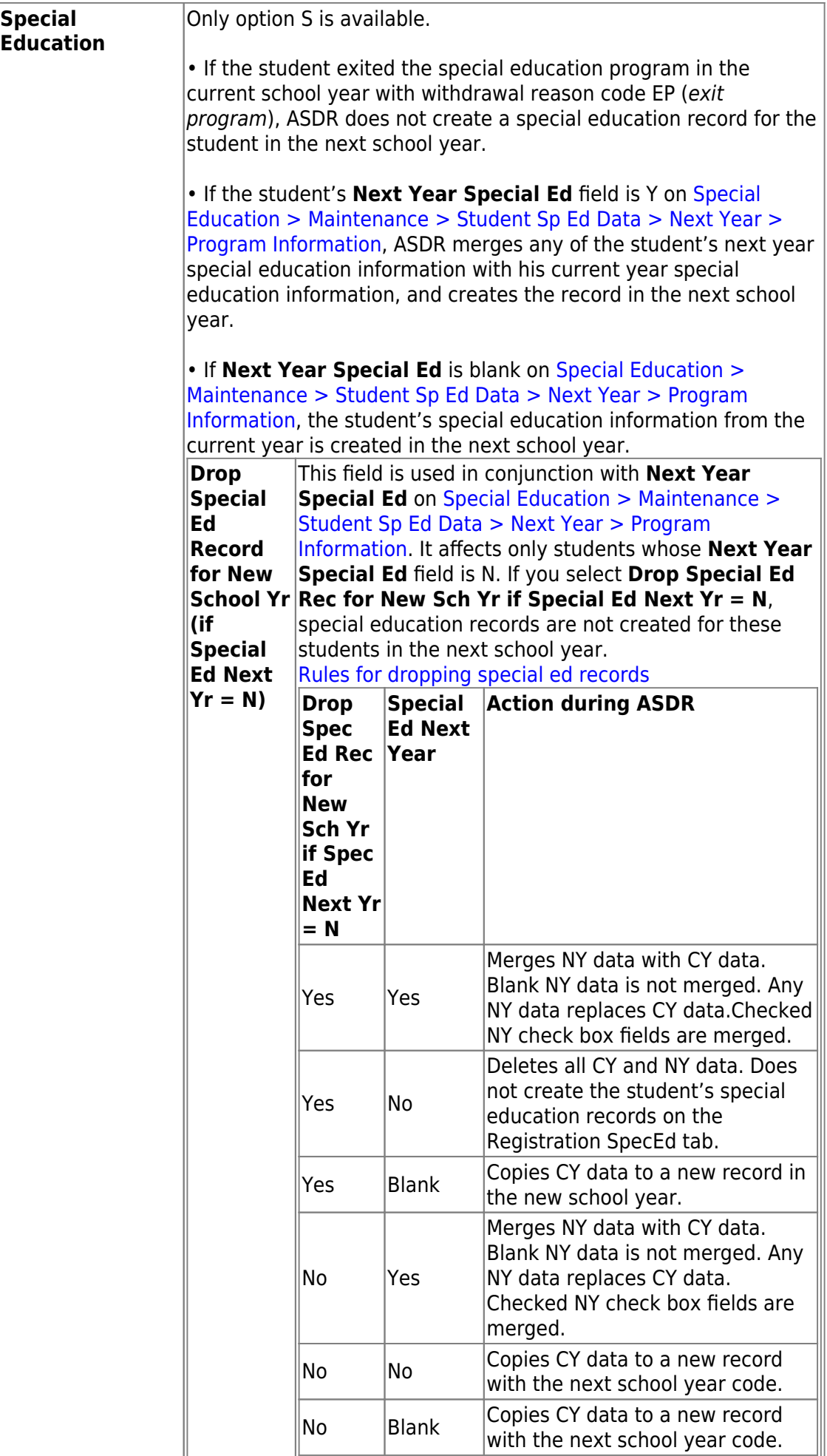

❏ Click **Save**.

3. [Set campus ASDR options.](#page--1-0)

This section allows the district to set options that apply only to a specified range of campuses and tracks during ASDR.

### **Order for record status codes**:

Record status codes are processed in the following order:

- Record status 2 (currently enrolled at this campus, will return next year)
- Record status 4 (enrolled at another campus, will attend this campus next year)
- Record status 1 (currently enrolled at this campus)
- Record status 5 (not currently enrolled in this district, will attend next year)
- Record status 3 (currently enrolled at this campus, will attend new campus next year)

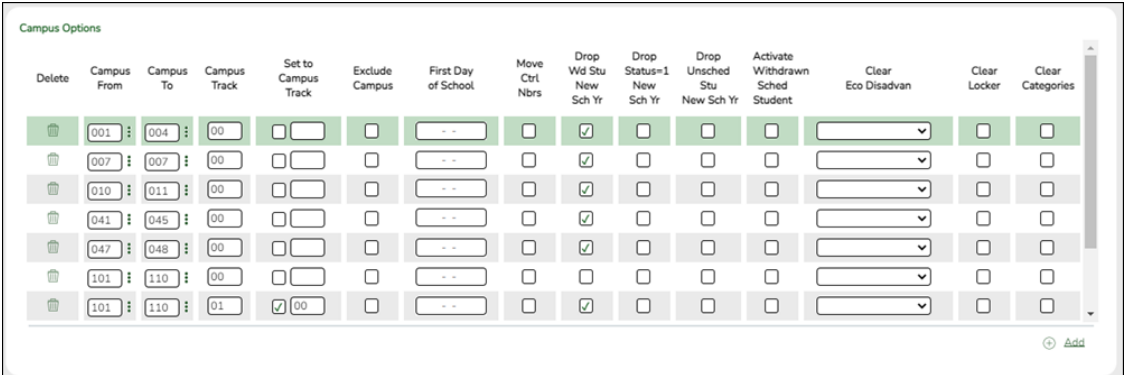

Existing campus options are displayed and can be modified.

❏ Click **+Add** to add a campus or range of campuses and tracks.

A blank row is added to the grid.

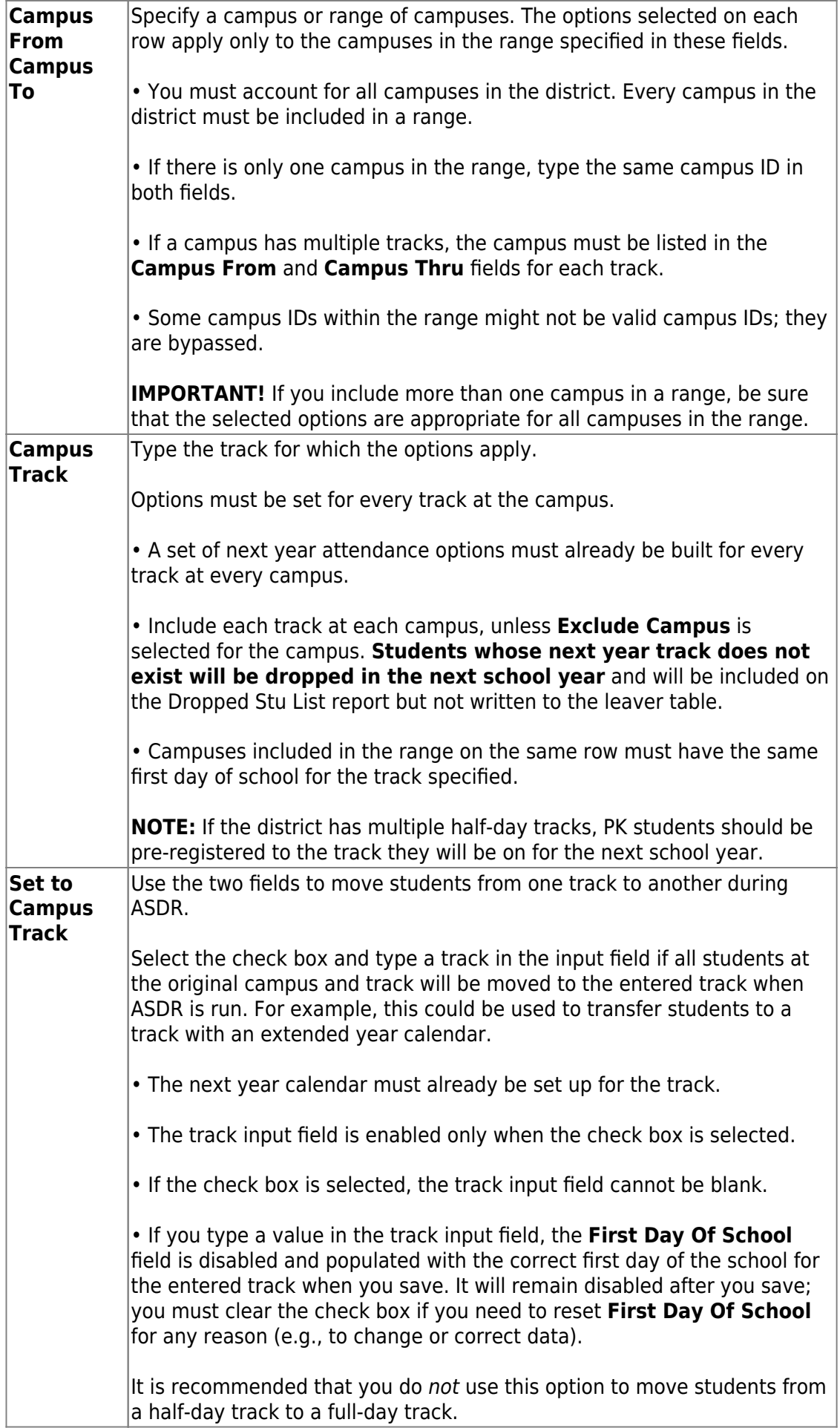

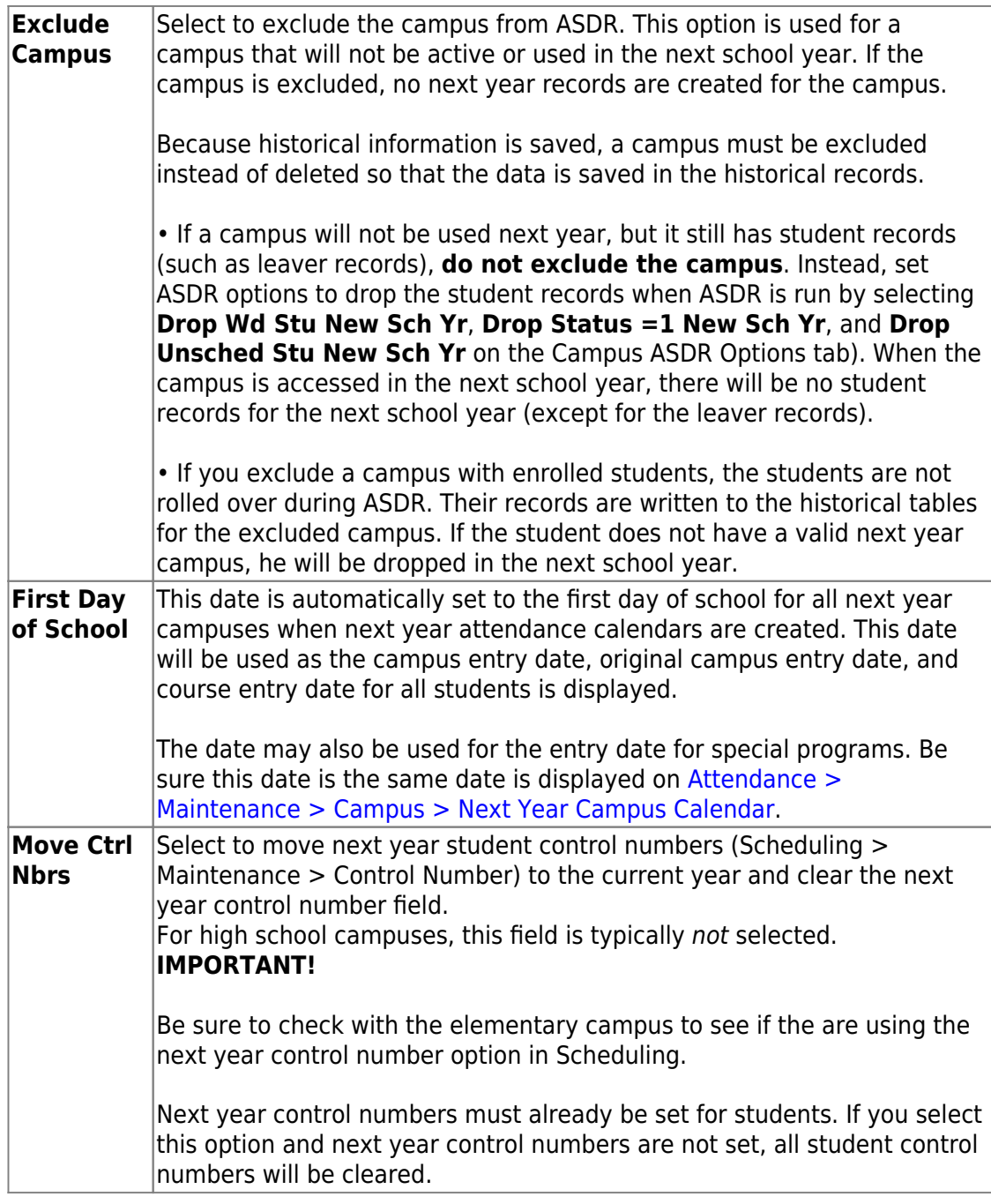

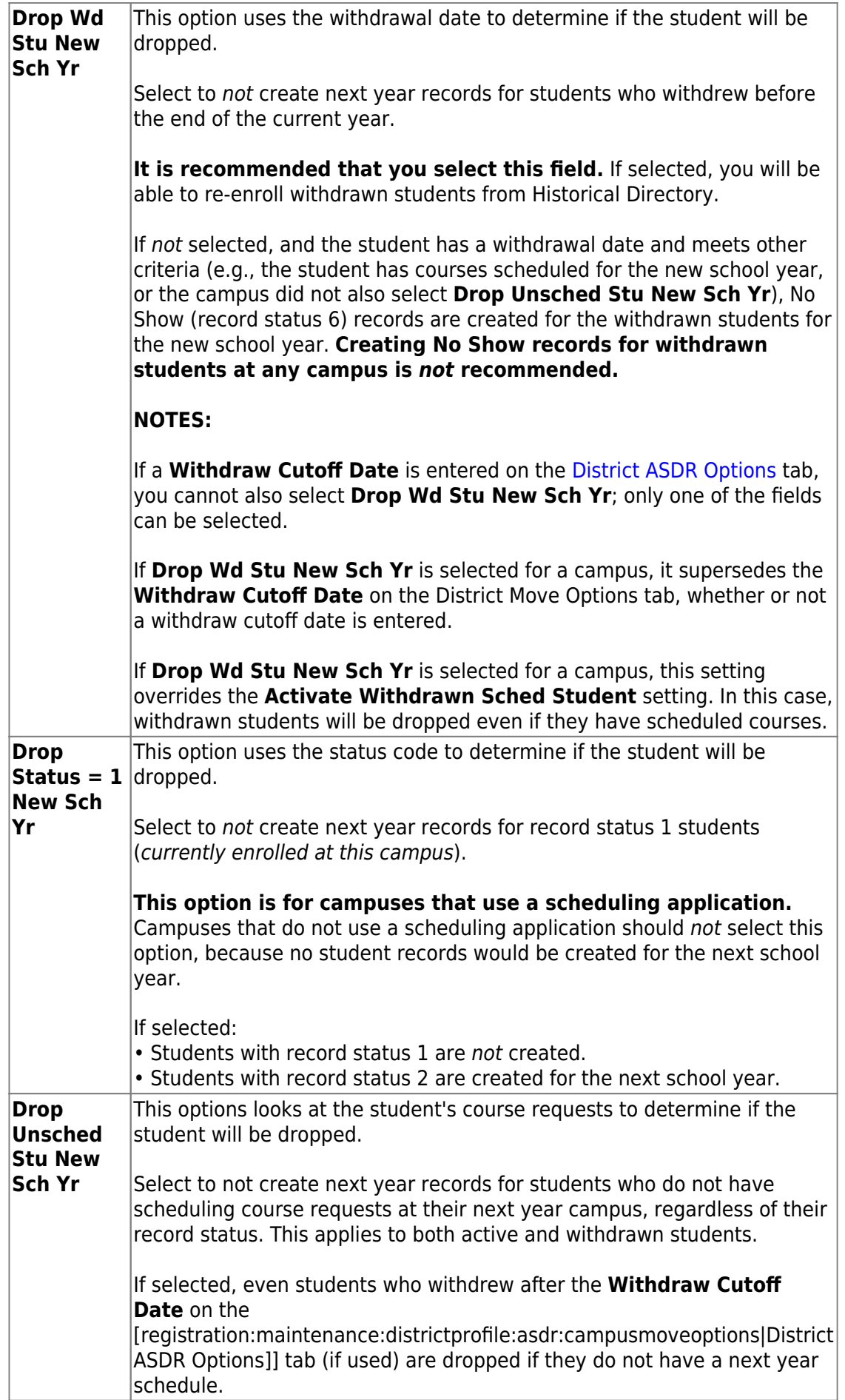

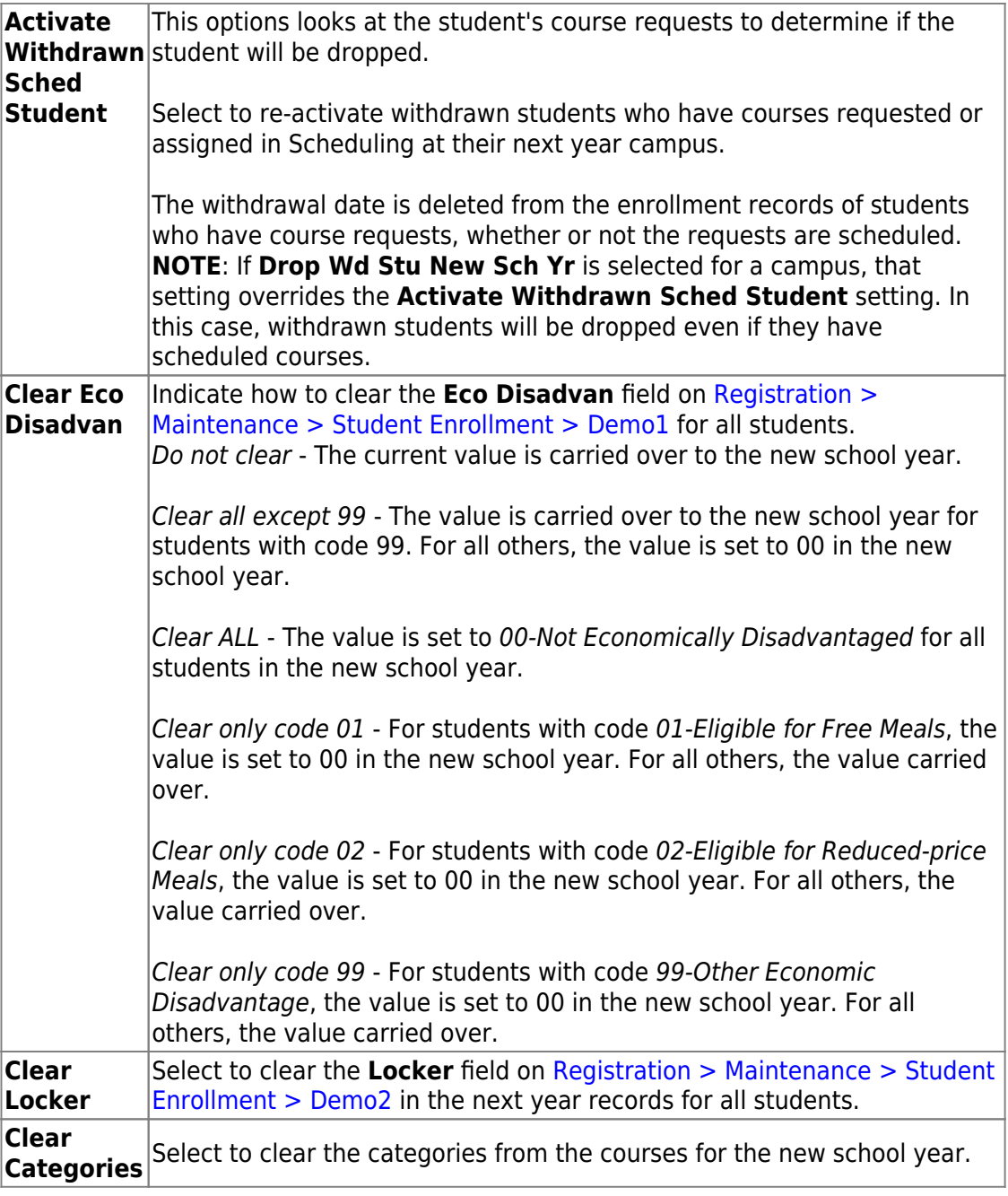

❏ Click **Save**.

### 2. [Back up database and log files.](#page--1-0)

### **Back Up Database and Log Files**

All users must be logged off ASCENDER.

❏ **For districts hosted by their regional service center or at the TCC Data Center**, contact your service center to request these backups.

❏ **For self-hosted districts**, make backups of your ASCENDER and ASCENDER ParentPortal databases files. Contact your regional service center for assistance.

### 3. [Run ASDR.](#page--1-0)

### **Run ASDR**

After entering the district, special program, and campus options, you are ready to perform a trial run of ASDR. You can print separate reports that show students whose next year records were not created and list errors found. Once you have corrected or verified the errors, you can perform the live run.

Before running ASDR, do the following:

Be sure that all users are logged out of ASCENDER.

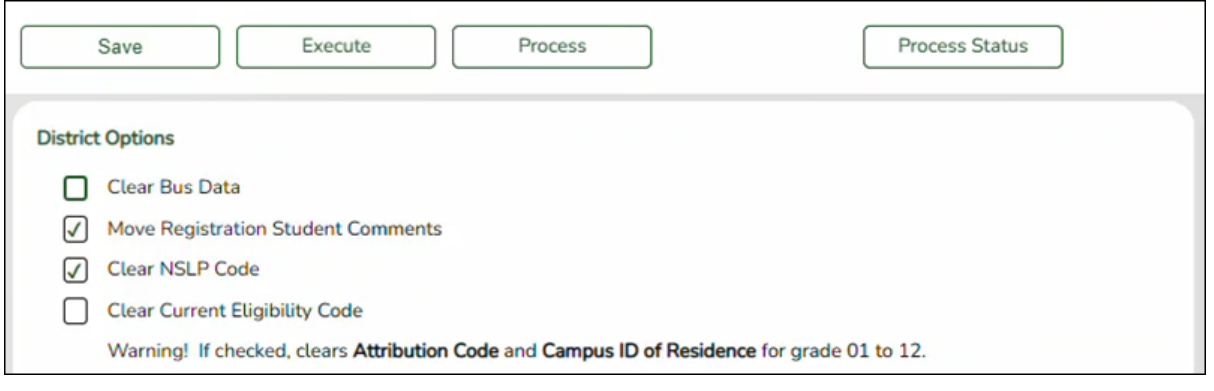

Execute  $\Box$ Once all options are selected, click  $\Box$  to test the rollover.

**NOTE:** This process may take several minutes. You must keep the page open while the process is running.

Process Status

❏ Click onto determine if the process has completed.

**NOTE**: At this time there is no refresh for the status. The window must be closed then re-opened.

When the process is complete, four buttons are displayed:

- **Dropped Stu Report**
- **Error/Warning Report**
- **Stu Leaver Error Report**
- **Process Status**

### **Review Reports**

❏ Review the Dropped Stu Report, Error Warning Report and the Stu Leaver Error Report.

### **Dropped Stu Report:**

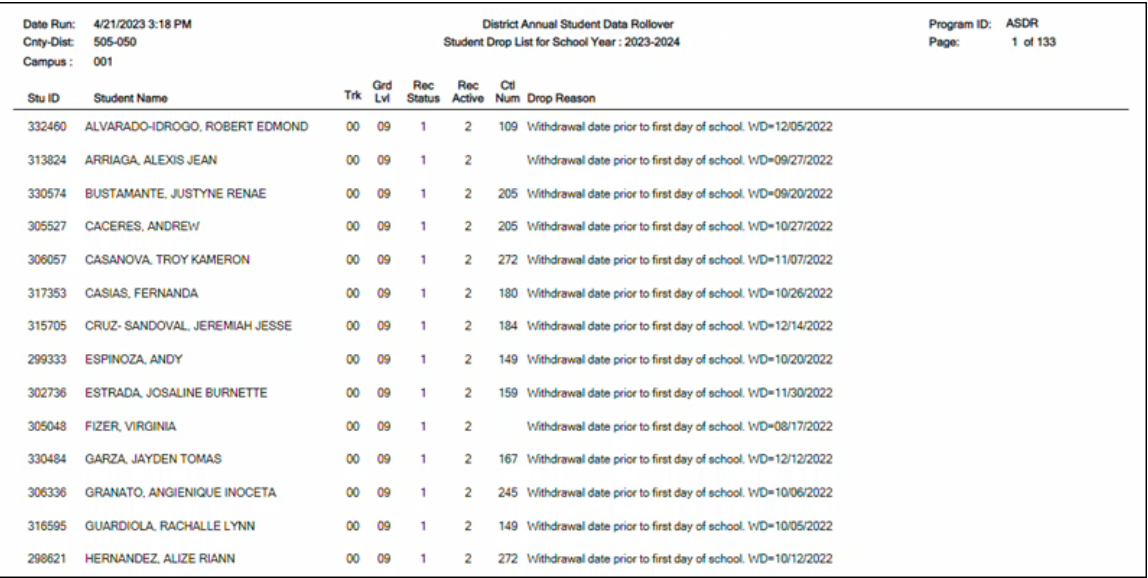

### [Dropped Student Report Errors:](#page--1-0)

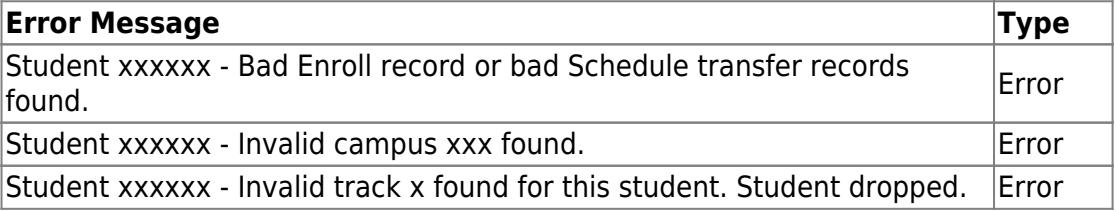

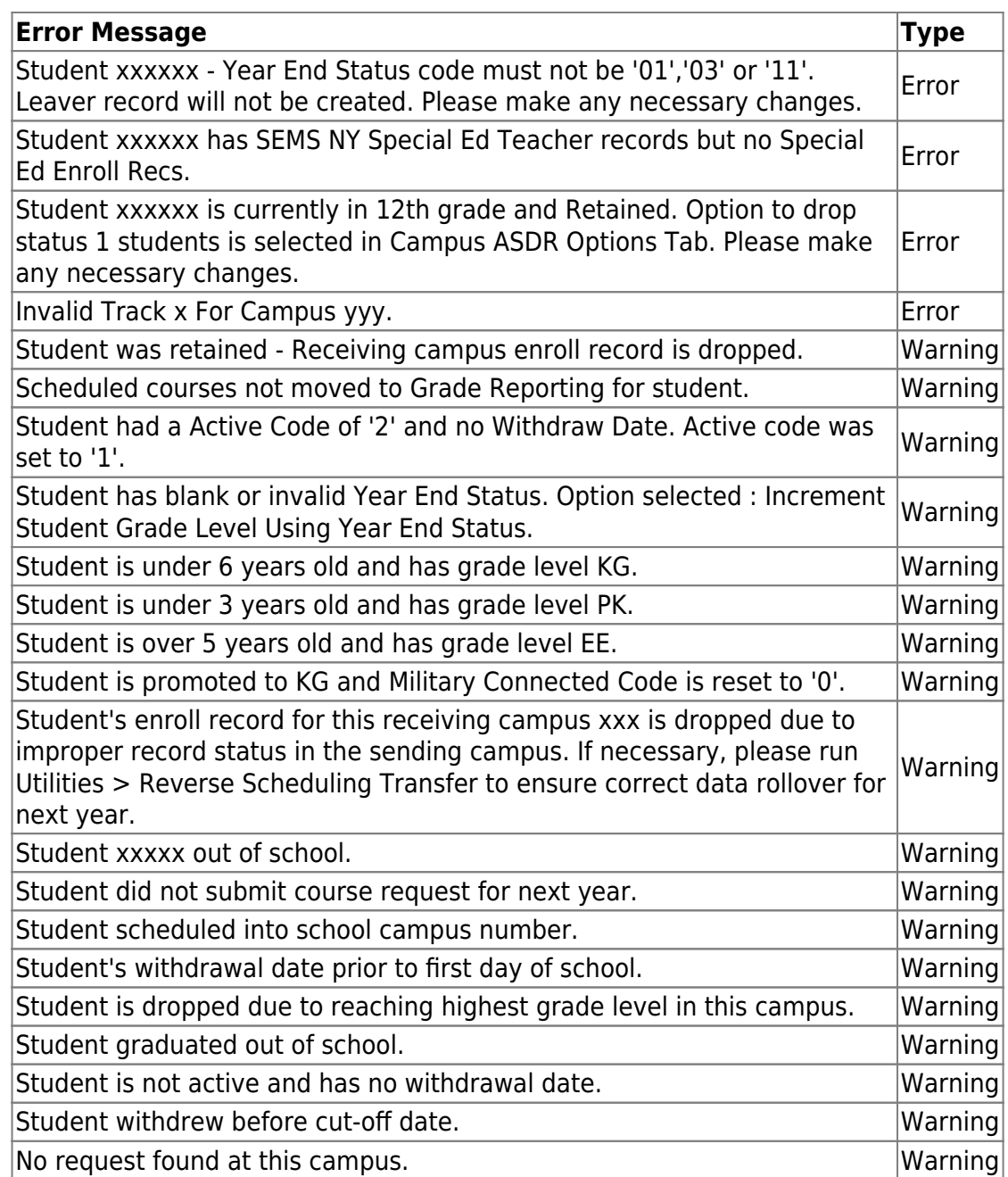

### **Error/Warning Report:**

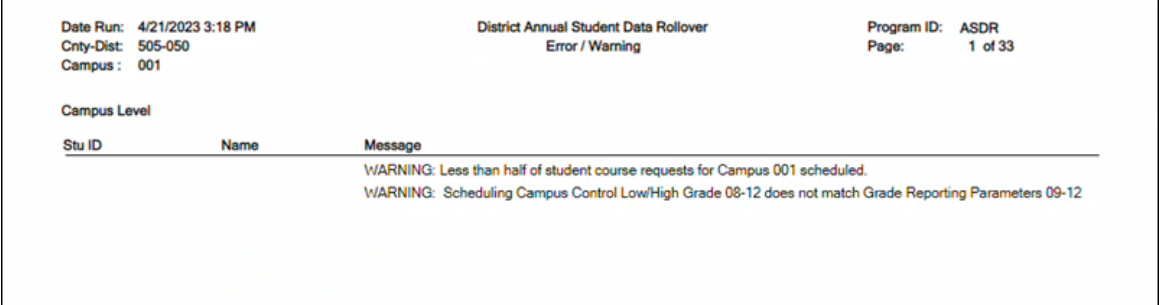

### **Stu Leaver Error Report:**

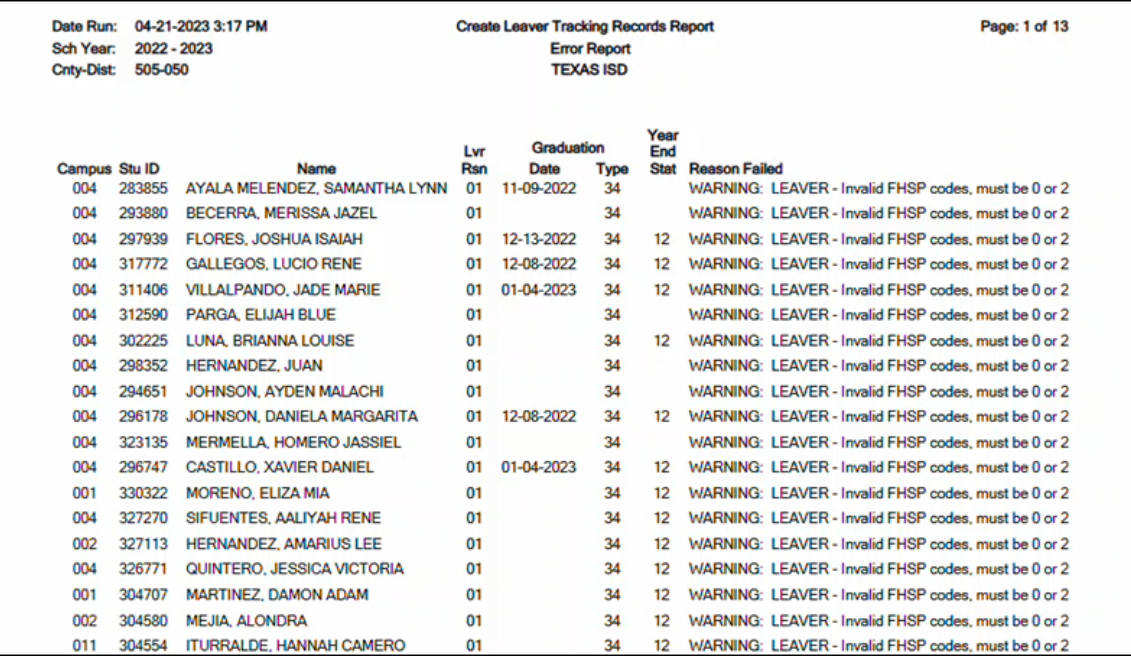

### [Stu Leaver Errors:](#page--1-0)

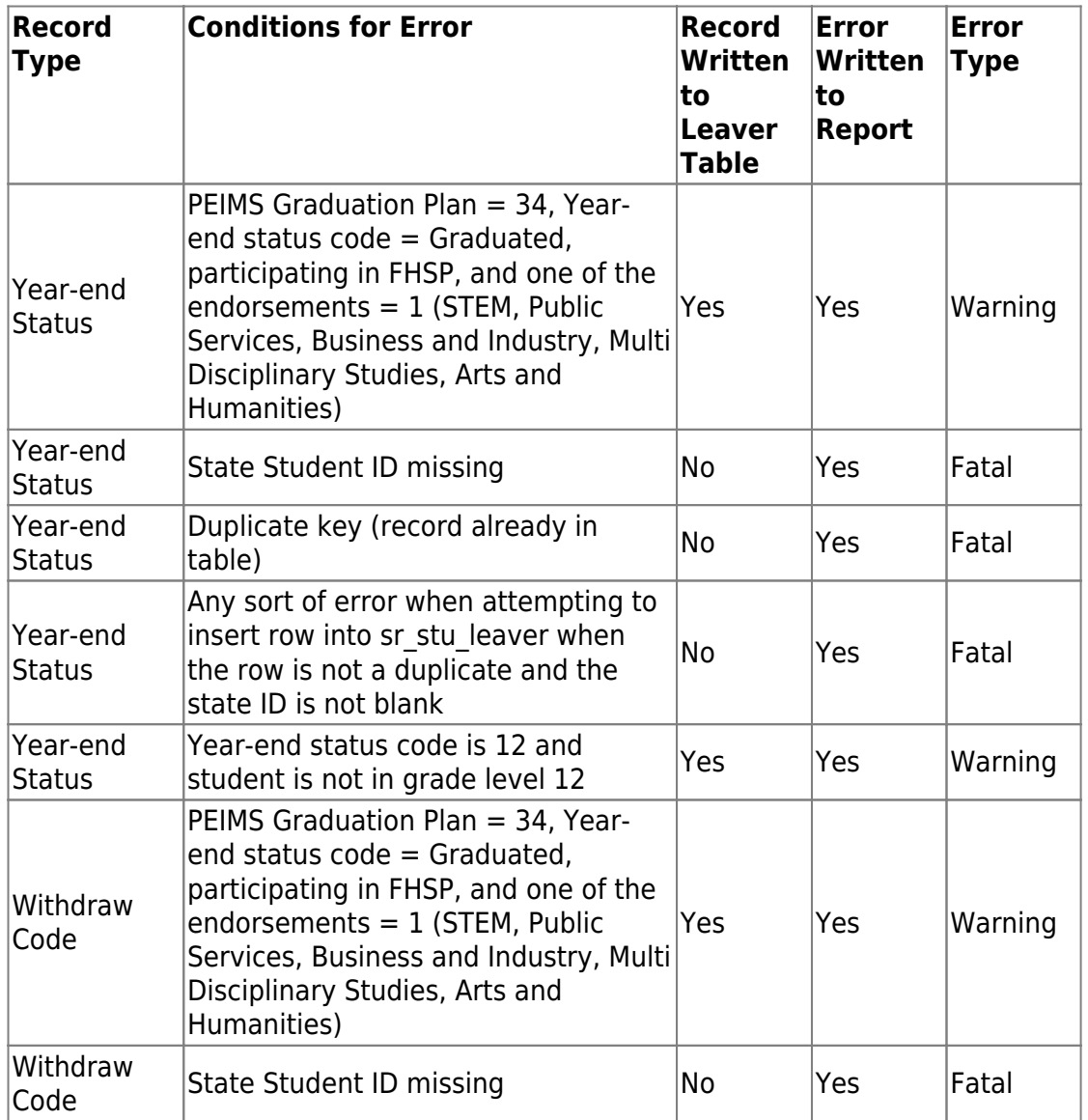

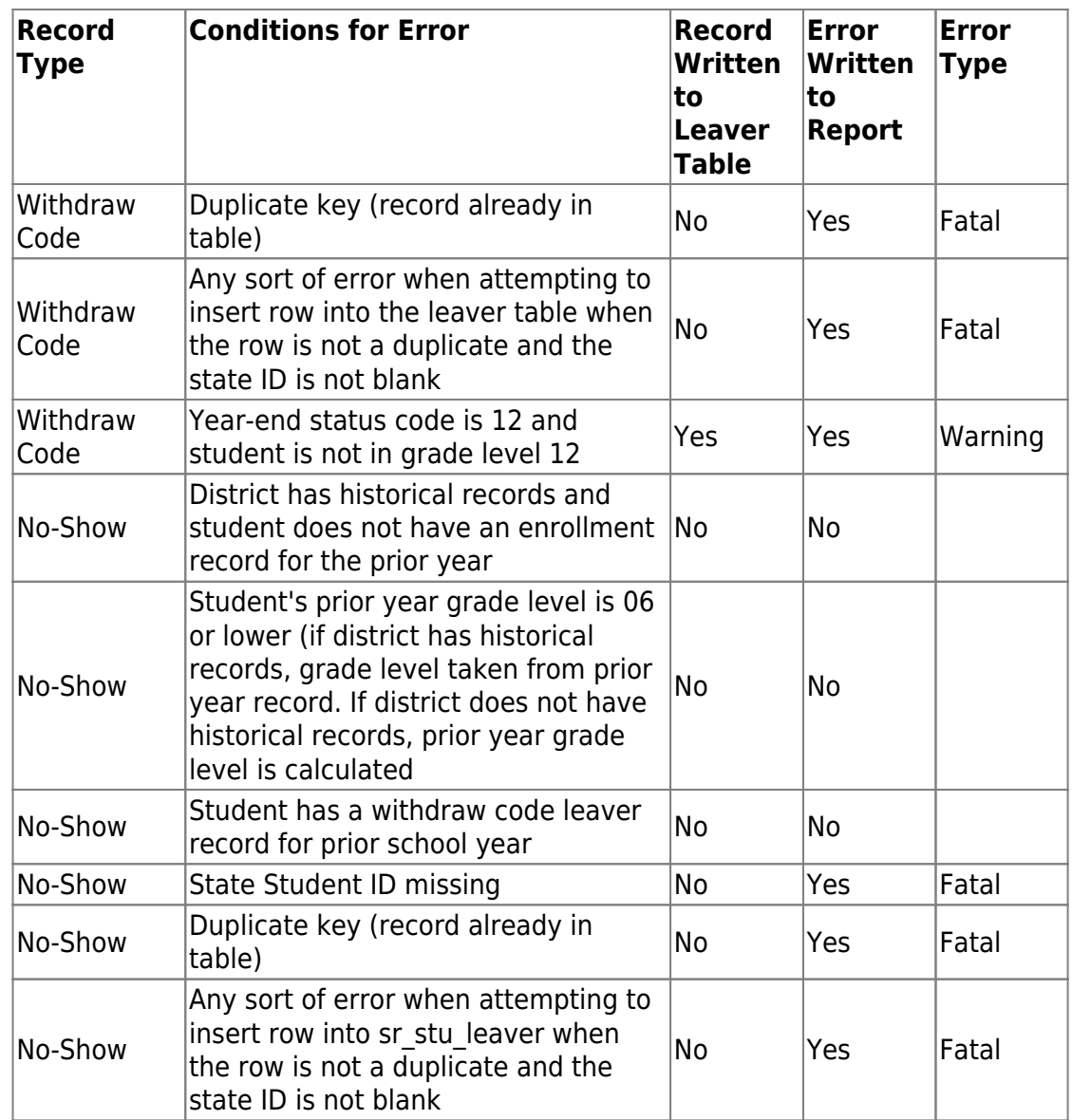

❏ Correct any errors, and correct/verify warnings in the student information, and then re-execute the ASDR process.

❏ Repeat this until all errors and warnings are corrected or verified.

❏ Click **Process** to complete the ASDR process.

When the process is complete, the **Process Status** button is displayed indicating that the ASDR update is completed.

❏ Click **Close**.

If you did not get the expected results after running ASDR:

❏ **For districts hosted by their regional service center or at the TCC Data Center**, contact your service center to request reloading of the database backup that was made after entering the next year data.

❏ **For self-hosted districts**, reload the database backup that was made after entering the next year data. Contact your regional service center for assistance.

**NOTE:** If it is determined that Business users were working and changing information while the Live ASDR was processing, the option to **Load Student Tables** in the DBA Assistant should be used to restore only Student data.

❏ Run ASDR again.

❏ After the ASDR process is completed, log out and log back in to re-initialize the screen.

# **After Running ASDR**

1. [Verify historical and current year data.](#page--1-0)

### **Verify Historical & Current Year Data**

1. [Verify that current and prior years are available.](#page--1-0)

After running ASDR live, the upcoming school year becomes the current school year and is displayed in the top-right corner. If you have access to view historical data, you will be able to select the prior year to view historical data.

❏ Click **Change** to enable the **School Year** field.

❏ In the **School Year** field, verify that you can select the prior year. Click **Apply**.

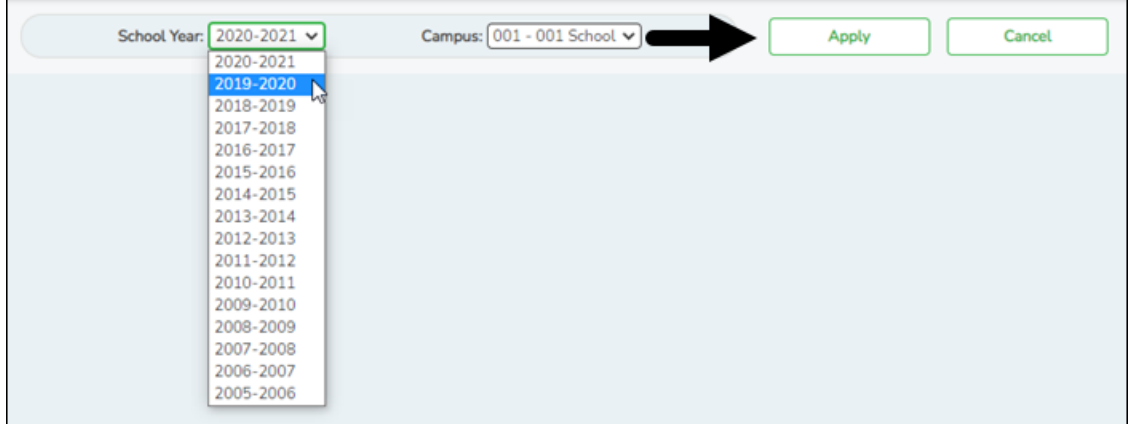

❏ From the Registration application, use the **Student Directory** to verify that students are retrieved as expected.

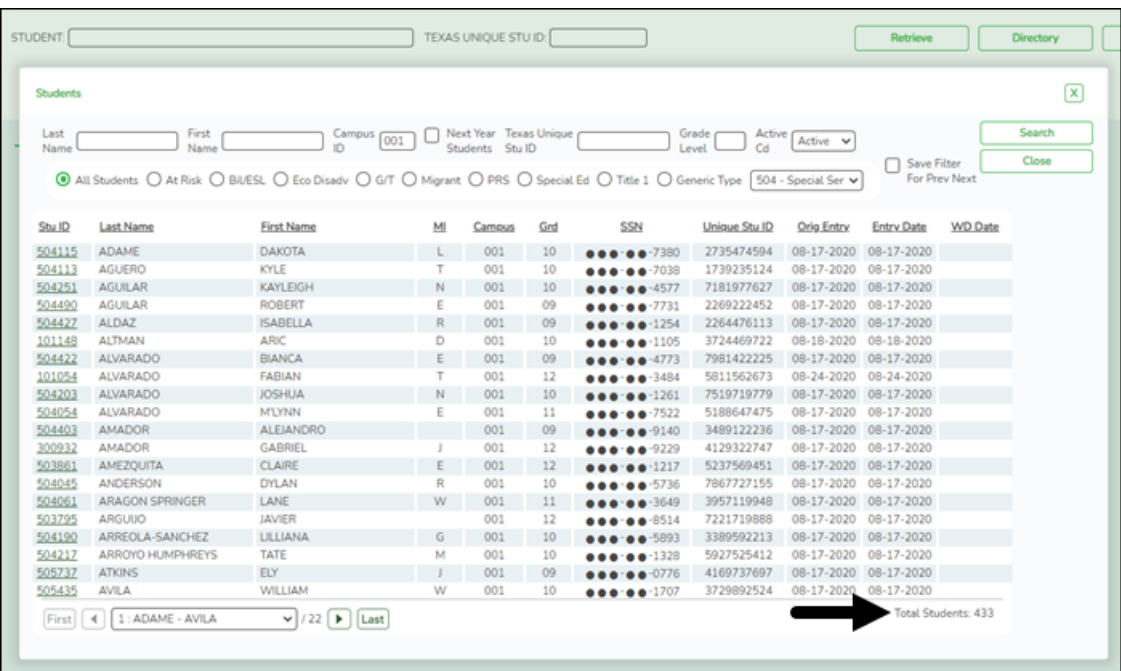

### 2. [Verify current year data.](#page--1-0)

After you run ASDR, run the following reports to verify that students are in the correct grade level, that their schedules were moved to Grade Reporting correctly, and that they are properly enrolled in their special programs.

❏ [Registration Reports > Program > SRG1200 - Student Status Changes by](https://help.ascendertx.com/student/doku.php/registration/reports/registrationreports/srg1200studentstatuschangesbyprogram) [Program](https://help.ascendertx.com/student/doku.php/registration/reports/registrationreports/srg1200studentstatuschangesbyprogram)

This report is run by campus and can be run for individual programs (special ed, G/T, Bil/ESL, Title I, PRS, local programs, PK enrollment) and shared with appropriate staff.

### ❏ [Registration Reports > Program > SRG1500 - Student At Risk Listing](https://help.ascendertx.com/student/doku.php/registration/reports/registrationreports/srg1500studentatrisklisting)

This report allows you to compare at risk data for a campus. For example, select ending school year (current year), include withdrawn students, and set the **At Risk Year (Ending School Year)** parameter to blank to capture all years for comparison. Or, set the **At Risk Year (Ending School Year)** parameter to the current school year to display current values. Run the report again for the previous school year and compare the two reports.

### ❏ [Registration Reports > Student > SRG0200 - Student Name Listing](https://help.ascendertx.com/student/doku.php/registration/reports/registrationreports/srg0200studentnamelisting)

This report allows you to view basic student information for current year students. If the **Only New Students This Year** parameter is set to Y, students who have an enrollment record at the campus for a prior school year are not listed. This report can be run multiple times at the beginning of the school year to identify No Show students, new enrollments, etc.

Student tracks should also be verified.

### ❏ [Registration Reports > Withdrawal > SRG1700 - Leaver Tracking Report](https://help.ascendertx.com/student/doku.php/registration/reports/registrationreports/srg1700leavertrackingreport)

This report is helpful because it provides the initial list of students created in leaver tracking for fall PEIMS submission.

### ❏ [Grade Reporting Reports > Student Schedules > SGR1940 - Student Course List](https://help.ascendertx.com/student/doku.php/gradereporting/reports/gradereportingreports/sgr1940studentcourselist)

This report provides a proof list that allows you to quickly see student schedules and determine if any unscheduled periods need to be addressed. You can use the [Scheduling > Maintenance > Live Scheduling Load > Student Reject List](https://help.ascendertx.com/student/doku.php/scheduling/maintenance/schedulingload/sturejectlisting) report, which was run prior to accepting the live scheduling load, to identify outstanding unscheduled course requests that need to be scheduled.

❏ [Grade Reporting Reports > Instructors > SGR2500 - Schedule of Classes \(Grd](https://help.ascendertx.com/student/doku.php/gradereporting/reports/gradereportingreports/sgr2500scheduleofclassesgrdrpting) [Rpting\)](https://help.ascendertx.com/student/doku.php/gradereporting/reports/gradereportingreports/sgr2500scheduleofclassesgrdrpting)

This report provides the master schedule in grid format allowing you to review teacher schedules and total number of students.

❏ [Grade Reporting Reports > Student Schedules > SGR0010 - Students Without a](https://help.ascendertx.com/student/doku.php/gradereporting/reports/gradereportingreports/sgr0010studentswithoutaschedule) **[Schedule](https://help.ascendertx.com/student/doku.php/gradereporting/reports/gradereportingreports/sgr0010studentswithoutaschedule)** 

This report provides a list of students currently without a schedule. The list only includes students with blank schedules.

❏ [Health > Reports > Health Reports > All](https://help.ascendertx.com/student/doku.php/health/reports/healthreports/all)

**TIP:** Review immunization data for record status 5 students (e.g., PK Roundup) to be sure data is carried over to the next school year.

❏ [Special Ed > Student > SEM0000 - Special Ed Student Listing](https://help.ascendertx.com/student/doku.php/specialeducation/reports/specialedreports/sem0000specialedstudentlisting)

This report allows you to verify next year data for students enrolled in special ed. Verify that data carried over as expected.

#### [Reference Guide for Updated Fields](#page--1-0)

Verify that the following data was updated in student records during ASDR.

1. [Verify Attendance updates.](#page--1-0)

### **District Yearly Count**

[Attendance > Maintenance > Student > Student Inquiry > District Yearly](https://help.ascendertx.com/student/doku.php/attendance/maintenance/student/studentinquiry/districtyearlycount) **[Count](https://help.ascendertx.com/student/doku.php/attendance/maintenance/student/studentinquiry/districtyearlycount)** 

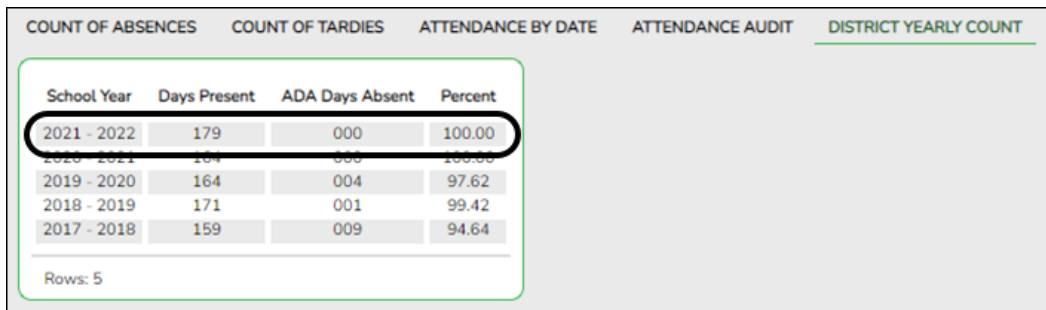

The District Yearly Count tab is updated with a new row for the prior school year.

**NOTE:** Some districts run [Attendance > Utilities > District Yearly Count](https://help.ascendertx.com/student/doku.php/attendance/utilities/districtyearlycount) during the school year, so if you already had a row ASDR updates that row.

### **Cumulative Absences**

#### COUNT OF ABSENCES COUNT OF TARDIES ATTENDANCE BY DATE ATTENDANCE AUDIT DISTRICT YEARLY COUNT LETTER CONTROL CUMULATIVE  $\mathbb{Z}$ 砌 First  $\blacktriangleleft$   $\blacktriangleright$  [Let Cumulative Absenc Date Run: 04/18/2022 8:09 AM Cnty-Dist: 964-964 001 School As of Date: 04/18/2022 Grade: 12 ID: 003942 BABB, RICKELYN A 001 01 Œ. 20  $\overline{20}$ 2022  $2022$ oos n1 6b  $\overline{3}$  $\overline{\mathbf{z}}$ A  $rac{1}{2022}$  $rac{1}{001}$  $\frac{8}{01}$  $\frac{80}{02}$  $rac{8}{28}$  $rac{1}{28}$ anas 001  $01$  $\alpha$  $24$  $24$

### [Attendance > Maintenance > Student > Student Inquiry > Cumulative](https://help.ascendertx.com/student/doku.php/attendance/maintenance/student/studentinquiry/cumulative)

The Cumulative Absences report is updated with data for the prior school year.

### **Additional Attendance Changes**

- The fields on [Attendance > Maintenance > Student > Student Inquiry >](https://help.ascendertx.com/student/doku.php/attendance/maintenance/student/studentinquiry) [Letter Control](https://help.ascendertx.com/student/doku.php/attendance/maintenance/student/studentinquiry) are cleared.
- Student entry dates should match the first day of school for their calendar and track for the next school year.
- Special programs at the next year campus are selected on [Attendance](https://help.ascendertx.com/student/doku.php/attendance/maintenance/campus/campusoptions) [> Maintenance > Campus > Campus Options.](https://help.ascendertx.com/student/doku.php/attendance/maintenance/campus/campusoptions) If a special program is

not offered at the next year campus, no student enrollment records were created in the move.

2. [Verify Grade Reporting updates.](#page--1-0)

### **Schedules for No Show Students**

ASDR checks for current year students who were No Show students for the entire school year at the campus and still have a schedule in Grade Reporting. During ASDR, the No Show student schedules are dropped. Therefore, if a student returns to the district, his GPA can be calculated on [Grade Reporting > Maintenance > Student > Individual Maint > Prior Yr](https://help.ascendertx.com/student/doku.php/gradereporting/maintenance/student/individualmaint/prioryrtransfer) [Transfer](https://help.ascendertx.com/student/doku.php/gradereporting/maintenance/student/individualmaint/prioryrtransfer) when his prior year course records are entered, since he will not have any grade course records for that year.

### **Additional Grade Reporting Changes**

Student schedules, courses, sections, instructors are moved from Scheduling to Grade Reporting.

ASDR moves the **OnRamps** field settings from the Scheduling district master schedule and campus master schedule Sections tab to the Grade Reporting district master schedule and campus master schedule Sections tab for the new school year.

Rows are created for each calendar-track in the new school year on Grade Reporting > Maintenance > TeacherPortal Options > Campus > First Day Counts Ctrl.

3. [Verify Graduation Plan updates.](#page--1-0)

### **Personal Graduation Plan**

[Graduation Plan > Maintenance > Student > Individual Maintenance > PGP](https://help.ascendertx.com/student/doku.php/graduationplan/maintenance/student/individualmaintenance/pgp)

#### District Administration

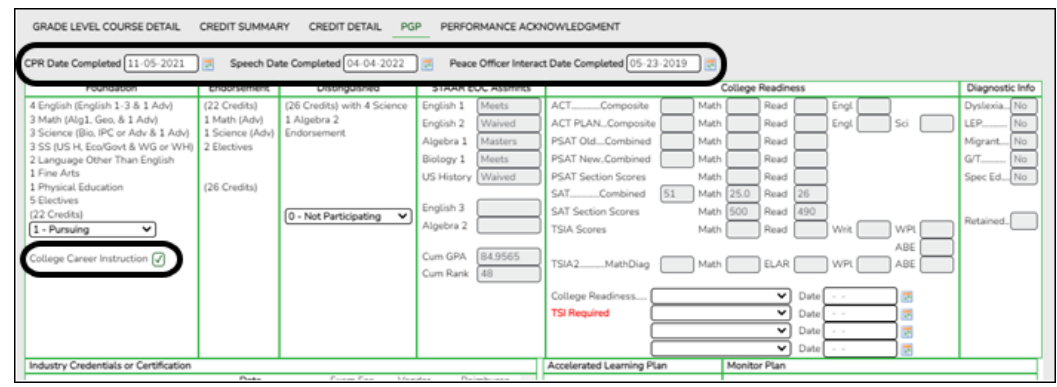

The settings of the following fields are rolled over to the next school year:

- **CPR Date Completed**
- **Speech Date Completed**
- **Peace Officer Interact Date Completed**
- **College Career Instruction**

**REMEMBER:** These fields are populated in Graduation Plan for students who have a graduation plan. For all other students, the fields are populated on [Registration > Maintenance > Student > Demo3.](https://help.ascendertx.com/student/doku.php/registration/maintenance/studentenrollment/demo3)

### **Performance Acknowledgment**

[Graduation Plan > Maintenance > Student > Individual Maintenance >](https://help.ascendertx.com/student/doku.php/graduationplan/maintenance/student/individualmaintenance/perfacknow) [Performance Acknowledgment](https://help.ascendertx.com/student/doku.php/graduationplan/maintenance/student/individualmaintenance/perfacknow)

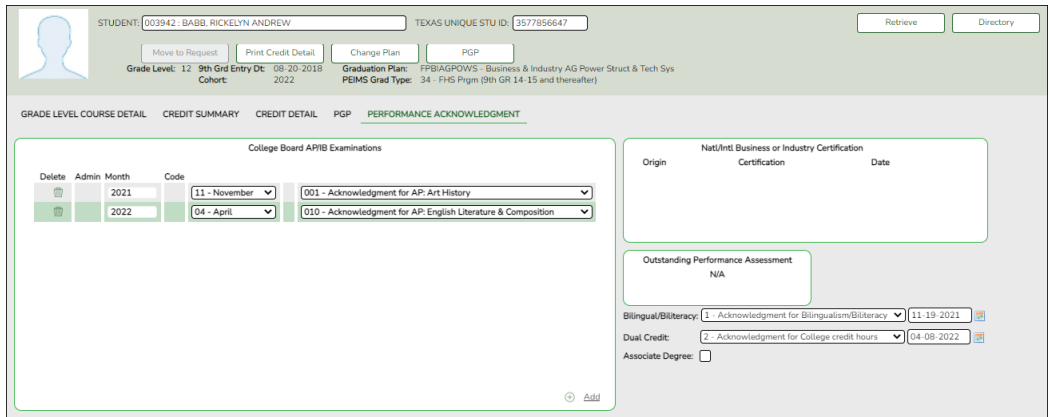

The performance acknowledgment indicators, as well as post-secondary certification/license data from the Graduation Plan application for Foundation High School Program (FHSP) graduates are included when creating leaver records.

4. [Verify Registration updates.](#page--1-0)

### **OCR Settings**

### [Registration > Maintenance > Campus Profile > Campus Information](https://help.ascendertx.com/student/doku.php/registration/maintenance/campusprofile/campusinformationmaintenance/controlinfo) [Maintenance > Control Info](https://help.ascendertx.com/student/doku.php/registration/maintenance/campusprofile/campusinformationmaintenance/controlinfo)

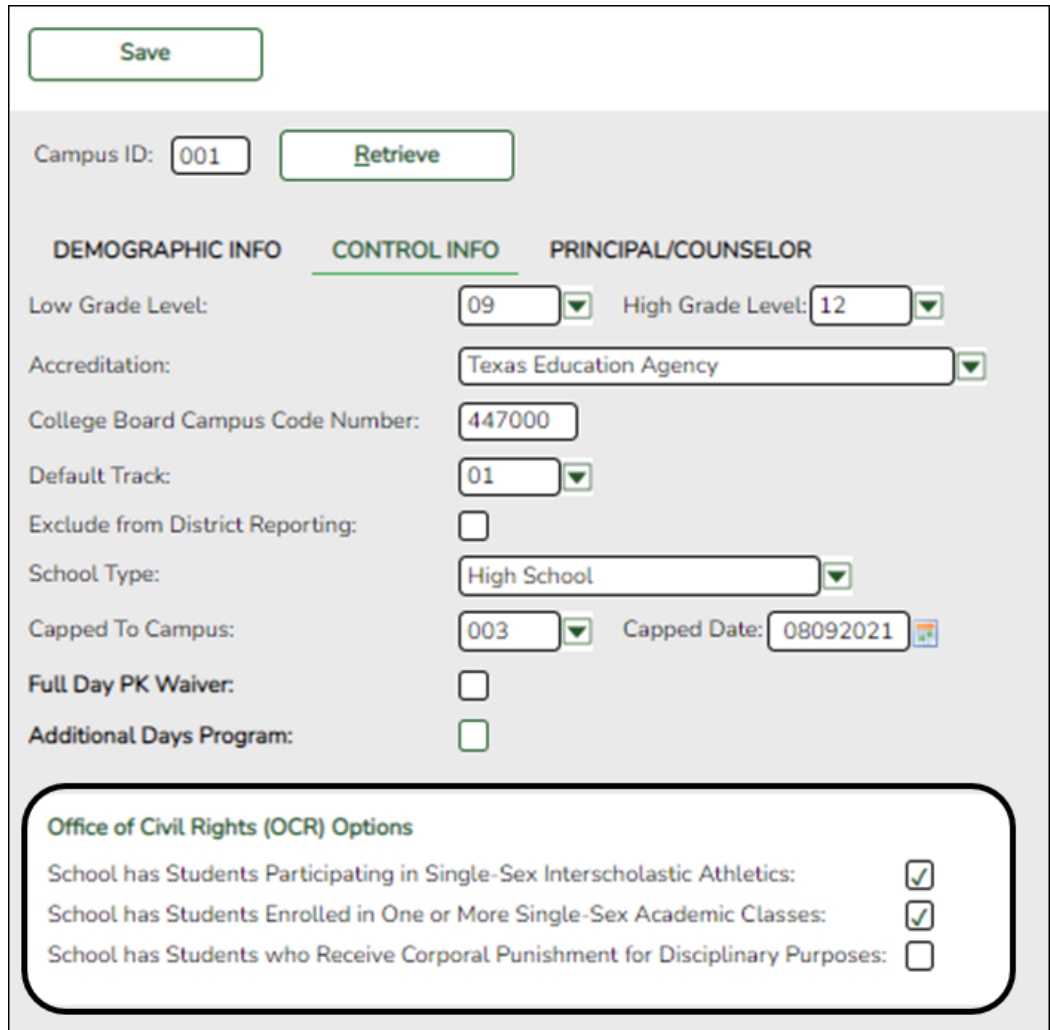

The settings from the **Office of Civil Rights (OCR) Options** fields are rolled over from the current school year to the new school year.

### **Student Indicators**

[Registration > Maintenance > Student Enrollment > Demo1](https://help.ascendertx.com/student/doku.php/registration/maintenance/studentenrollment/demo1)

#### District Administration

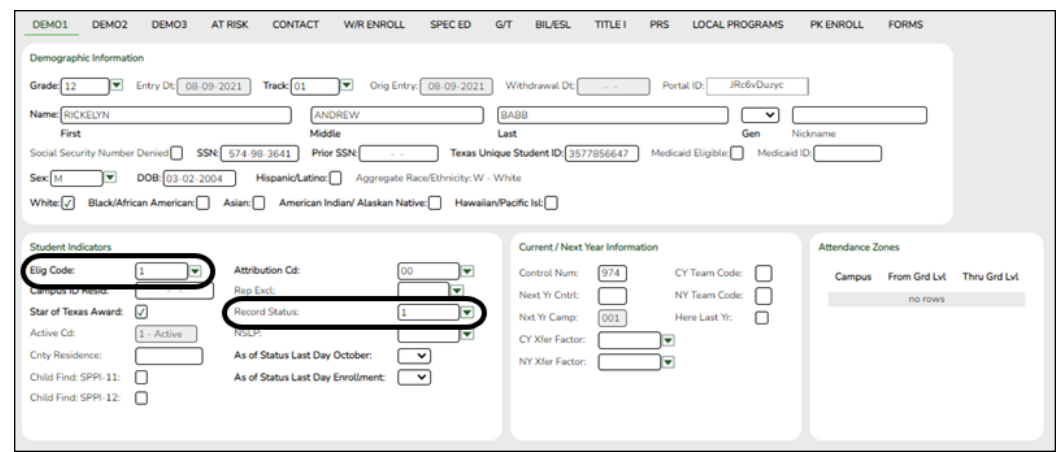

The fields under **Student Indicators** are set according to settings in ASDR.

#### **PK and KG Student Eligibility Code**

The **Elig Code** field for PK student is normally set to 2 (i.e., eligible half day). If an existing PK student will be five years old by September 1st, he is promoted to KG, unless he is retained.

During ASDR, the eligibility codes for PK students promoted to KG are based on the **Type Kindergarten** field on [Attendance > Maintenance > Campus >](https://help.ascendertx.com/student/doku.php/attendance/maintenance/campus/nextyearcampusoptions) [Next Year Campus Options:](https://help.ascendertx.com/student/doku.php/attendance/maintenance/campus/nextyearcampusoptions)

- If the field is set to 1 (full day/full year kindergarten program), when a PK student is promoted to KG, his **Elig Code** field is set to 1 (eligible full day).
- If the field is set to 3 (half day/full year kindergarten program), when a PK student is promoted to KG, his **Elig Code** field is set to 2 (eligible half day).
- A current year KG student, whether half day or full day, who is promoted to 1st grade will have his **Elig Code** field set to 1 (eligible full day).

#### **Record Status**

The **Record Status** field is set to 1 (currently enrolled at campus) at the next year campus.

### **5th, 8th, and 9th Grade Entry Date and Cohort**

### [Registration > Maintenance > Student Enrollment > Demo2](https://help.ascendertx.com/student/doku.php/registration/maintenance/studentenrollment/demo2)

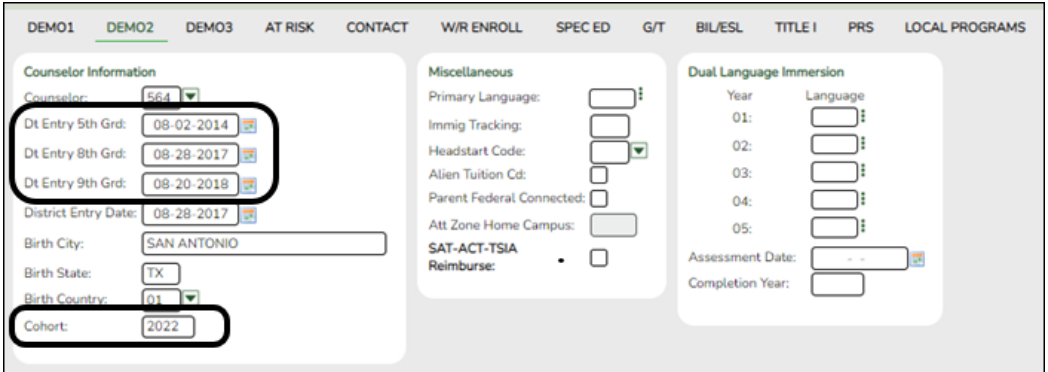

- The **Dt Entry 5th Grd** and **Dt Entry 8th Grd** fields are moved from the current year to the new school year, and both fields are set to the first day of the new school year for students who will be enrolled in 5th or 8th grade for the first time in the new school year.
- For 8th grade students entering 9th grade, ASDR updates the student's **Dt Entry 9th Grd** field, if the field is blank, with the first day of school for the 9th grade school year.
- ASDR also updates the **Cohort** field for students entering 9th-12th grade according to the year in **Dt Entry 9th Grd**. If **Cohort** is blank and **Dt Entry 9th Grd** contains a date, the **Cohort** field is updated with that year  $+4$ .

Neither field is changed if they already contained values before ASDR.

**CTE and Other Status Indicators**

[Registration > Maintenance > Student Enrollment > Demo3](https://help.ascendertx.com/student/doku.php/registration/maintenance/studentenrollment/demo3)

District Administration

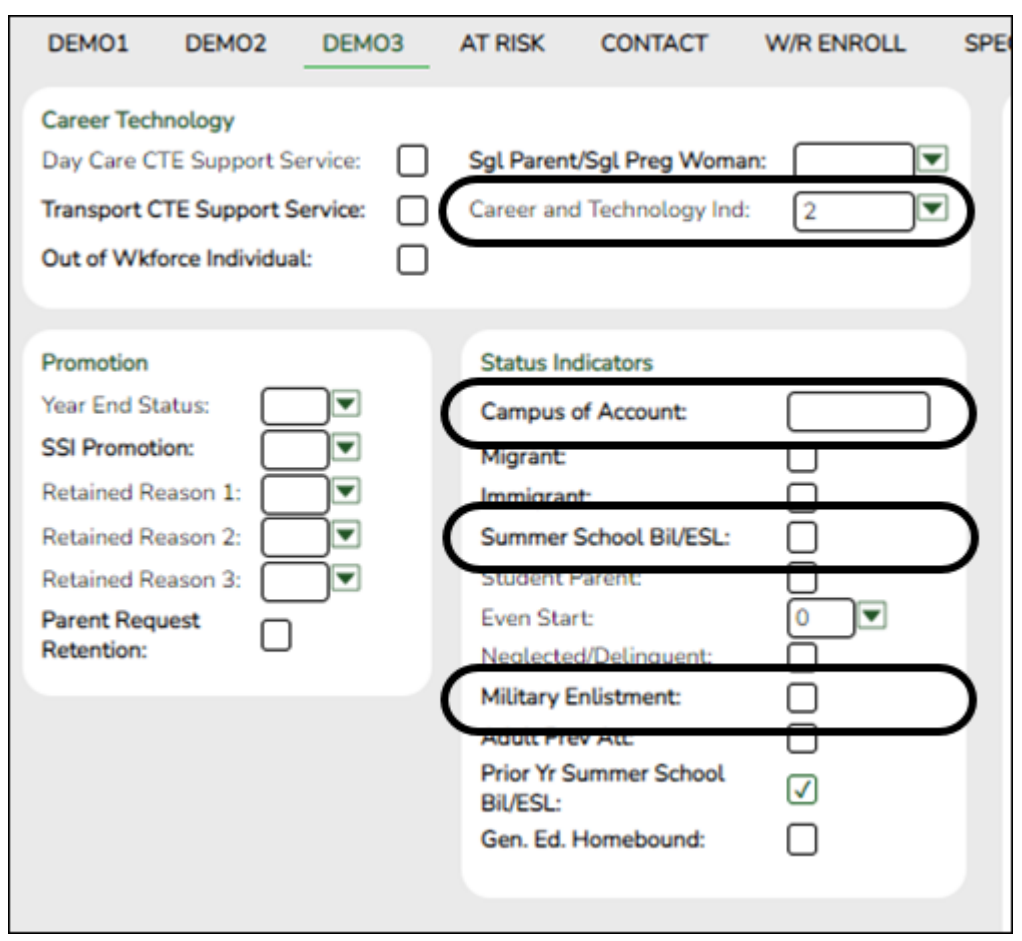

#### **Career and Technical Education (CTE) Indicator**

- If a student's **Career and Technology Ind** field was 1 (enrolled), ASDR resets the field to 0 (not enrolled).
- Students with code 2 (coherent sequence of courses) are not reset; the code is rolled over to the next school year.

**NOTE:** If a student is ineligible for CTE funding (i.e., **CTE Elig** is cleared on [Maintenance > Student Enrollment > W/R Enroll](https://help.ascendertx.com/student/doku.php/registration/maintenance/studentenrollment/wrenroll), > [SpecEd,](https://help.ascendertx.com/student/doku.php/registration/maintenance/studentenrollment/speced) or > [PRS,](https://help.ascendertx.com/student/doku.php/registration/maintenance/studentenrollment/prspep) the student becomes eligible for CTE funding after ASDR is run.

### **Status Indicators**

The following fields are cleared in the next school year, regardless of district, campus, and special program move options:

**Campus of Account**

#### **Summer Sch. Bil/ESL**

For students who graduated, the **Military Enlistment** field is carried over to the leaver tracking record on [Registration > Maintenance > Prior Year Leaver](https://help.ascendertx.com/student/doku.php/registration/maintenance/prioryearleavertracking) [Tracking](https://help.ascendertx.com/student/doku.php/registration/maintenance/prioryearleavertracking).

### **At Risk Data**

### [Registration > Maintenance > Student Enrollment > At Risk](https://help.ascendertx.com/student/doku.php/registration/maintenance/studentenrollment/atrisk)

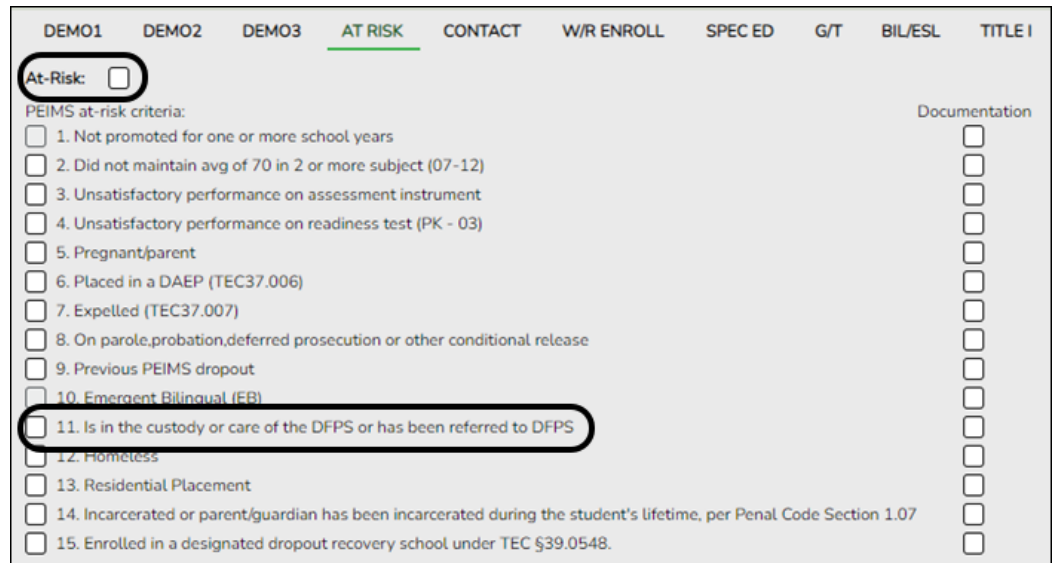

ASDR clears the following **PEIMS at-risk criteria** fields:

- **1. Unsatisfactory performance on readiness test (PK 03)**
- **4. Unsatisfactory performance on assessment instrument**
- **5. Pregnant/parent**
- **6. Placed in a DAEP (TEC37.006)**
- **7. Expelled (TEC37.007)**
- **11. Is in the custody or care of the DFPS or has been referred to DFPS**
- **12. Homeless**

### If **11. Is in the custody or care of the DFPS or has been referred to DFPS** is the only **PEIMS at-risk criteria** field selected for the student, the **At Risk** field is also cleared for the student when ASDR is run.

#### **EB, Bilingual, and ESL Codes**

#### [Registration > Maintenance > Student Enrollment > Bil/ESL](https://help.ascendertx.com/student/doku.php/registration/maintenance/studentenrollment/bilesl)

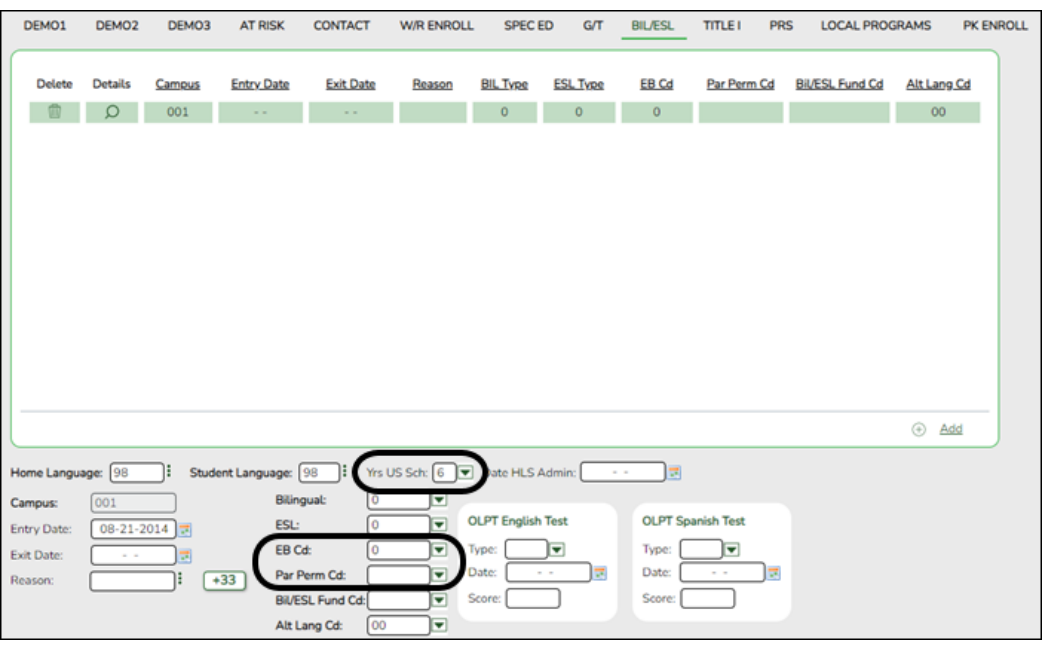

#### **Years in US Schools and EB Codes and Years**

ASDR increments the student's **Yrs US Sch** field as follows:

- If Yrs US Sch is blank, a blank is rolled over to the next school year.
- If Yrs US Sch is 0 or 1, increment to 2.
- If **Yrs US Sch** is 2, increment to 3.
- If Yrs US Sch is 3, increment to 4.
- If Yrs US Sch is 4, increment to 5.
- If Yrs US Sch is 5, increment to 6.
- If Yrs US Sch is 6 code 6 is rolled over to the next school year.

If **Bilingual/ESL** is S (special reset) on [Registration > Maintenance > District](https://help.ascendertx.com/student/doku.php/registration/maintenance/districtprofile/asdr/specialprogramoptions) [Profile > Annual Student Data Rollover > Special Program Options](https://help.ascendertx.com/student/doku.php/registration/maintenance/districtprofile/asdr/specialprogramoptions), ASDR changes the student's **EB Cd** field:

- If the student has a row with the withdrawal reason code set to EP (i.e., exit the bilingual or ESL program), ASDR will set **EB Cd** to F (i.e,. exited from EB - Monitored 1 (M1)).
- If **EB Cd** is F, ASDR will increment the code to S (i.e,. exited from EB Monitored 2 (M2)).
- If **EB Cd** is S, ASDR will create a third year EB monitoring record in the new school year (**EB Ind**  $=$  3).
- If **EB Cd** is 3, ASDR will create a fourth year EB Monitoring record in the new school year (**EB Ind**  $=$  4).
- If **EB Cd** is 4, ASDR will create an EB code 5 record (former EB/EL student) in the new school year.
- If **EB Cd** is 5, ASDR will create an EB code 5 record in the new school year.
#### **Bil/ESL Parental Permission Code**

If the student's **Par Perm Cd** field is B (Parent/Guardian Approved ESL-Not Deny BIL PK-8) and he will be in grade level 9-12 in the next school year, the code is changed to F (Parent/ Guard Approved LPAC Plan 9-12).

#### **Title I**

#### [Registration > Maintenance > Student Enrollment > Title I](https://help.ascendertx.com/student/doku.php/registration/maintenance/studentenrollment/titlei)

ASDR will blank out columns for Instructional Services and Other Related Services for school year 2019 Title I records.

#### **Local Programs**

### [Registration > Maintenance > Student Enrollment > Local Programs](https://help.ascendertx.com/student/doku.php/registration/maintenance/studentenrollment/localprograms)

ASDR moves local programs to the next school year according to the settings of the **Move Program to Next Year** fields on [Registration > Maintenance >](https://help.ascendertx.com/student/doku.php/registration/maintenance/districtprofile/genericentwdprogramcodes) [District Profile > Local Program Codes](https://help.ascendertx.com/student/doku.php/registration/maintenance/districtprofile/genericentwdprogramcodes) and [Registration > Maintenance >](https://help.ascendertx.com/student/doku.php/registration/maintenance/campusprofile/campusgenericentwdprogramcodes) [Campus Profile > Campus Local Program Codes.](https://help.ascendertx.com/student/doku.php/registration/maintenance/campusprofile/campusgenericentwdprogramcodes)

- If the field on the district-level page is set to N, the **Move Program to Next Year** field is disabled on the campus-level page. The district setting overrides the campus setting. The program will be dropped when ASDR is run.
- If the field on the district-level page is set to Y, the program is rolled over to the next school year.
- If the local program does not exist at the next year campus, the program is not created for the student in the next school year.
- For students who exited a program with reason code EP (exit program), the program is not rolled over to the next school year.

### **Attendance Zones**

## **Processing of the Attendance Zones street segment records from Next Year to Current Year**

During the school year, the Attendance Zones information is entered on Registration > Maintenance > District Profile > District Maintenance > Attendance Zones > CY Attendance Zones and Registration > Maintenance > District Profile > District Maintenance > Attendance Zones > NY Attendance Zones.

The Annual Student Data Rollover (ASDR) will process the AZ street information in the following manner:

> The Next Year (NY) street segment records are combined into the Current Year (CY) street segment records for the New School Year.

If there is a street segment in the NY, and the segment does not exist in the CY, create the street segment for New School Year using the NY segment information.

If there is a street segment in the NY and the segment exists in the CY, create the street segment for New School Year using the NY segment information.

If there is a street segment in the CY and the segment does not exist in the NY, create the street segment for New School Year using the CY segment information.

The Transfer Factor information entered on Registration > Maintenance > District Profile > Tables > CY\_Transfer Factor and Registration > Maintenance > District Profile > Tables > NY Transfer Factor are copied from the NY Transfer Factor tab to the Current Year tab for the new school year.

The following fields are reset to 0 in the upcoming school year:

- **Attendance Zone Edit** on [Registration > Maintenance > District](https://help.ascendertx.com/student/doku.php/registration/maintenance/districtprofile/districtmaintenance/attzonesoptions) [Profile > District Maintenance > Attendance Zones](https://help.ascendertx.com/student/doku.php/registration/maintenance/districtprofile/districtmaintenance/attzonesoptions)
- **Auto Update Home Campus from Attendance Zones** on [Registration > Maintenance > District Profile > District Maintenance >](https://help.ascendertx.com/student/doku.php/registration/maintenance/districtprofile/districtmaintenance/attzonesoptions) [Attendance Zones](https://help.ascendertx.com/student/doku.php/registration/maintenance/districtprofile/districtmaintenance/attzonesoptions)
- **Require Physical Address** on [Registration > Maintenance > District](https://help.ascendertx.com/student/doku.php/registration/maintenance/districtprofile/attendancezones) [Profile > Attendance Zones](https://help.ascendertx.com/student/doku.php/registration/maintenance/districtprofile/attendancezones)

The following fields are cleared in the upcoming school year:

- **Capped To** on [Registration > Maintenance > District Profile >](https://help.ascendertx.com/student/doku.php/registration/maintenance/districtprofile/attendancezones) [Attendance Zones](https://help.ascendertx.com/student/doku.php/registration/maintenance/districtprofile/attendancezones)
- **Date Capped** on [Registration > Maintenance > District Profile >](https://help.ascendertx.com/student/doku.php/registration/maintenance/districtprofile/attendancezones) [Attendance Zones](https://help.ascendertx.com/student/doku.php/registration/maintenance/districtprofile/attendancezones)
- **Att Zone Home Campus** on [Registration > Maintenance > Student](https://help.ascendertx.com/student/doku.php/registration/maintenance/studentenrollment/demo2) [Enrollment > Demo2](https://help.ascendertx.com/student/doku.php/registration/maintenance/studentenrollment/demo2)

The following fields are copied to the upcoming school year:

- [Registration > Maintenance > District Profile > Attendance Zones](https://help.ascendertx.com/student/doku.php/registration/maintenance/districtprofile/attendancezones) table is copied to [Registration > Maintenance > District Profile > Attendance](https://help.ascendertx.com/student/doku.php/registration/maintenance/districtprofile/attendancezones) [Zones](https://help.ascendertx.com/student/doku.php/registration/maintenance/districtprofile/attendancezones) (NY Attendance Zones is cleared)
- **NY Xfer Factor** on [Registration > Maintenance > Student Enrollment](https://help.ascendertx.com/student/doku.php/registration/maintenance/studentenrollment/demo1) [> Demo1](https://help.ascendertx.com/student/doku.php/registration/maintenance/studentenrollment/demo1) is copied to **CY Xfer Factor** on [Registration > Maintenance >](https://help.ascendertx.com/student/doku.php/registration/maintenance/studentenrollment/demo1) [Student Enrollment > Demo1,](https://help.ascendertx.com/student/doku.php/registration/maintenance/studentenrollment/demo1) and then **NY Xfer Factor** is cleared in the upcoming school year

## **Additional Changes**

ASDR also clears the following fields in the new school year regardless of district, campus, and special program move options:

- [Registration > Maintenance > Student Enrollment > W/R Enroll](https://help.ascendertx.com/student/doku.php/registration/maintenance/studentenrollment/wrenroll) (**Cmnts**)
- [Registration > Maintenance > Student Enrollment > Special Ed](https://help.ascendertx.com/student/doku.php/registration/maintenance/studentenrollment/speced) (**RDSD Fiscal Agent**)
- 5. [Verify Scheduling updates.](#page--1-0)

## **Student Schedules and Alternate Course Requests**

## [Scheduling > Maintenance > Student Schedules > Course Requests](https://help.ascendertx.com/student/doku.php/scheduling/maintenance/studentschedules/courserequests)

ASDR clears student scheduled courses as well as any alternate course requests.

Students' next year schedules and/or course requests are cleared in order for the Graduation Plan application to correctly calculate the student's credit status.

## **PK Program Evaluation Type**

[Scheduling > Maintenance > Master Schedule > Campus > Sections](https://help.ascendertx.com/student/doku.php/scheduling/maintenance/masterschedule/campus/selection)

ASDR moves the value from **PK Prog Eval Type** from Scheduling to [Grade](https://help.ascendertx.com/student/doku.php/gradereporting/maintenance/masterschedule/campusschedule/section) [Reporting > Maintenance > Master Schedule > Campus Schedule > Section](https://help.ascendertx.com/student/doku.php/gradereporting/maintenance/masterschedule/campusschedule/section), if a value exists.

6. [Verify Special Ed updates.](#page--1-0)

## **Extended School Year (ESY) Services**

[Special Education > Maintenance > Student Sp Ed Data > Current Year >](https://help.ascendertx.com/student/doku.php/specialeducation/maintenance/studentspeddata/currentyear/programinformation) [Program Information](https://help.ascendertx.com/student/doku.php/specialeducation/maintenance/studentspeddata/currentyear/programinformation)

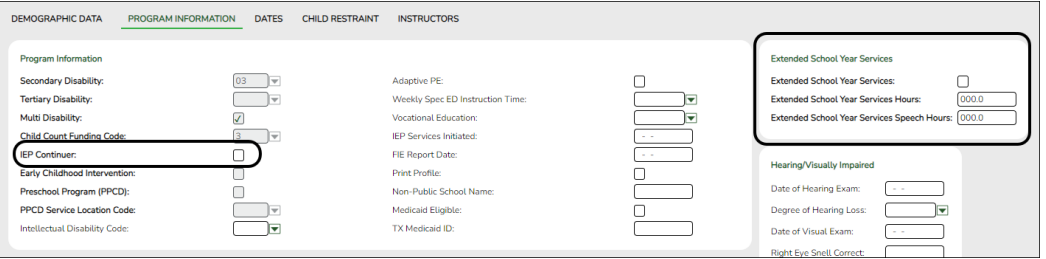

The following fields are cleared for the student in the next school year:

- **Extended School Year Services**
- **Extended School Year Services Hours**
- **Extended School Year Services Speech Hours**

The **IEP Continuer** indicator is rolled over from the current year to the new school year.

## **Additional Changes**

ASDR also clears the following records in the new school year regardless of district, campus, and special program move options:

- [Special Ed > Maintenance > Student Sp Ed Data > Current Year > Child](https://help.ascendertx.com/student/doku.php/specialeducation/maintenance/studentspeddata/currentyear/childrestraint) [Restraint](https://help.ascendertx.com/student/doku.php/specialeducation/maintenance/studentspeddata/currentyear/childrestraint) (Restraints)
- [Special Ed > Maintenance > Student Sp Ed Data > Current Year >](https://help.ascendertx.com/student/doku.php/specialeducation/maintenance/studentspeddata/currentyear/instructors) [Instructors](https://help.ascendertx.com/student/doku.php/specialeducation/maintenance/studentspeddata/currentyear/instructors) (Instructors)
- 7. [Verify Test Scores updates.](#page--1-0)

## **Precoding STAAR Status**

[Test Scores > Maintenance > Individual Maintenance > PRECODE](https://help.ascendertx.com/student/doku.php/testscores/maintenance/precode)

District Administration

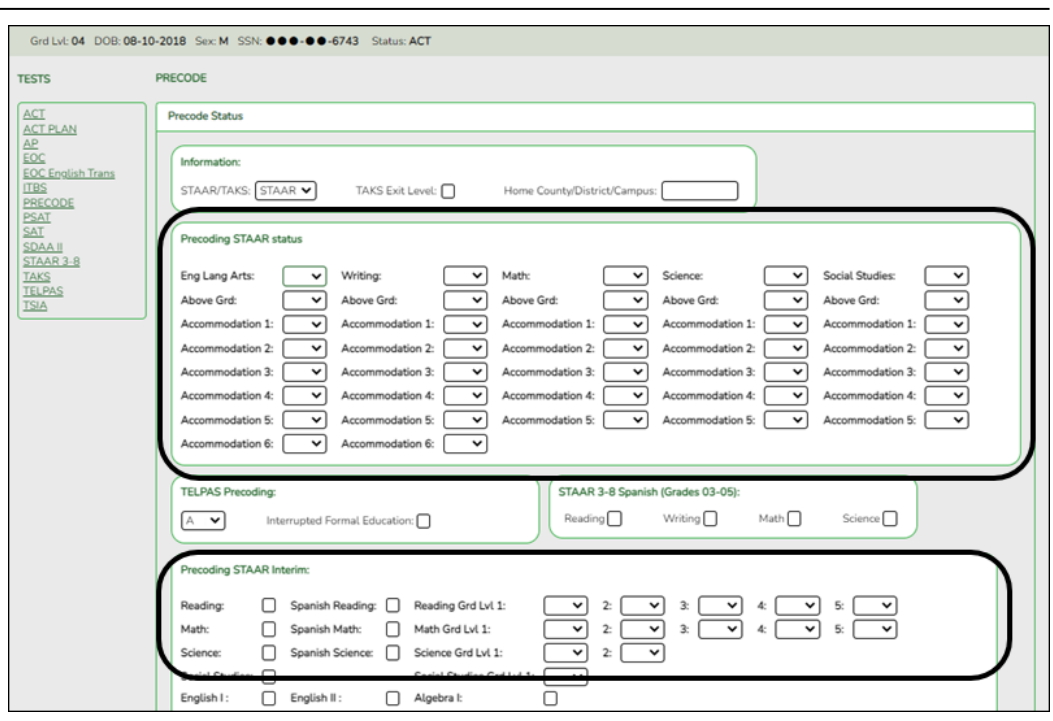

ASDR moves the precoding values assigned to each subject to the next school year, and clears the **Above Grd** field for every subject in the next school year.

Also:

- The setting of the **Accommodation 1-x** fields for each subject are copied from the current school year to the new school year.
- The **Precoding STAAR Interim Reading** and/or **Math** field settings are copied to the new school year.
- The **Precoding STAAR Interim Reading** and/or **Math Grd Lvl** fields are cleared for the new school year.
- 1. [Re-enable TeacherPortal and ASCENDER ParentPortal.](#page--1-0)

# **Re-Enable TeacherPortal and ASCENDER ParentPortal**

## **Enable TeacherPortal**

[Grade Reporting > Maintenance > TeacherPortal Options > District > Options](https://help.ascendertx.com/gradereporting/maintenance/teacherportaloptions/district/options)

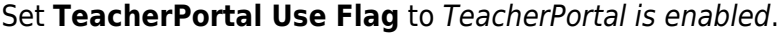

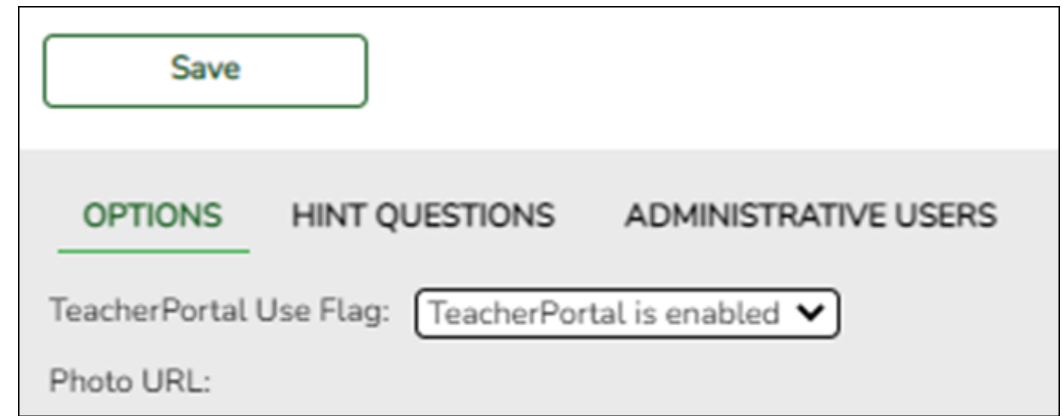

## **Enable ASCENDER ParentPortal**

ASCENDER ParentPortal Admin > Admin Settings > District Settings

Set **ParentPortal is active as of** to the current date. "Active" will be displayed.

### 2. [Verify ASCENDER updates.](#page--1-0)

### **TeacherPortal**

When ASDR is run, the teachers' user ID and password are removed from TeacherPortal for security reasons. The teachers will need to register again for the next school year.

**NOTE:** TeacherPortal administrative user accounts are deleted/retained according to the setting of the **Delete TeacherPortal Administrative Users** field on [Registration >](https://help.ascendertx.com/student/doku.php/registration/maintenance/districtprofile/asdr/districtmoveoptions) [Maintenance > District Profile > Annual Student Data Rollover >](https://help.ascendertx.com/student/doku.php/registration/maintenance/districtprofile/asdr/districtmoveoptions) [District ASDR Options](https://help.ascendertx.com/student/doku.php/registration/maintenance/districtprofile/asdr/districtmoveoptions). If accounts are deleted, campus- and districtlevel administrators will need to register again for the next school year.

The TeacherPortal Skills-Based Report Card setup information is cleared when ASDR is run; this information must be re-entered each school year.

### **ASCENDER ParentPortal**

Parent user names and passwords are not removed; they remain the same for the next school year.

Student portal IDs also remain the same, with a couple of exceptions:

- Students who graduated or withdrew from school are not created in the next school year, and the student portal IDs are deleted from their student records.
- Students who no longer have portal IDs are no longer listed in their parents' account in ParentPortal.
- 2. [Rebuild the database.](#page--1-0)

# **Rebuild the Database**

Rebuilding the database is recommended to improve its organization and performance.

❏ **For districts hosted by their regional service center or at the TCC Data Center**, contact your service center to request that the database be rebuilt.

❏ **For self-hosted districts**, rebuild the database. Contact your regional service center for assistance.